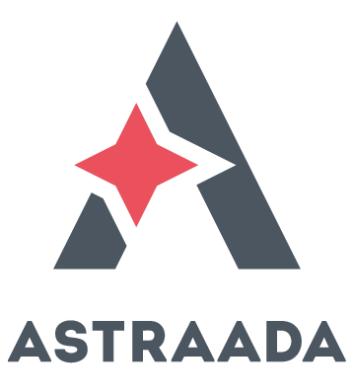

# **User's Manual**

DC20XX, ET20XX, ECC2100 Dialog Controller, Ethernet Terminal

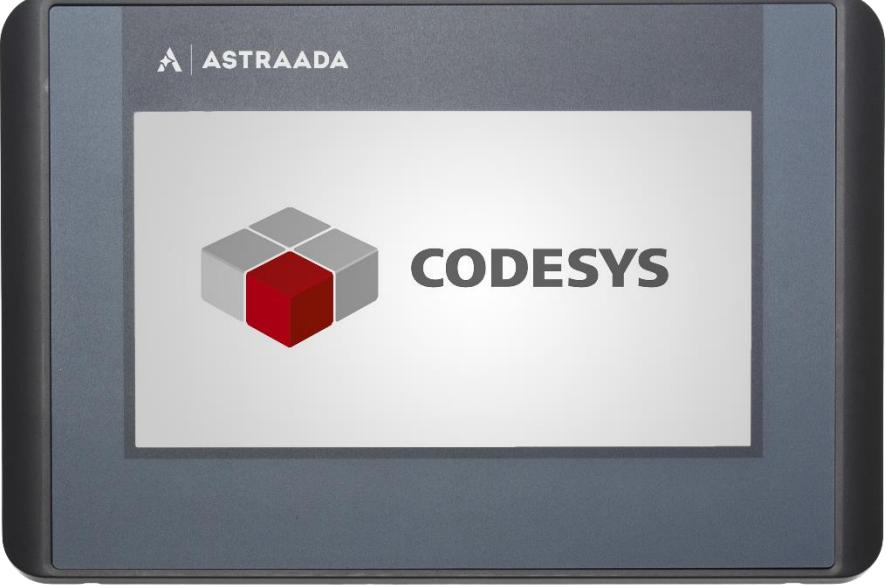

Astraada by ASTOR

Rodzina sterowników Astraada One powstała we współpracy polskiej firmy ASTOR Sp. z o.o. i niemieckiego producenta Berghof Automation GmbH.

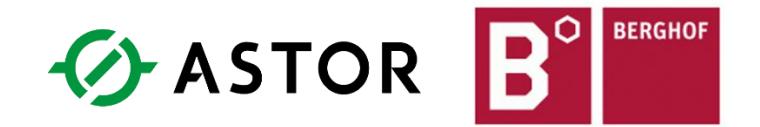

Wszelkie prawa do niniejszej instrukcji są własnością firm ASTOR Sp. z o.o. i Berghof Automation GmbH. (określanych w dalszej części jako ASTOR i Berghof). Wszelkie prawa zastrzeżone. Kopiowanie niniejszej instrukcji lub jej fragmentów bez pisemnej zgody firmy ASTOR jest zakazane. Firma ASTOR zastrzega sobie prawo do dokonywania zmian technicznych bądź modyfikacji zawartości niniejszego dokumentu bez uprzedniego powiadamiania. Wydanie 11.2015

#### Copyright © Berghof Automation GmbH

Reproduction and duplication of this document and utilisation and communication of its content is prohibited unless with our express permission. All rights reserved. Infringements will result in compensation for damages.

#### **Legal disclaimer**

The content of this document has been verified for conformity with the hardware and software described therein. It is, however, impossible to rule out all variations. As a result, we cannot be held responsible if the content is not fully compliant. The information given in this document is updated regularly and any corrections will be reflected in future versions. We are always willing to receive suggestions for improvements. Subject to technical modifications.

#### **Trademarks**

- $\rightarrow$  CANtrol® and CANtrol®-dialog are trademarks belonging to Berghof Automation GmbH.
- $\rightarrow$  Microsoft®, Windows® and the Windows® logo are registered trademarks belonging to the Microsoft Corp. in the USA and in other countries.
- → EtherCAT<sup>®</sup> is a registered trademark and patented technology licensed from Beckhoff Automation GmbH, Germany.
- $\rightarrow$  CiA® and CANopen® are registered trademarks belonging to CAN in Automation e. V.
- $\rightarrow$  ARM  $\circledR$  and Cortex  $\circledR$  are registered trademarks belonging to ARM Limited.
- → PROFINET® is a registered trademark belonging to PROFIBUS Nutzerorganisation e.V.
- $\rightarrow$  Modbus $\circledR$  is a registered trademark belonging to the Modbus-IDA Organisation.
- $\rightarrow$  i.MX6 is a registered trademark belonging to Freescale.

The rights of all companies and company names as well as products and product names mentioned in this website belong to the respective companies.

#### **Notes on this handbook**

This device handbook contains information which is specific to the product and which is valid at the time of printing.

This equipment manual is only complete in conjunction with the product-related hardware and software user manuals required for the individual application.

You can reach us at: ASTOR Sp. z o.o. ul. Smoleńsk 29 31-112 Kraków Polska T +48 12 428 63 00 F +48 12 428 63 09 E-mail: info@astor.com.pl www.astor.com.pl

### **Change log**

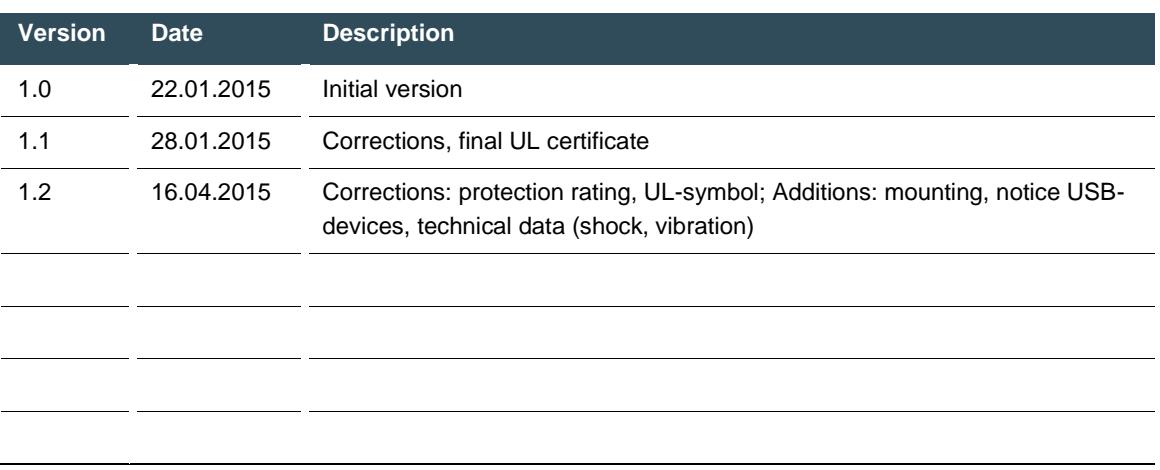

### **Table of contents**

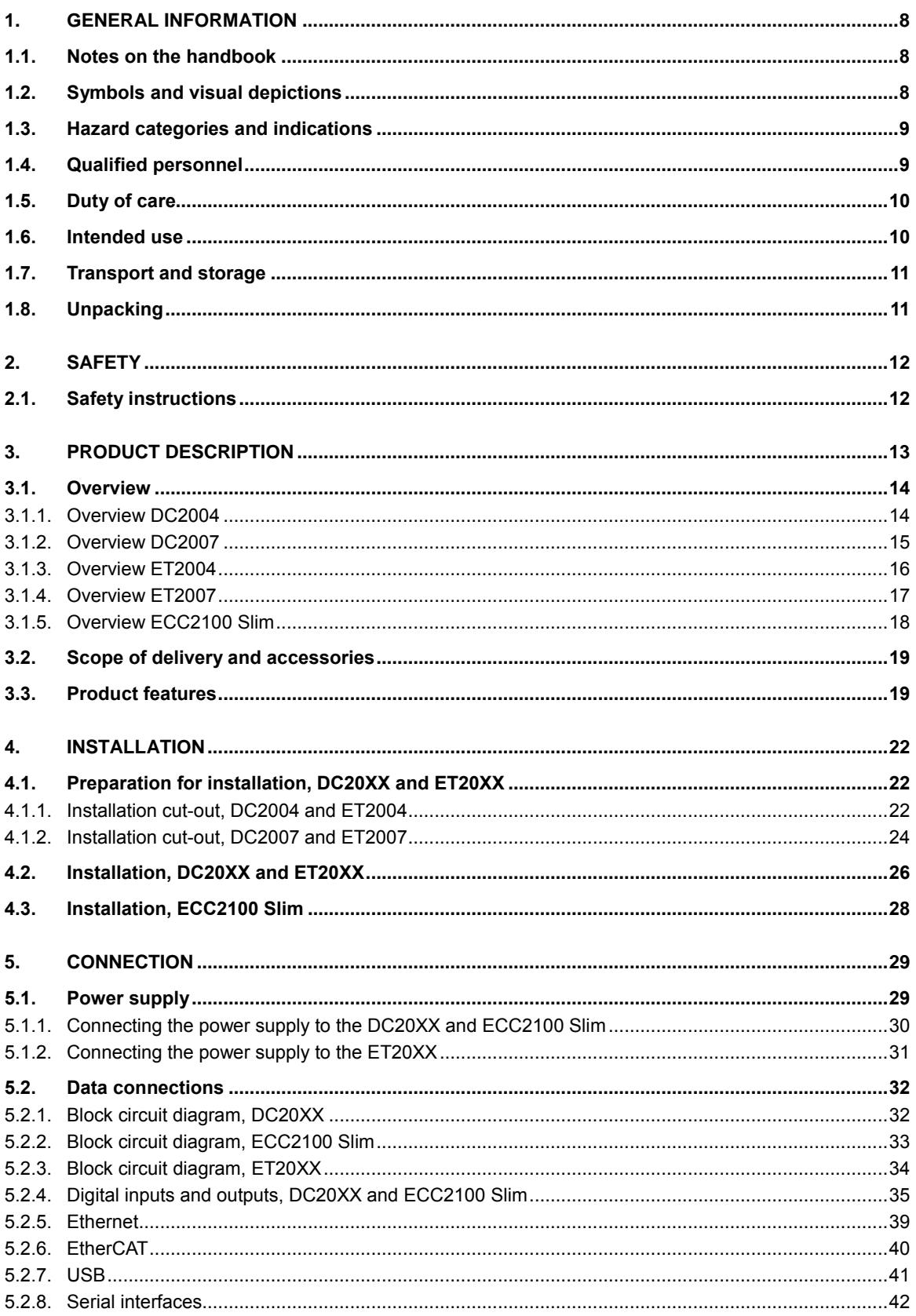

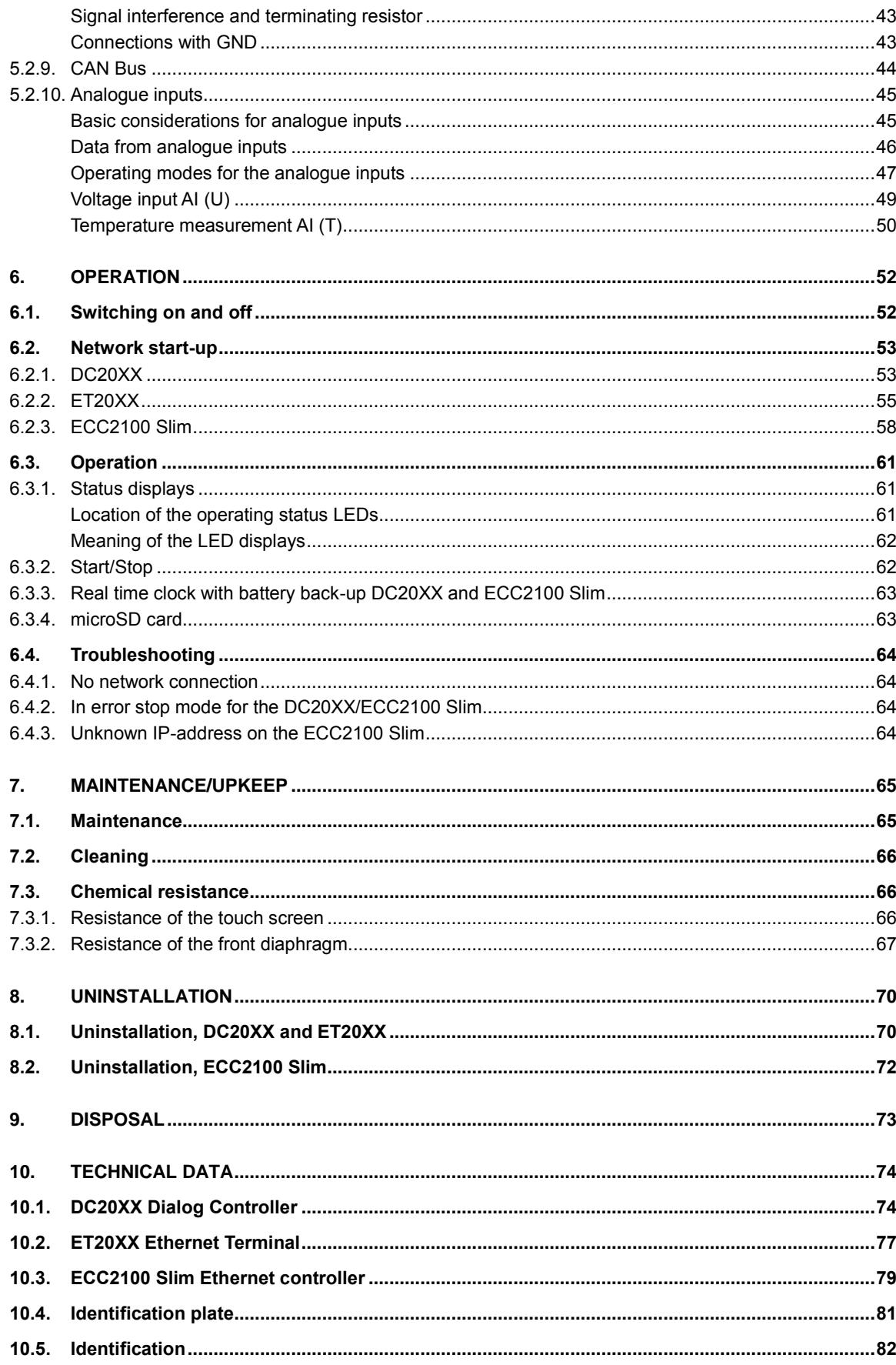

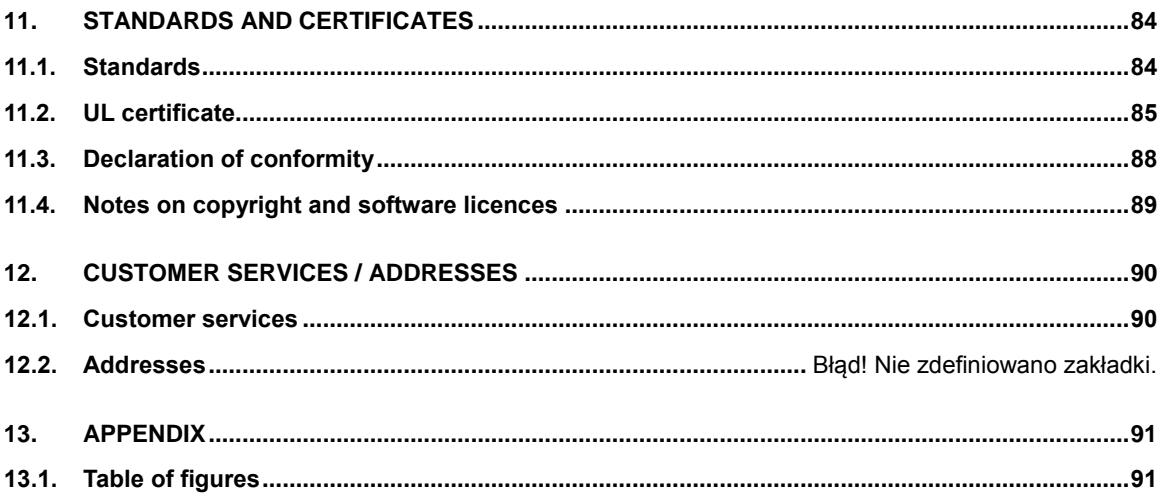

## <span id="page-7-0"></span>**1. General information**

This user handbook is intended for use by qualified personnel and contains information on the assembly, installation, start-up and maintenance of the device.

### <span id="page-7-1"></span>**1.1. Notes on the handbook**

This user handbook is a component of the product and applies to the following devices:

- $\rightarrow$  DC2000 Dialog Controller
- $\rightarrow$  ET2000 Ethernet Terminal
- $\rightarrow$  ECC2100 Slim Box Controller

It contains information on the following topics:

- $\rightarrow$  Applications
- $\rightarrow$  Safety
- $\rightarrow$  Mechanical design
- $\rightarrow$  Electrical design
- $\rightarrow$  Connections
- $\rightarrow$  Start-up
- $\rightarrow$  Upkeep and maintenance
- $\rightarrow$  Decommissioning
- $\rightarrow$  Disposal
- <span id="page-7-2"></span>Always keep this user handbook available alongside the product.

### **1.2. Symbols and visual depictions**

The following symbols and visual depictions will be used in this handbook:

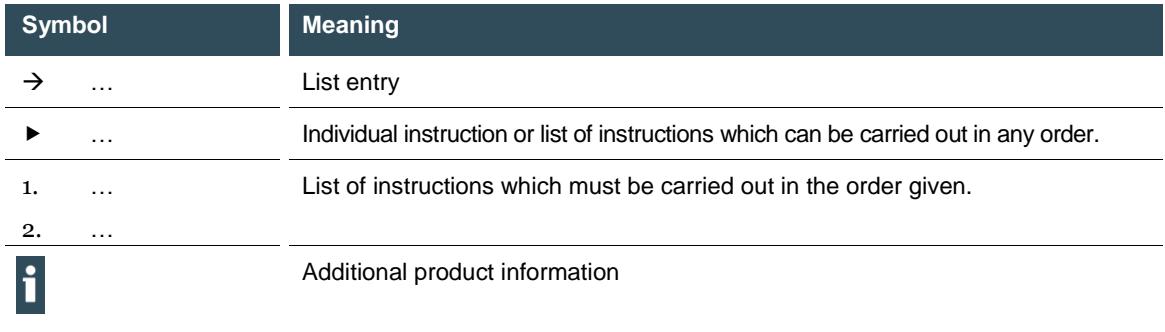

Design of warnings:

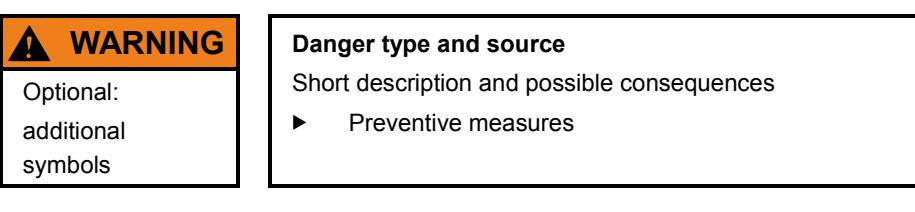

### <span id="page-8-0"></span>**1.3. Hazard categories and indications**

The following indications are used in the case of warning messages so as to ensure your personal safety and avoid any damage to property.

The indications have the following meanings:

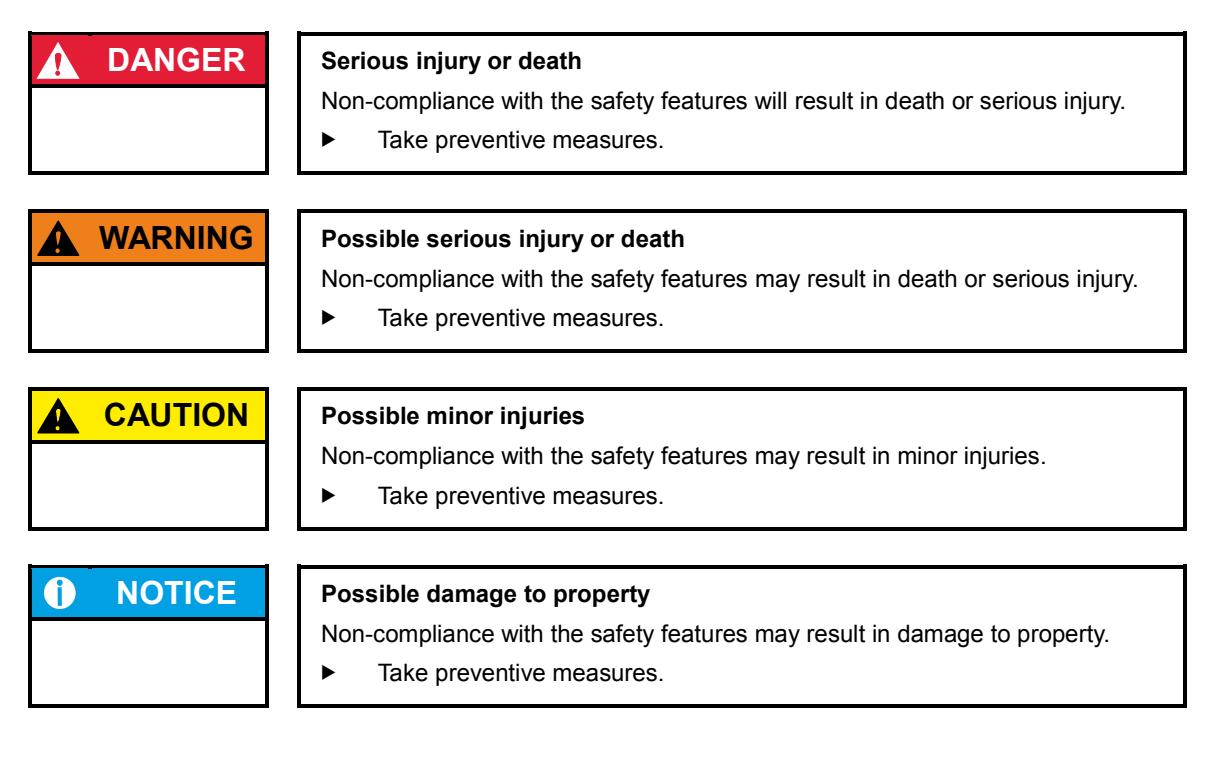

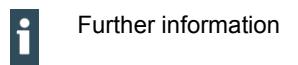

### <span id="page-8-1"></span>**1.4. Qualified personnel**

The installation, start-up and maintenance of the device must be carried out by qualified personnel. For the purposes of this documentation and the safety instructions contained therein, "qualified personnel" means trained staff with the authorisation to assemble, install, start up, earth and identify devices, systems and electrical circuits in accordance with standards set in safety engineering and who are familiar with safety concepts in automation engineering.

### <span id="page-9-0"></span>**1.5. Duty of care**

The user or processor (OEM) must ensure the following:

- $\rightarrow$  The device must only be used according to regulations.
- $\rightarrow$  The device must only be used in good working condition.
- $\rightarrow$  The user handbook must always be kept legible and fully available.
- $\rightarrow$  Only sufficiently qualified and authorised personnel may carry out the assembly, installation, start-up and maintenance of the device.
- $\rightarrow$  This authorised personnel must receive regular training on all relevant occupational health and safety and environmental protection issues and must be fully familiar with the content of this user handbook, particularly the sections regarding safety features.
- $\rightarrow$  Any markings or identification labels and safety and warning signs on the device must not be removed and must be kept legible at all times.
- $\rightarrow$  The national and international regulations regarding the operating of machinery and facilities where the device is being used must be observed at all times.
- $\rightarrow$  The user must always be kept abreast of any current relevant information regarding the device and its use or operation.

### <span id="page-9-1"></span>**1.6. Intended use**

The devices belong to the CANtrol modular automation system based on the CAN bus. This is a modular automation system for industrial control applications within the medium to high performance range. This extends the communications capabilities to include EtherCAT, Profinet, Modbus and others.

The automation system is designed for use within overvoltage category I (IEC 364-4-443) systems for the controlling and regulating of machinery and industrial processes in low-voltage installations in accordance with the following general parameters:

- $\rightarrow$  maximum rated supply voltage of 1,000 V AC (50/60 Hz) or 1,500 V DC;
- $\rightarrow$  for use in maximum category 2 pollution environment (EN 60950);
- $\rightarrow$  for use up to a maximum altitude of 2,000 m above msn;
- $\rightarrow$  for indoor use only in areas not exposed to direct UV radiation;
- $\rightarrow$  max. ambient temperature inside and outside the control cabinet is within the technical specifications (see "[Technical data](#page-73-0)")

Qualified project planning and design, proper transport, storage, installation, use and careful maintenance are essential to the flawless and safe operation of the automation system.

The automation system may only be used within the scope of the data and applications specified in this documentation and associated user manuals.

The automation system must only be used:

- $\rightarrow$  as intended;
- $\rightarrow$  in a technically perfect condition;
- $\rightarrow$  without any unauthorised modifications;
- $\rightarrow$  by qualified users.
- Observe the rules of the employer's liability insurance association, the technical inspectorate, and the VDE (Association of German Electrical Engineers) or corresponding country regulations.

The device is intended for installation within enclosed control cabinets of industrial machines and systems in indoor areas.

- When installing the device, check that the seal profiles are undamaged.
- <span id="page-10-0"></span>For operation, refer to the applicable statement of ambient conditions (see "[Technical data](#page-73-0)").

### **1.7. Transport and storage**

The device is susceptible to impacts, heavy vibration, moisture and extreme temperatures.

#### **Transport and storage**

- Protect the device against major mechanical stresses during transport.
- Always pack the device in its original packaging for transport.
- For storage, refer to the applicable statement of ambient conditions (see "[Technical data](#page-73-0)").
- Protect the device against condensation and damp.

#### **Operation**

- If the device has been stored or transported in cold weather or under conditions or large fluctuations in temperature, do not start to operate it until it has acclimatised to room temperature for the place it is used.
- <span id="page-10-1"></span>If condensation is present, wait at least 12 hours before starting to operate the device.

### **1.8. Unpacking**

Or receipt of the device, a check must be made that it is complete and undamaged.

- 1. Check the packaging for external damage.
- 2. If the packaging is seriously damaged or if damage to the contents is evident: Do not proceed further with opening the packaging, instead immediately inform the transport company and your supplier.
- 3. Remove the packaging and keep it safe for subsequent transport.
- 4. Check the contents for evidence of damage in transport.
- 5. Check the contents for completeness against the order documentation and keep all the delivery documentation for future reference. The delivery documentation contains important information about the device and is part of the product.
- 6. If you discover damage in transport or the contents do not match the order: Inform the supplier immediately.

## <span id="page-11-0"></span>**2. Safety**

#### **Safety-related systems**

The use of PLC in safety-related systems requires specific measures. Wherever a PLC is to be used in a safetyrelated system, the user must be given comprehensive advice by the PLC manufacturer in addition to information on any available standards or regulations regarding safety installations.

- Before starting any work on devices, switch off all power feeds, including peripherals.
- Keep all ventilation holes unobstructed.

Failure in certain components in an electronic control system may result in uncontrolled and/or unpredictable operational behaviour.

- All types of failure must be considered at the system level and the associated preventative measures identified.
- If necessary, request information from your automation system provider.

### <span id="page-11-1"></span>**2.1. Safety instructions**

The device may be operated only when it is in good working condition. Exposed sharp edges pose an injury risk.

 If you discover damage to the front glass of the device, do not continue to operate the device. Immediately disconnect it from the power supply.

#### **Working on the device**

Do not start work on the device until all necessary safety precautions have been taken. Take precautions to avoid unforeseeable functional events and movements of the system.

- 1. Bring the system into a safe condition.
- 2. Switch the system and the device off.
- 3. Secure the system against being switched on again.
- 4. Disconnect the device from the system.

The casing of the device must not be opened.

 If work on the internal parts of the device is necessary, contact the manufacturer (see "**Błąd! Nie można odnaleźć źródła odwołania.**").

## <span id="page-12-0"></span>**3. Product description**

The DC20XX Dialog Controller is a control module with a display for the control and regulation of automation and industrial processes in low-voltage installations in real time.

The ECC2100 Slim Box Controller has the same functions as the DC20XX Dialog Controller, but without the display.

The programming tool CODESYS 3.5 (IEC 61131-3) from 3S-Smart Software Solutions is used for programming the device.

The Ethernet terminals are specially configured for CODESYS visualisation and operation in machines and systems. The terminals show the CODESYS Web visualisation or the CODESYS Target visualisation, irrespective of whether the visualisation originates from a Berghof PLC control unit or some other compatible CODESYS control unit.

DC20XX and ECC2100 Slim controllers can be connected using various different interfaces and have in addition their own digital and analogue inputs / outputs.

On the devices with displays (DC20XX and ET20XX) the connection area for all external connections is located at the rear. These devices are intended for installation on a flat surface in a pre-prepared installation cut-out.

The connections to the ECC2100 Slim Box Controller are located on the front. This device is intended for installation on a mounting rail in the control cabinet.

All connections are of the plug-in type.

### <span id="page-13-0"></span>**3.1. Overview**

### <span id="page-13-1"></span>**3.1.1. Overview DC2004**

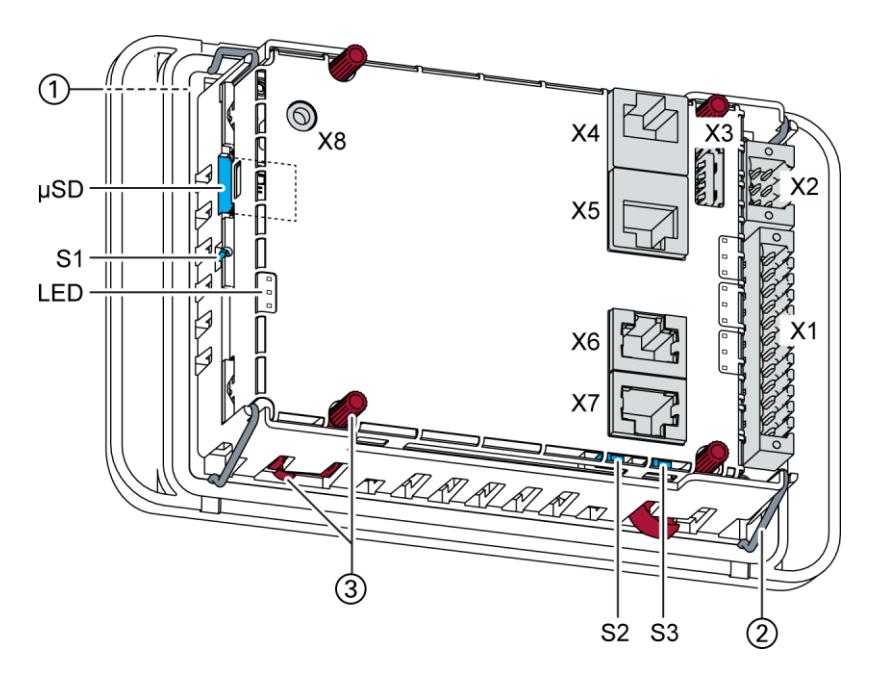

Fig. 1: Overview DC2004 (rear view)

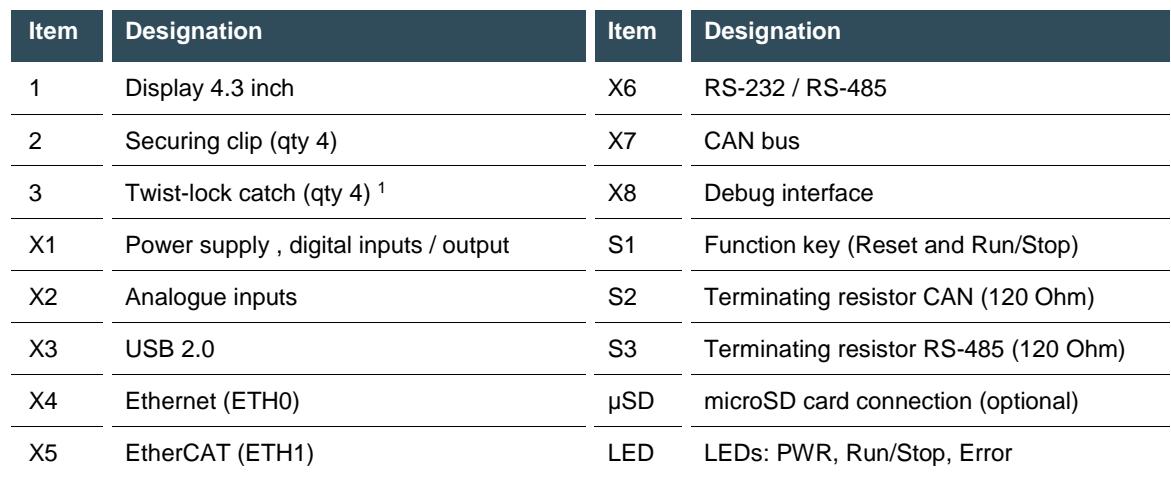

#### <span id="page-14-0"></span>**3.1.2. Overview DC2007**

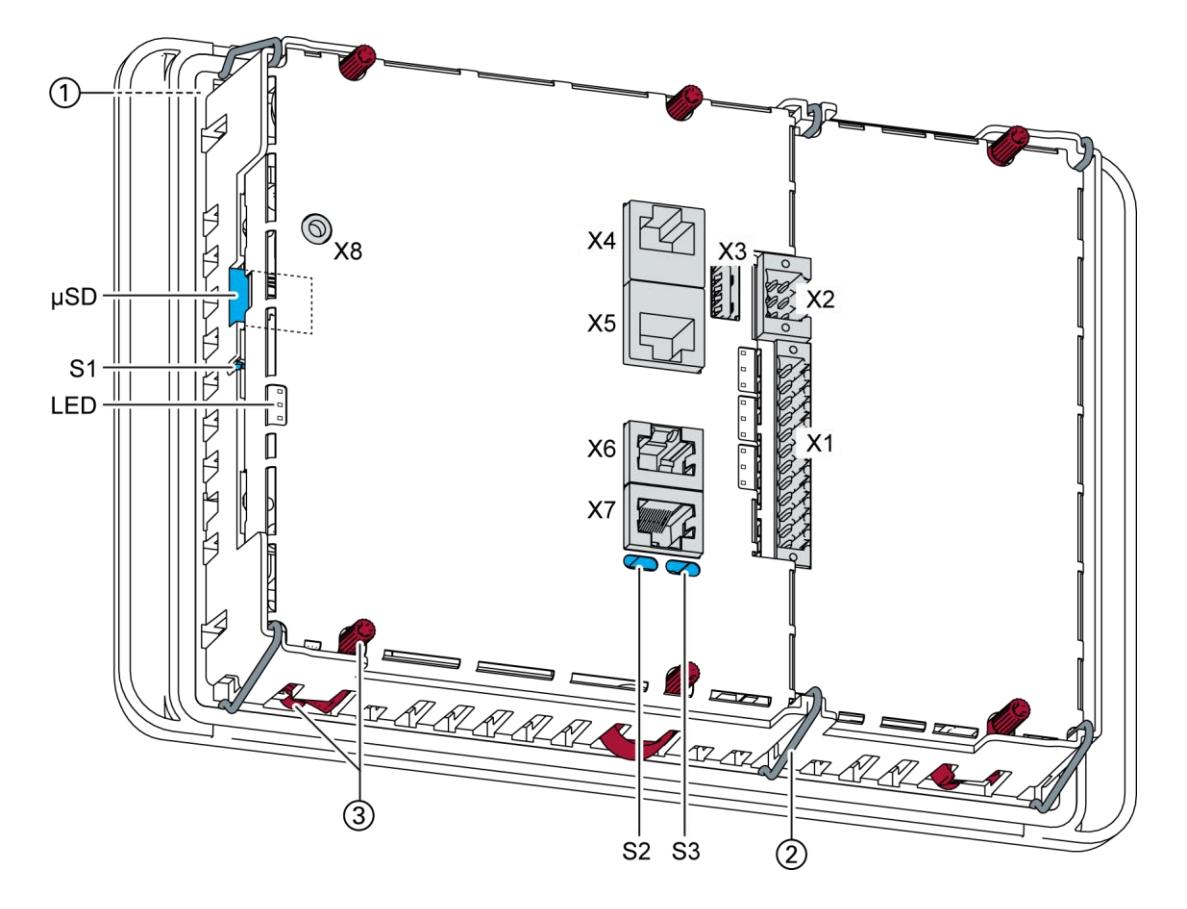

Fig. 2: Overview DC2007 (rear view)

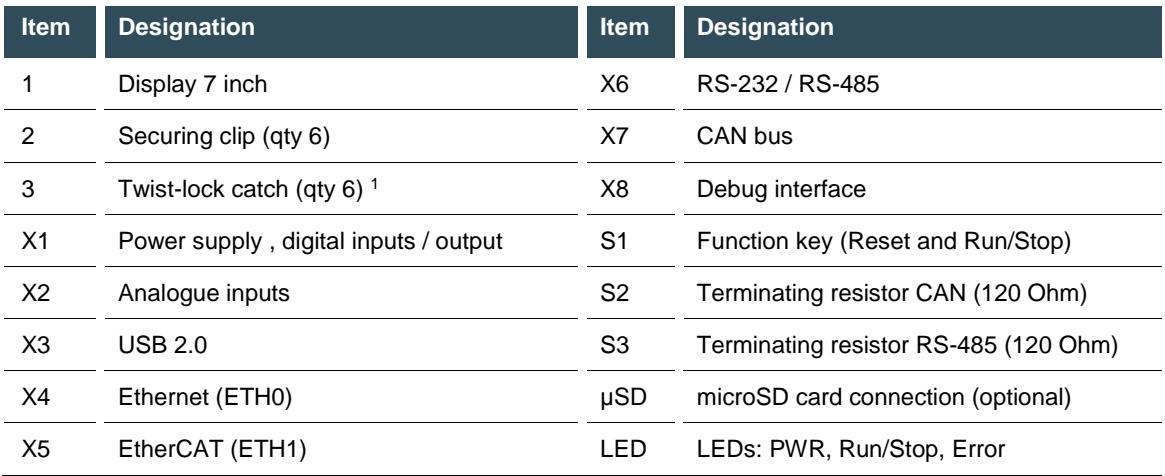

### <span id="page-15-0"></span>**3.1.3. Overview ET2004**

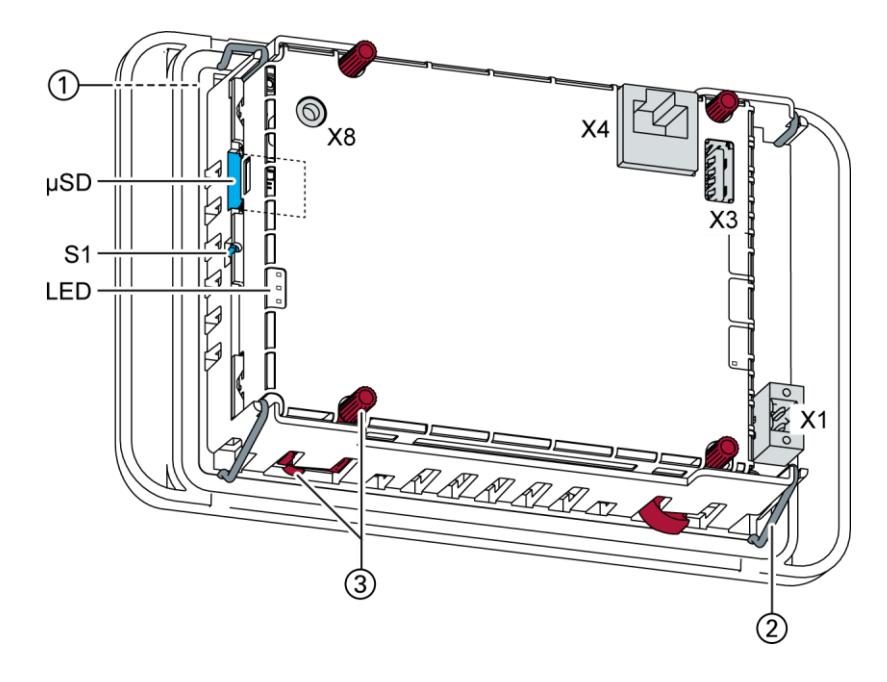

Fig. 3: Overview ET2004 (rear view)

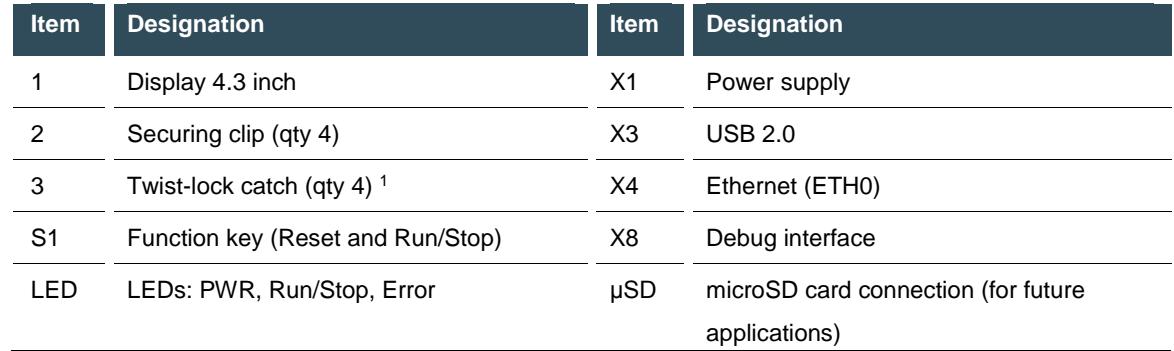

#### <span id="page-16-0"></span>**3.1.4. Overview ET2007**

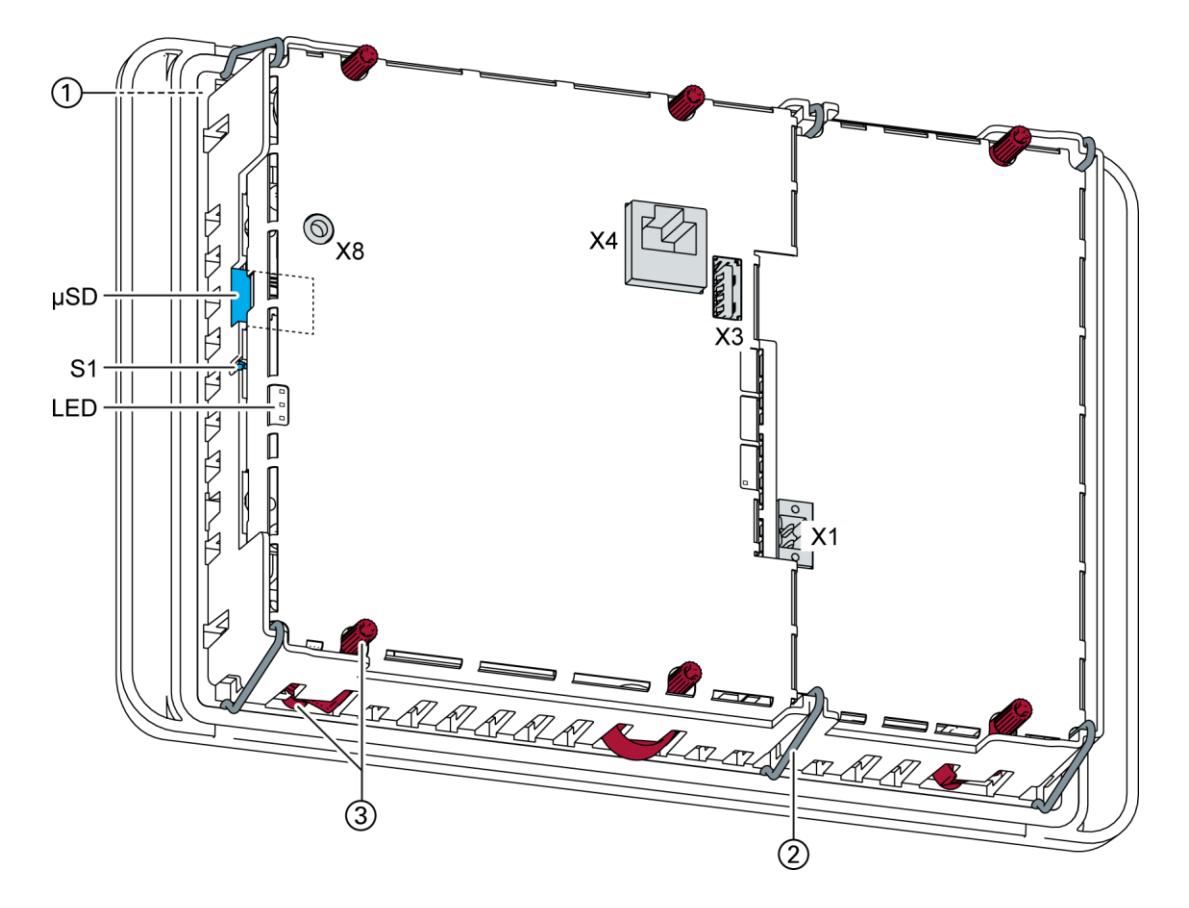

Fig. 4: Overview ET2007 (rear view)

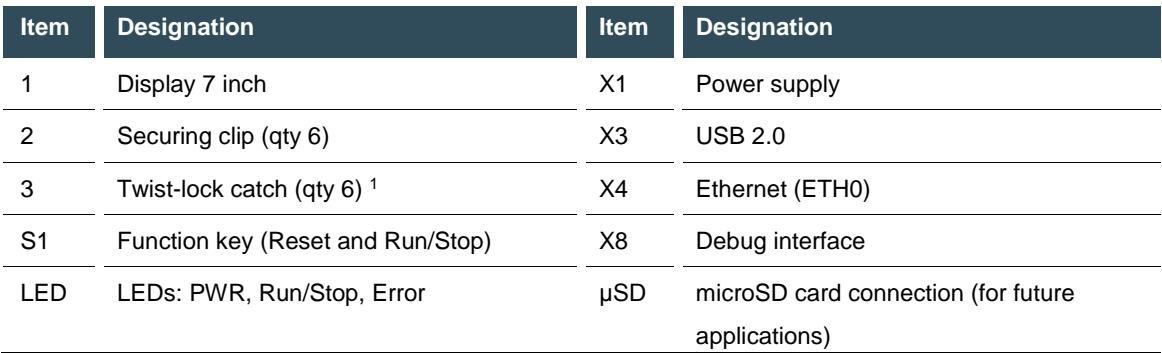

### <span id="page-17-0"></span>**3.1.5. Overview ECC2100 Slim**

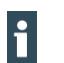

The ECC2100 Slim does not have a display of its own and is installed on a mounting rail.

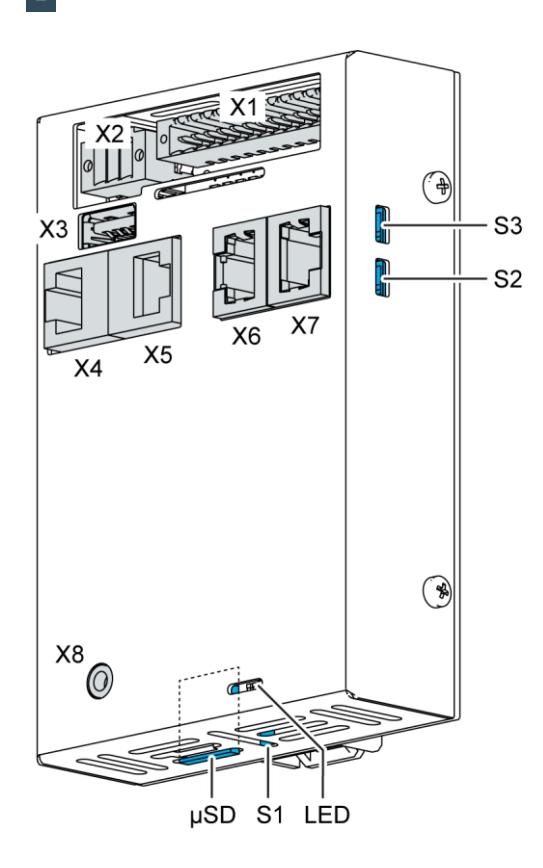

Fig. 5: Overview ECC2100 Slim

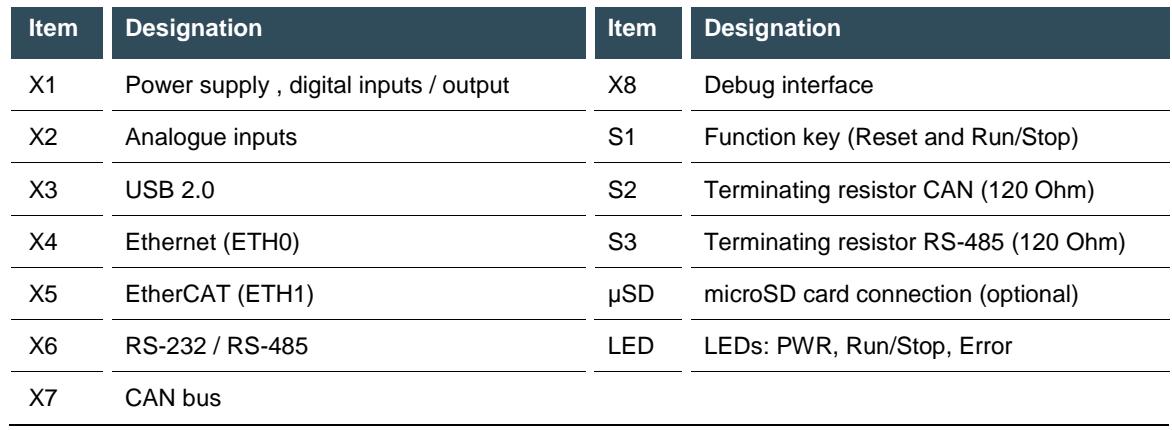

### <span id="page-18-0"></span>**3.2. Scope of delivery and accessories**

#### **Scope of delivery**

Dialog Controller DC20XX:

- $\rightarrow$  Device
- $\rightarrow$  12-pin plug connector for digital inputs / outputs and power supply Weidmüller BLZF 3.50/12/180
- $\rightarrow$  6-pin plug connector for analogue inputs Weidmüller B2CF 3.50/06/180

ET20XX Ethernet Terminal:

- $\rightarrow$  Device
- $\rightarrow$  2-pin. plug connector for power supply Weidmüller BLZF 3.50/02/180

ECC2100 Slim Box Controller:

- $\rightarrow$  Device
- $\rightarrow$  12-pin plug connector for digital inputs / outputs and power supply Weidmüller BLZF 3.50/12/180
- $\rightarrow$  6-pin plug connector for analogue inputs Weidmüller B2CF 3.50/06/180

#### **Accessories**

- $\rightarrow$  E-I/O plug, 6-pin, black (order no. 204803900)
- $\rightarrow$  E-I/O plug, 12-pin, black (order no. 204803800)
- $\rightarrow$  E-I/O plug, 2-pin, black (order no. 204801800)

### <span id="page-18-1"></span>**3.3. Product features**

#### **Installation**

DC20XX:

The device is designed for installation in a front panel or in a control panel in a rough industrial environment.

#### ET20XX:

The device is designed for installation in a front panel or in a control panel in a rough industrial environment.

#### ECC2100 Slim:

The device is designed for installation on a DIN rail (35 mm) in a control cabinet in an industrial environment with a category 2 level of pollution.

#### **Processor**

In its basic configuration the device is equipped with an 800 MHz ARM® CPU with a Cortex™-A9 core. Customer-specific variants are available, which instead of a single core processor are equipped with a dual core or quad core processor.

#### **Ethernet**

The device has two 10/100 Mbit/s Ethernet interfaces.

The first Ethernet interface is used for standard Ethernet connections. TCP/IP and UDP/IP protocols permit flexible connections to visualisation software, higher-level control units and to the IT infrastructure. The second Ethernet interface is used as an EtherCAT master interface.

Other protocols available for the Ethernet interfaces: PROFINET, BACnet and Modbus.

#### **USB**

The USB host interface allows a wide range of peripherals to be connected to the device. This allows a USB stick to be used for updating the application or for downloading data directly.

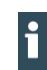

USB sticks with FAT/FAT32 formatting are supported.

If you require support for other USB formats, please contact our Technical Support.

#### **CAN interfaces**

The device has one standard CAN interface which can be used at a speed of up to 1 Mbit/s.

#### **Serial interfaces**

The device has 2 serial interfaces (1x RS-485; 1x RS-232).

#### **Onboard inputs / outputs**

The device incorporates digital inputs / outputs and analogue inputs.

#### **Additional interfaces**

There is also a debugging interface located on the device. A special cable with a 3.5 mm jack plug can be connected to this interface. For further information, please contact our customer services team.

#### **Real-time clock**

A software interface permits the current time and date to be set and read on a real-time clock with battery back-up.

#### **microSD card**

The standard commercial microSD card interface allows data to be written to memory cards or read from memory cards.

#### **Summary of features**

#### DC20XX:

- $\rightarrow$  ARM<sup>®</sup> CPU with Cortex<sup>TM</sup>-A9 single core (800 MHz; optional dual core or quad core)
- user program and data memory (RAM): 256 MB onboard
- $\rightarrow$  User program memory (flash): 256 MB onboard
- $\rightarrow$  1 USB host interface (USB 2.0)
- $\rightarrow$  Retain memory 100 kB
- $\rightarrow$  2 Ethernet 10/100 Base T interfaces (2<sup>nd</sup> interface optionally as EtherCAT master interface)
- $\rightarrow$  1 CAN interface
- $\rightarrow$  2 serial interfaces (1x RS-485; 1x RS-232)
- $\rightarrow$  1 µSD card slot
- $\rightarrow$  Onboard I/O
- $\rightarrow$  Real-time clock
- $\rightarrow$  1 touch screen display: size denoted by XX in the family name

#### ET20XX:

- $\rightarrow$  ARM® CPU with Cortex<sup>TM</sup>-A9 single core (800 MHz; optional dual core or quad core)
- $\rightarrow$  User program and data memory (RAM): 512 MB onboard
- $\rightarrow$  User program memory (flash): 512 MB onboard
- $\rightarrow$  1 USB host interface (USB 2.0)
- $\rightarrow$  1 Ethernet 10/100 Base T interface
- $\rightarrow$  1 touch screen display: size denoted by XX in the family name

ECC2100 Slim:

- $\rightarrow$  ARM® CPU with Cortex<sup>TM</sup>-A9 single core (800 MHz; optional dual core or quad core)
- $\rightarrow$  User program and data memory (RAM): 256 MB onboard
- $\rightarrow$  User program memory (flash): 256 MB onboard
- $\rightarrow$  1 USB host interface (USB 2.0)
- $\rightarrow$  Retain memory 100 kB
- $\rightarrow$  2 Ethernet 10/100 Base T interfaces (2<sup>nd</sup> interface: EtherCAT master interface
- $\rightarrow$  1 CAN interface
- $\rightarrow$  2 serial interfaces (1x RS-485; 1x RS-232)
- $\rightarrow$  1 µSD card slot
- $\rightarrow$  Onboard I/O (digital and analogue)
- $\rightarrow$  Real-time clock

## <span id="page-21-0"></span>**4. Installation**

### <span id="page-21-1"></span>**4.1. Preparation for installation, DC20XX and ET20XX**

The devices are intended for installation in a rectangular cut-out on a front panel. The support material must be rigid and be from 1 to 3 mm thick.

### <span id="page-21-2"></span>**4.1.1. Installation cut-out, DC2004 and ET2004**

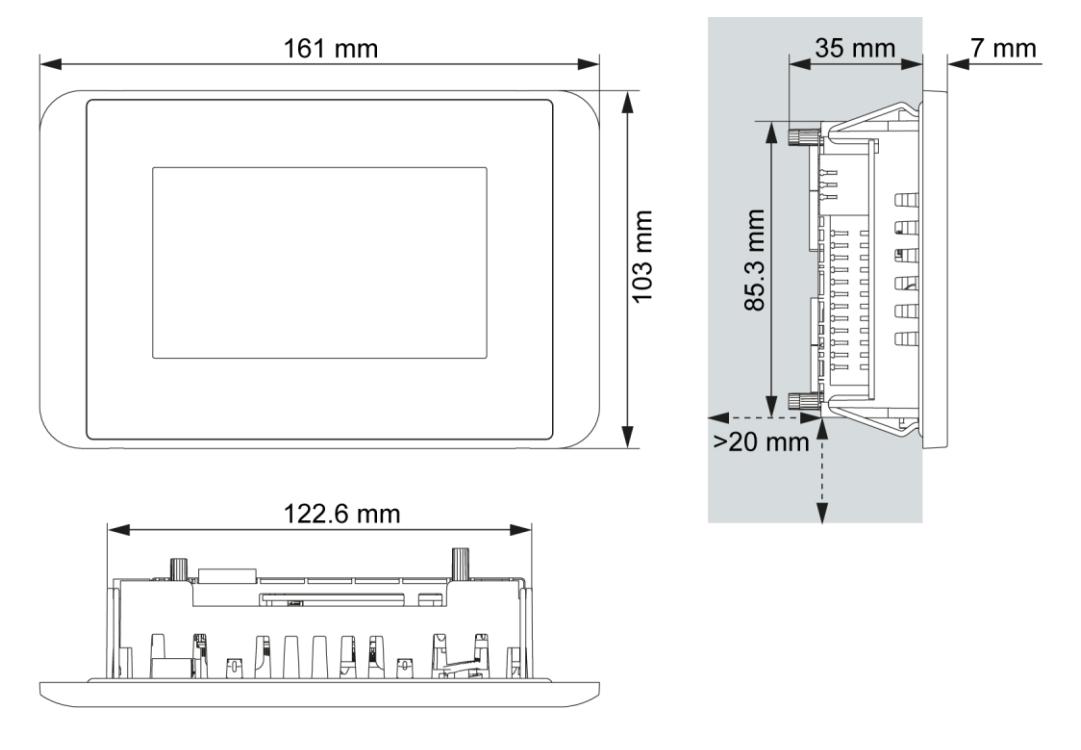

Fig. 6: Dimensions, DC2004 and ET2004

Requirements:

- $\rightarrow$  The device must have a clear space of at least 20 mm all round at the rear, to allow sufficient air circulation.
- $\rightarrow$  The max. surrounding air temperature in the control cabinet must not exceed 55 $^{\circ}$ C during operation.
- $\rightarrow$  The support material for the installation cut-out must be flat, sufficiently stable, and be from 1 to 3 mm thick.

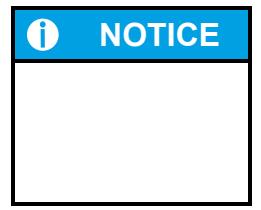

#### **NOTICE Damage to the device!**

Installation on uneven support material can lead to mechanical stresses and cracks in the front face or malfunctioning of the touch screen.

Make sure that the mounting points of the device are all in a common plane, with no more than maximum ±0.5 mm variation.

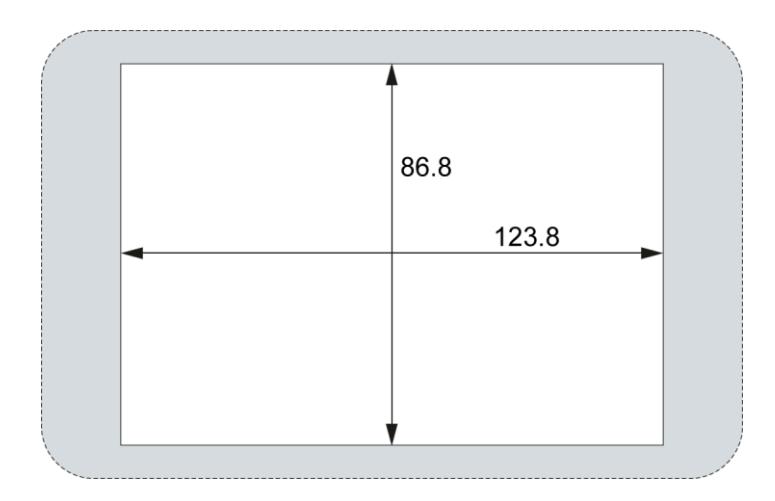

Fig. 7: Installation cut-out, DC2004 and ET2004

 $\mathbf i$ 

 $\blacktriangleright$   $\quad$  Cut a rectangular installation cut-out in the support material: Height: 86.8 mm Width: 123.8 mm Max. corner radius: 3.0 mm

Thickness of support material: Protection rating IP65 with twist-lock catches: only for 1.5–3.0 mm Optimal: 1.5–2.0 mm Max.: 3.0 mm

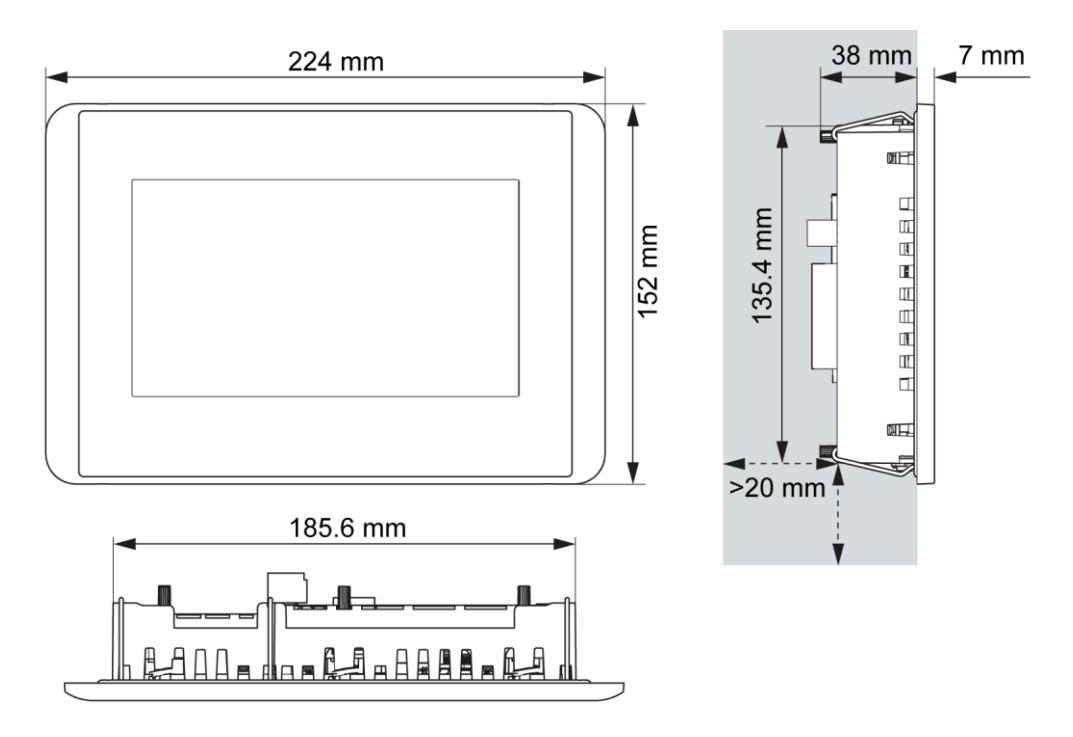

#### <span id="page-23-0"></span>**4.1.2. Installation cut-out, DC2007 and ET2007**

Fig. 8: Dimensions, DC2007 and ET2007

Requirements:

- $\rightarrow$  The device must have a clear space of at least 20 mm all round at the rear, to allow sufficient air circulation.
- $\rightarrow$  The max. surrounding air temperature in the control cabinet must not exceed 55 $\degree$ C during operation.
- $\rightarrow$  The support material for the installation cut-out must be flat, sufficiently stable, and be from 1 to 3 mm thick.

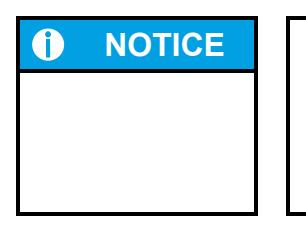

#### **NOTICE Damage to the device!**

Installation on uneven support material can lead to mechanical stresses and cracks in the front face or malfunctioning of the touch screen.

 Make sure that the mounting points of the device are all in a common plane, with no more than maximum ±0.5 mm variation.

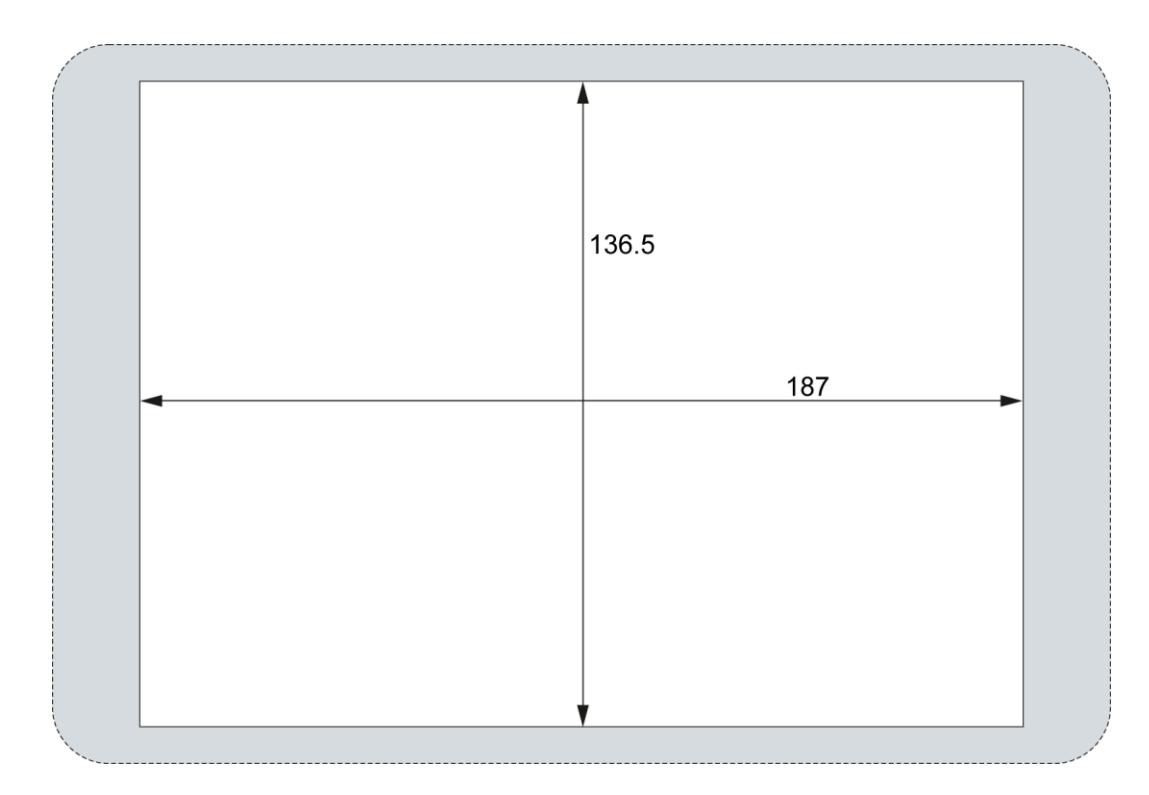

Fig. 9: Installation cut-out, DC2007 and ET2007

 $\blacktriangleright$   $\quad$  Cut a rectangular installation cut-out in the support material: Height: 136.5 mm Width: 187.0 mm Max. corner radius: 3.0 mm

 $\mathbf{i}$ 

Thickness of support material: Protection rating IP65 with twist-lock catches: only for 1.5–3.0 mm Optimal: 1.5–2.0 mm Max.: 3.0 mm

### <span id="page-25-0"></span>**4.2. Installation, DC20XX and ET20XX**

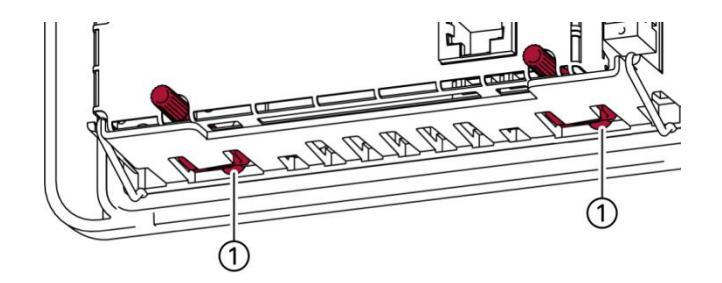

Fig. 10: Open the twist-lock catches

1. Device with twist-lock catches: make sure that the twist-lock catches are turned anti-clockwise to the limit and are fully open (1).

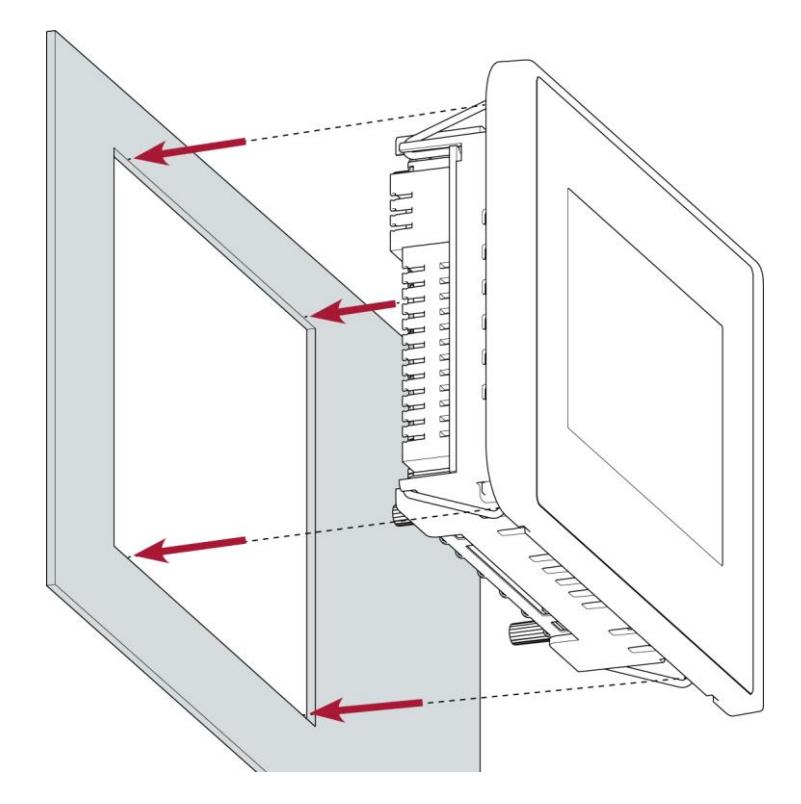

Fig. 11: Installation in an installation cut-out, example with 4 securing clips

2. Making sure the alignment is correct, push the device evenly into the installation cut-out until the 2 or 3 securing clips snap the device tight.

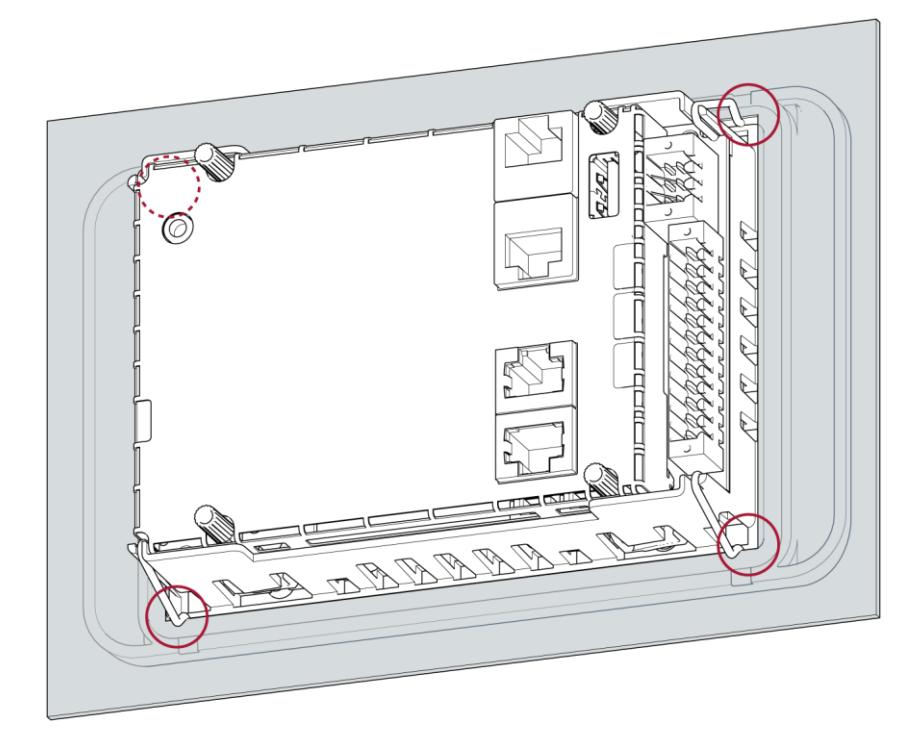

Fig. 12: Device clicked home in the installation cut-out, example with 4 securing clips

3. Make sure the device lies flush all round.

i

4. Device with twist-lock catches: Secure the twist-lock catches by turning them with a T9x50 screwdriver. Apply maximum 0.4 Nm torque.

The protection rating IP65 at the front face is achieved only when the twist-lock catches are used correctly.

### <span id="page-27-0"></span>**4.3. Installation, ECC2100 Slim**

The ECC2100 Slim is designed to be installed on a mounting rail to DIN EN 60715:2001, 35 x 7.5 mm.

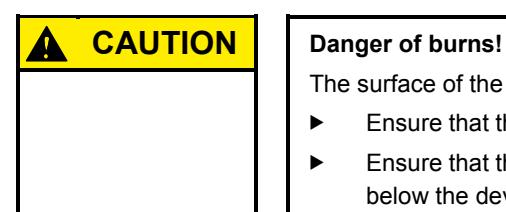

The surface of the device can become hot.

- **Ensure that there is sufficient convectional cooling for heat to dissipate.** 
	- Ensure that there is also a minimum of 50 mm free space both above and below the device.

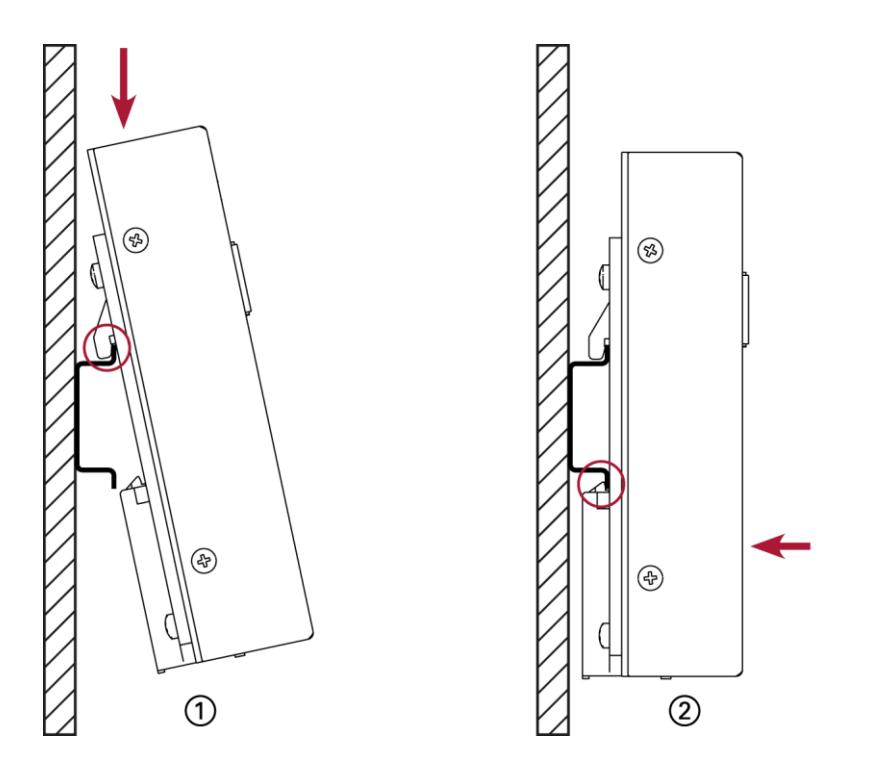

Fig. 13: Installing the device

Requirements:

- $\rightarrow$  At least 1 cm free space must be left between the device and the adjacent module.
- 1. Insert the device into the mounting rail from above so that the clip is resting on the rail.
- 2. Push the device down against the mounting surface so that the retaining spring engages.

The device is now engaged on the mounting rail.

## <span id="page-28-0"></span>**5. Connection**

#### **WARNING Uncontrolled and unpredictable operational behaviour!**

Failure in certain components in electronic control systems may result in uncontrolled and unpredictable operational behaviour.

- All types of failure and the associated fuse systems are to be taken into account at system level.
- Comply with all automation system manufacturer instructions.

### <span id="page-28-1"></span>**5.1. Power supply**

The device is powered by an external 24 V DC power supply. It is not designed to be connected to a DC mains supply.

 Before plugging in the device, ensure that the external power supply meets the required specifications (type K to 61131-2).

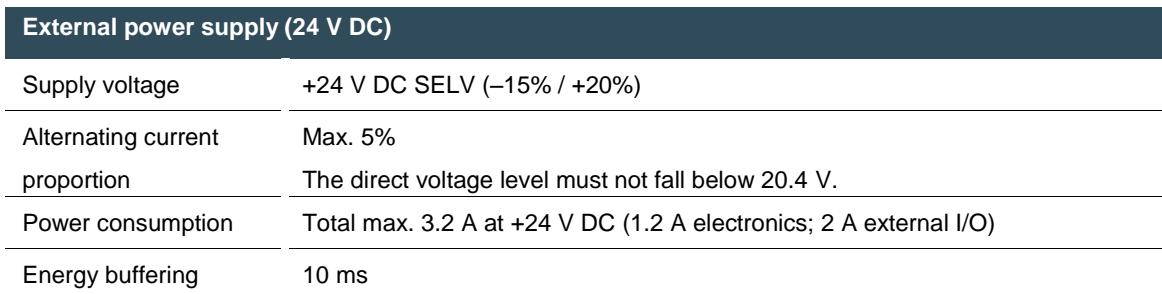

#### **Internal power supply**

A power supply for the system electronics for an input voltage of 24 V DC (–15% / +20%) is integrated into the device. The power supply has integrated protection against reverse polarity and surge current protection (1.2 A).

#### **Installation**

- All connections and cables must be laid out so as to prevent inductive and capacitive interference causing any damage to the device.
- Ensure that the infeed lines provide adequate current and voltage carrying capacity.

### <span id="page-29-0"></span>**5.1.1. Connecting the power supply to the DC20XX and ECC2100 Slim**

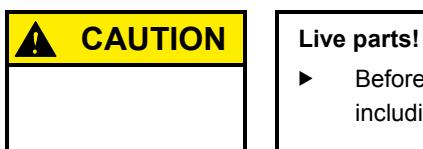

- Before starting any work on the device, switch off all power feeds, including peripherals.
- Connect the power supply to plug X1 according to the following table.

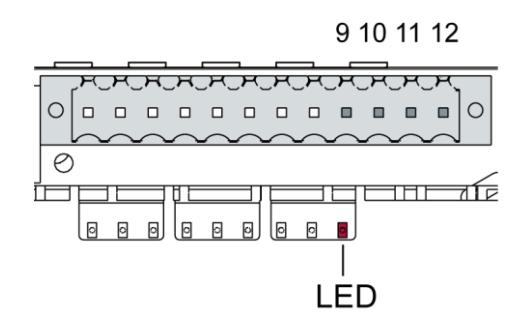

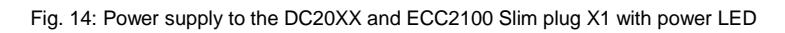

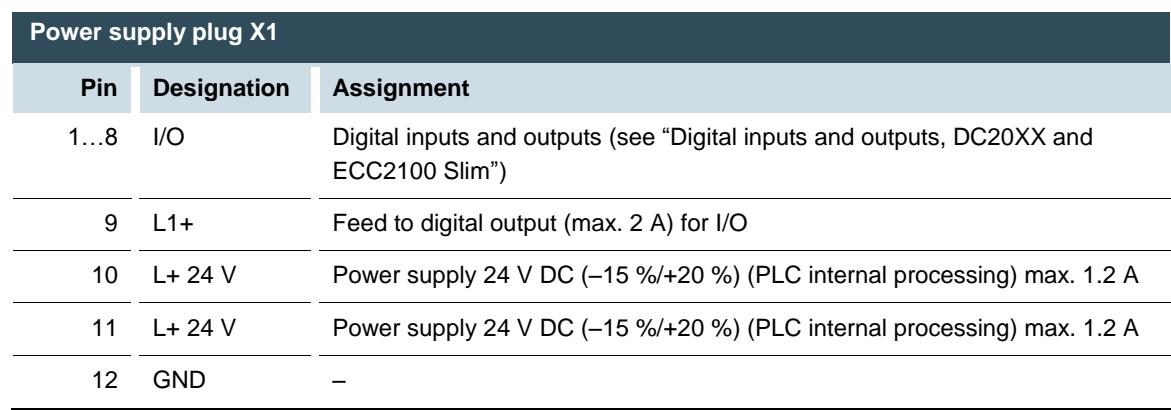

The following counterparts have been tested for the SC-SMT 3.5 (Weidmüller) plug-in connector and are approved for use with the device:

 $\rightarrow$  BLZF 3.50/12/180

### <span id="page-30-0"></span>**5.1.2. Connecting the power supply to the ET20XX**

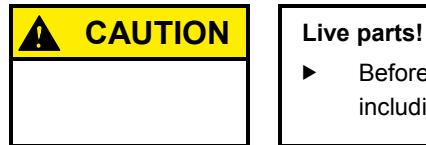

Before starting any work on the device, switch off all power feeds, including peripherals.

Connect the power supply to plug X1 according to the following table.

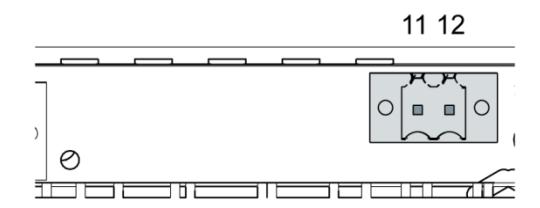

Fig. 15: Power supply ET20XX plug X1

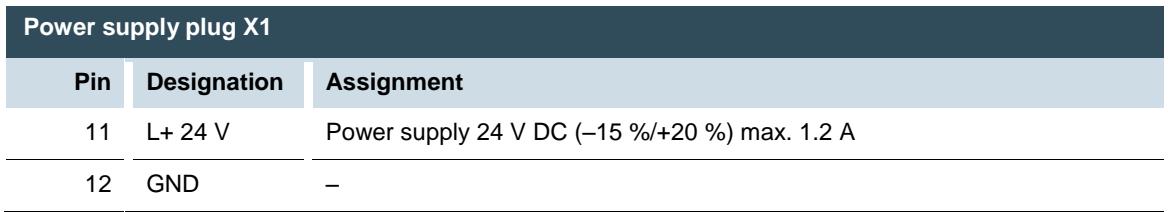

The following counterparts have been tested for the SC-SMT 3.5 (Weidmüller) plug-in connector and are approved for use with the device:

 $\rightarrow$  BLZF 3.5/02/180 (F, LR, LH) SN BK

### <span id="page-31-0"></span>5.2. Data connections

### <span id="page-31-1"></span>5.2.1. Block circuit diagram, DC20XX

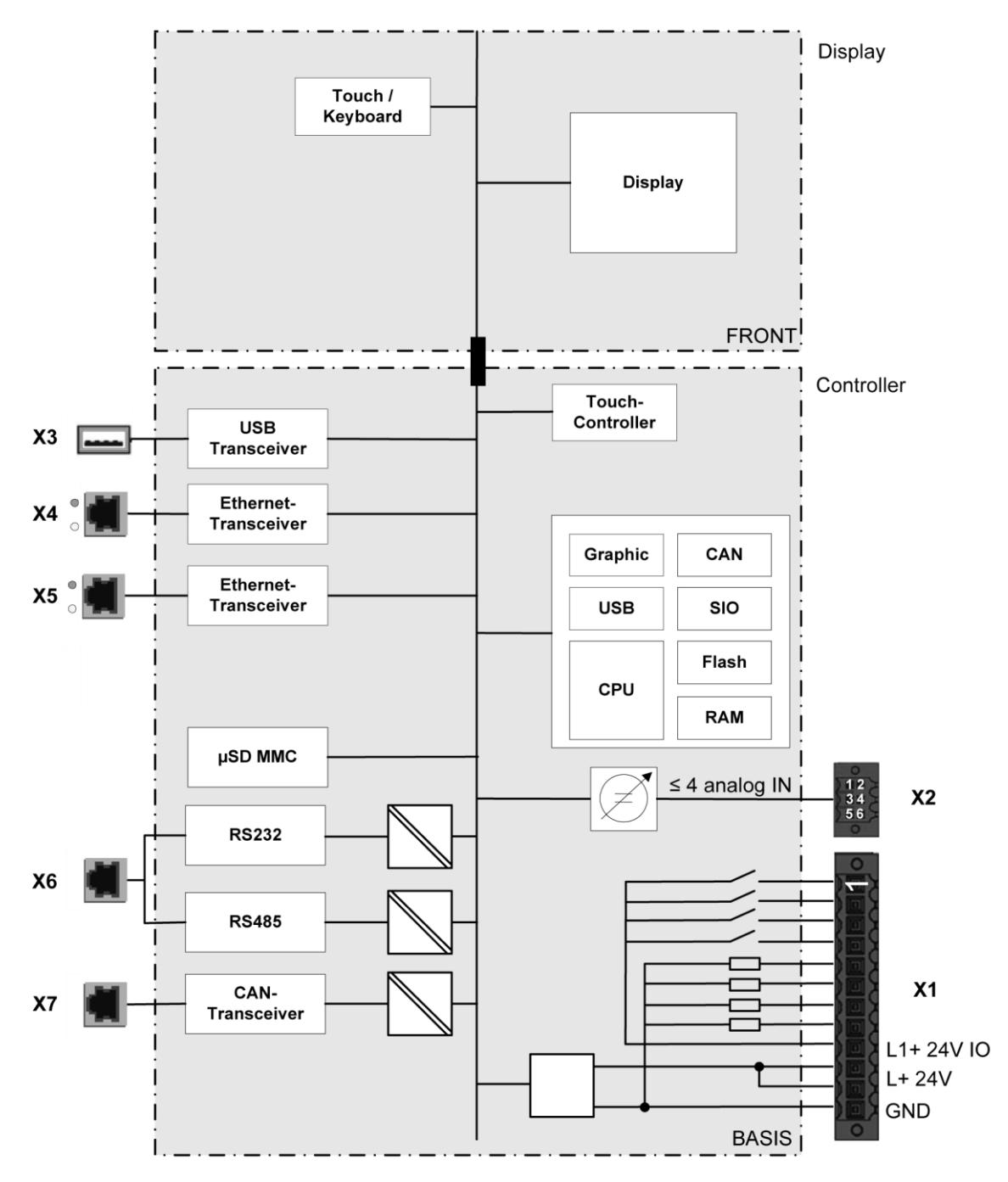

Fig. 16: Block circuit diagram, DC20XX

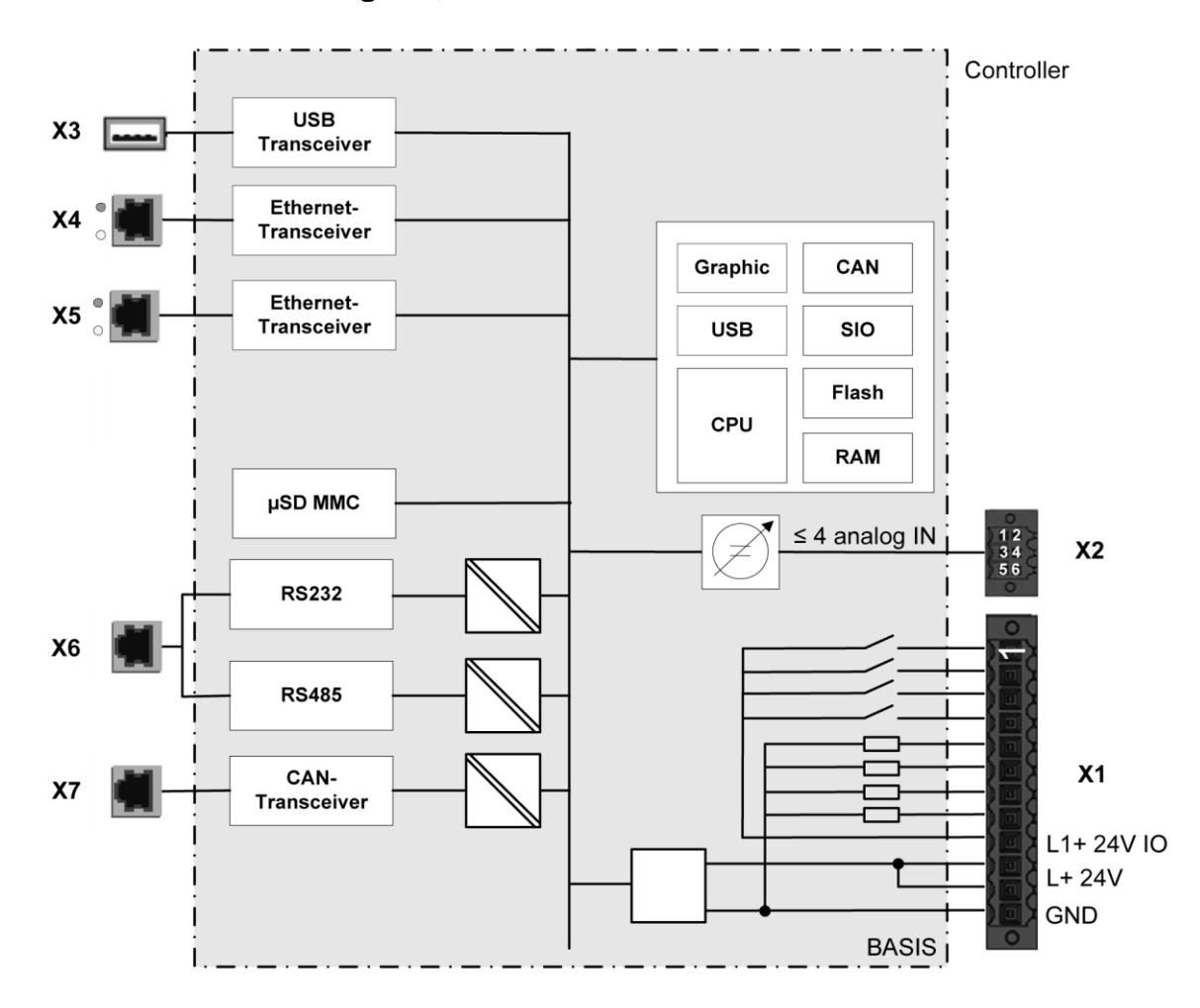

### <span id="page-32-0"></span>**5.2.2. Block circuit diagram, ECC2100 Slim**

Fig. 17: Block circuit diagram, ECC2100 Slim

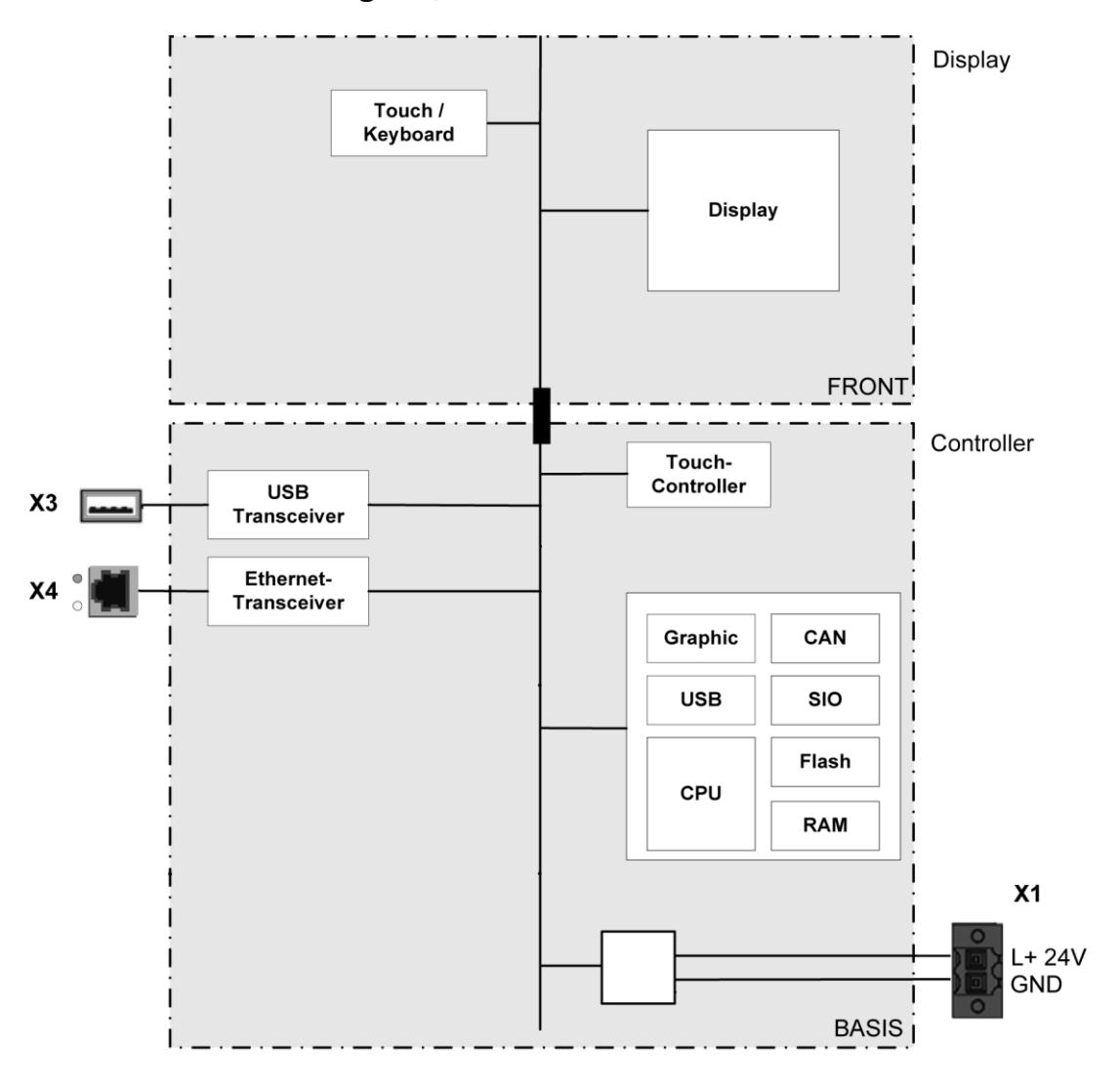

### <span id="page-33-0"></span>5.2.3. Block circuit diagram, ET20XX

Fig. 18: Block circuit diagram, ET20XX

#### <span id="page-34-0"></span>**5.2.4. Digital inputs and outputs, DC20XX and ECC2100 Slim**

The digital outputs are positive switching 24 V outputs with an output current of max. 500 mA. They have a common reference potential (GND) with the supply voltage.

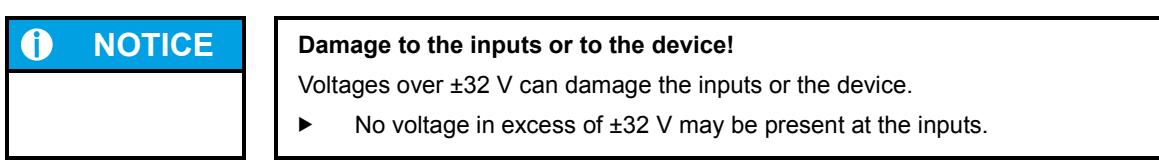

The digital inputs are type 1 or 3 (IEC 61131-2) positive switching inputs of type 1 or 3 (IEC 61131-2). They are designed for nominal input voltages of 24 V. The input signals are transmitted internally on a cyclical basis for process data processing. An open input is interpreted as static 0. The inputs also have a common reference potential (GND).

The following counterparts have been tested for the SC-SMT 3.5 (Weidmüller) plug-in connector and are approved for use with the device:

 $\rightarrow$  BLZF 3.50/12/180

1 2 3 4 5 6 7 8

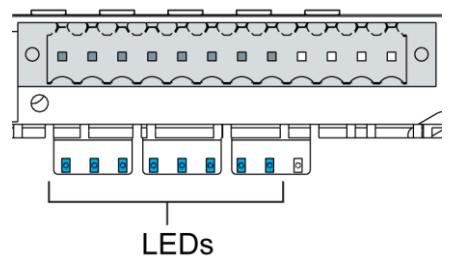

Fig. 19: Digital inputs and outputs, DC20XX and ECC2100 Slim plug X1 with LEDs 1 to 8

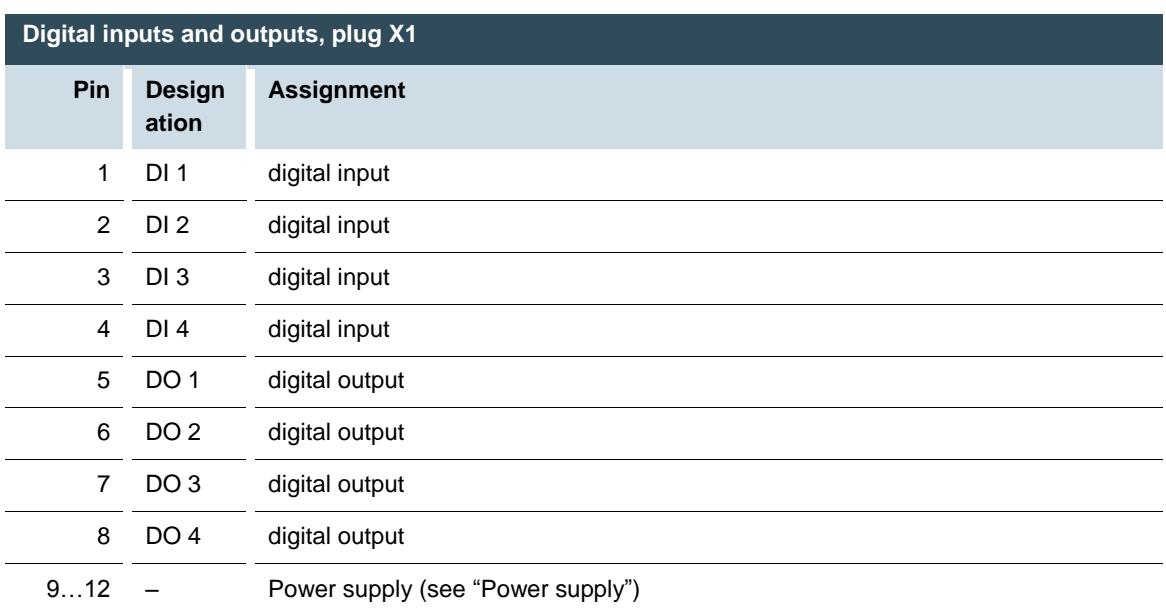

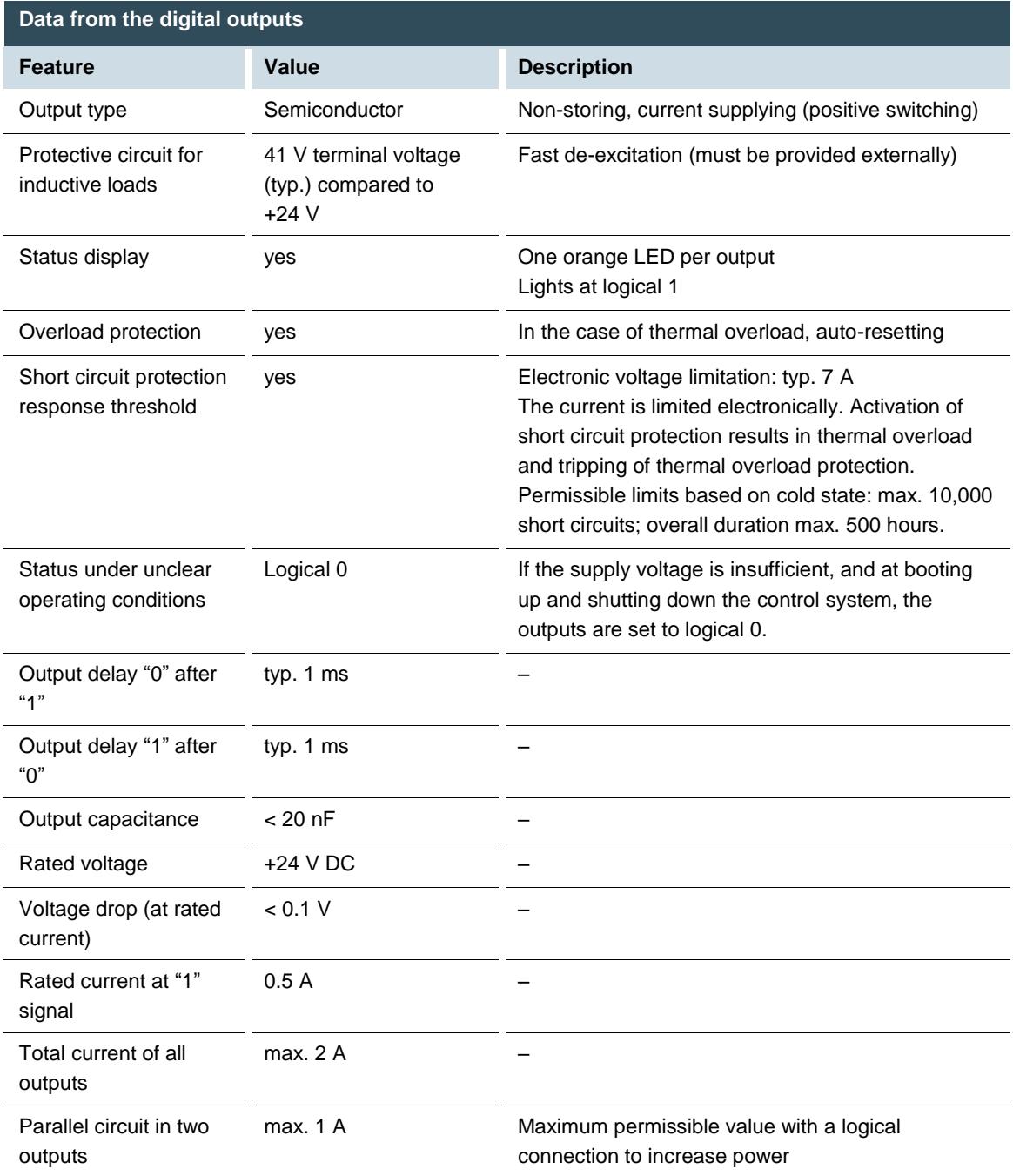
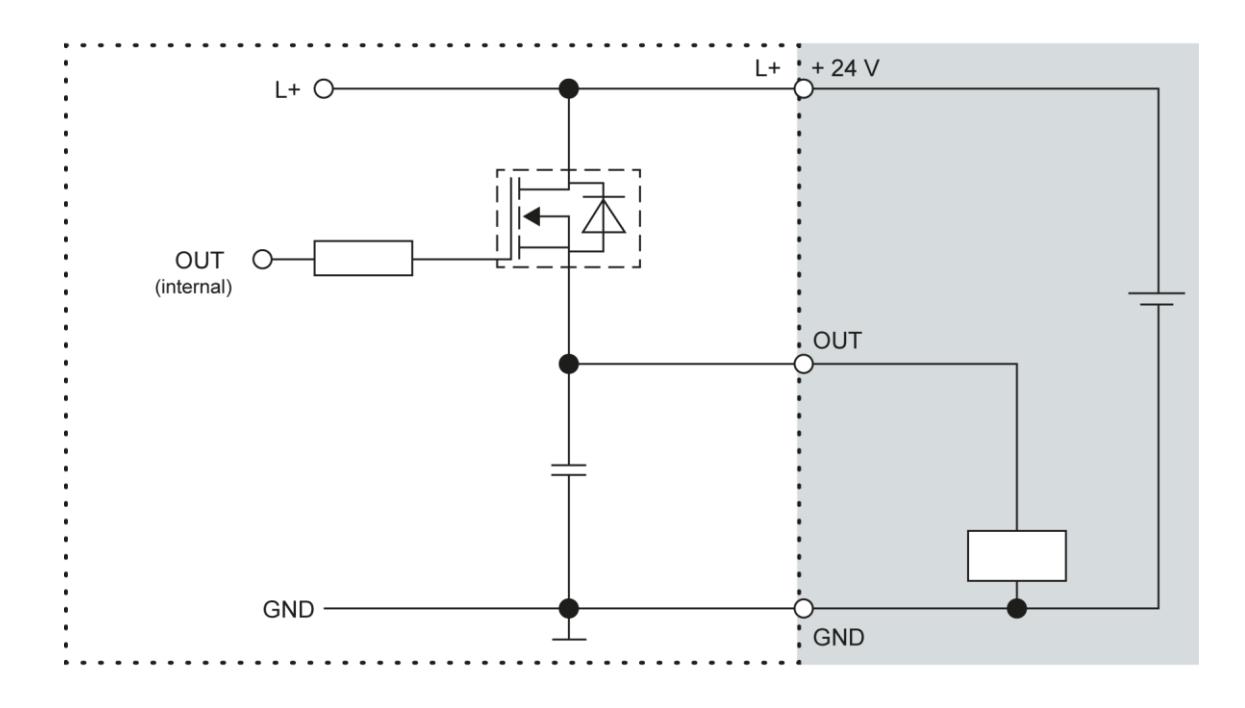

Fig. 20: Circuit diagram of the principles of positive switching output

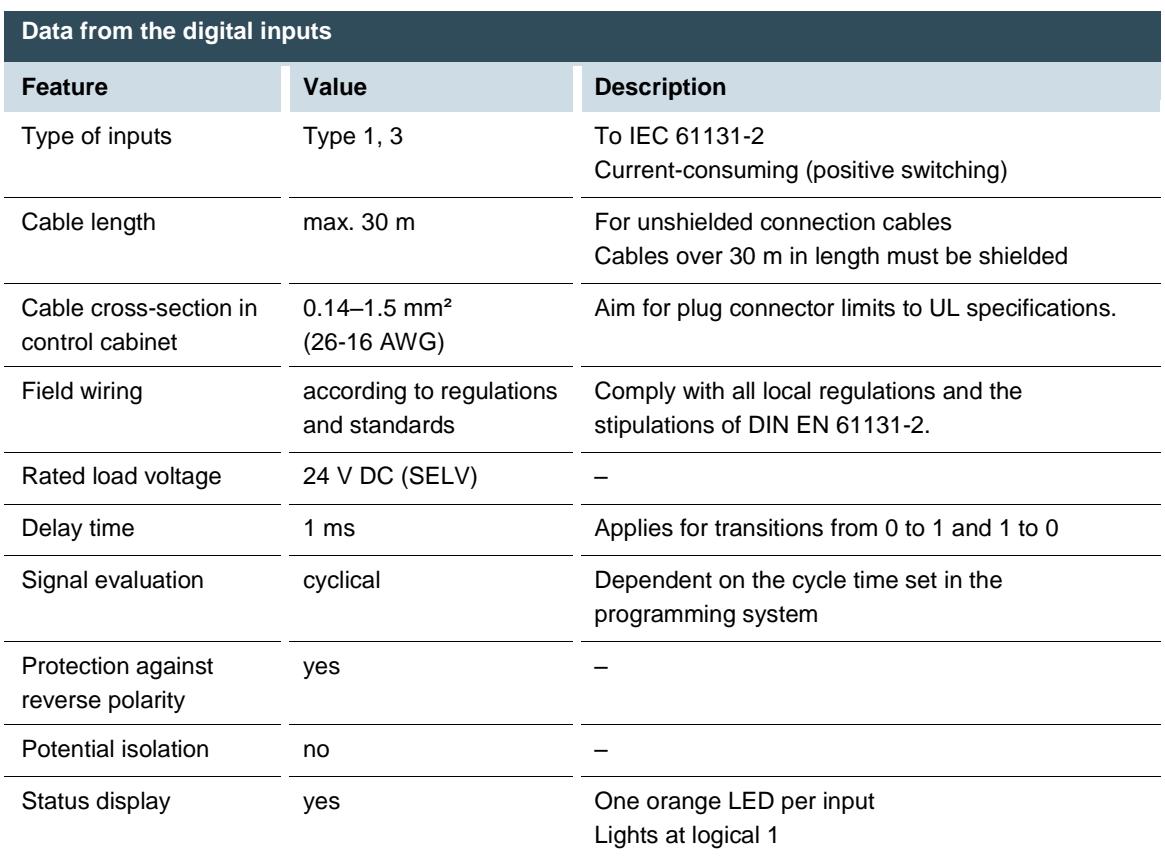

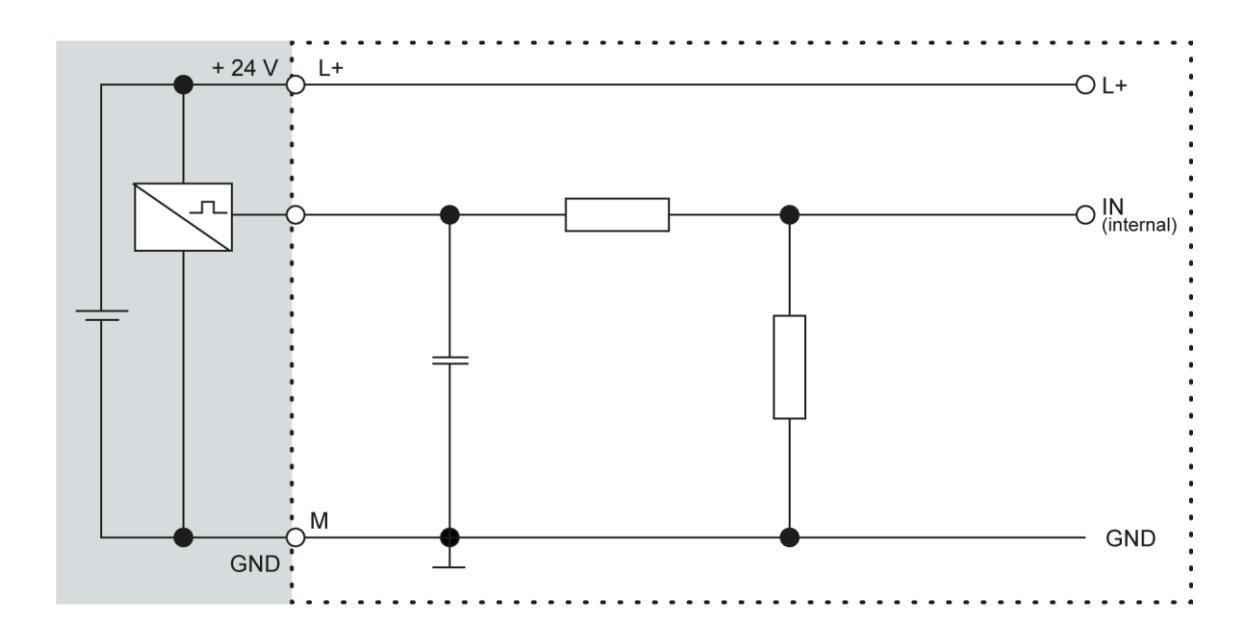

Fig. 21: Circuit diagram of the principles of positive switching input

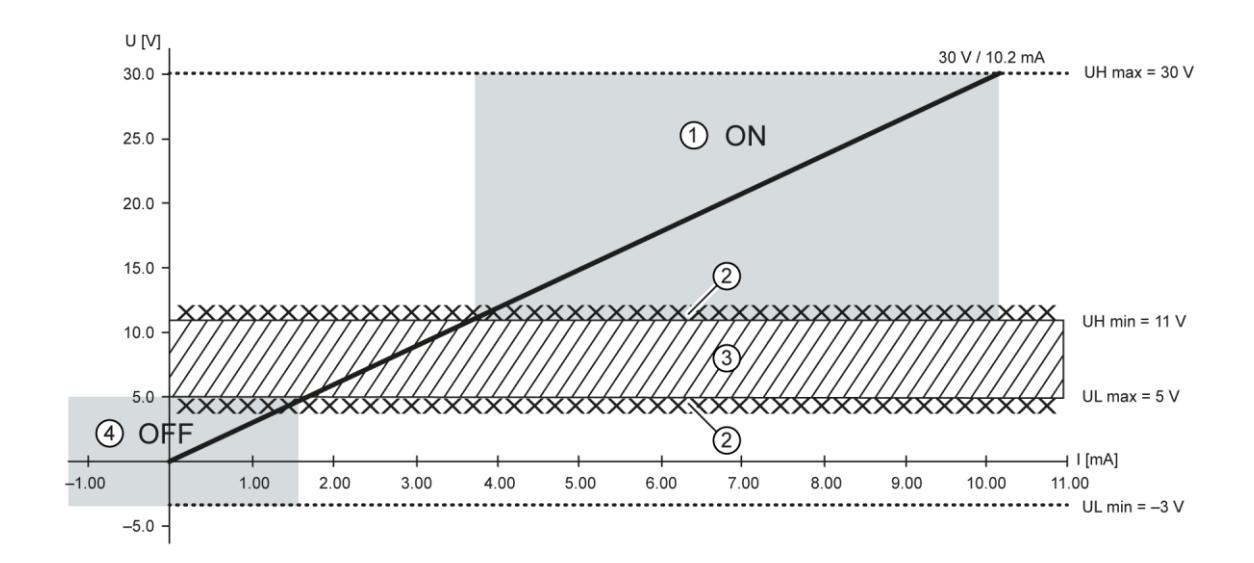

Fig. 22: Operating ranges of the digital inputs (type 1/3)

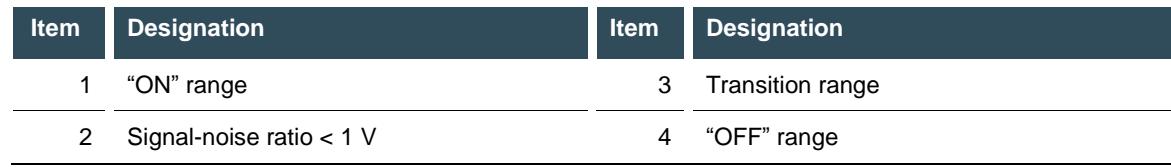

### **5.2.5. Ethernet**

The onboard Ethernet adapter has two 10/100 Base-T interfaces with RJ-45 connections for networking. The Ethernet interface X4 can be used as a standard Ethernet interface.

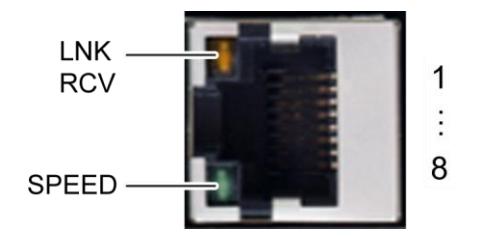

Fig. 23: Ethernet interface X4

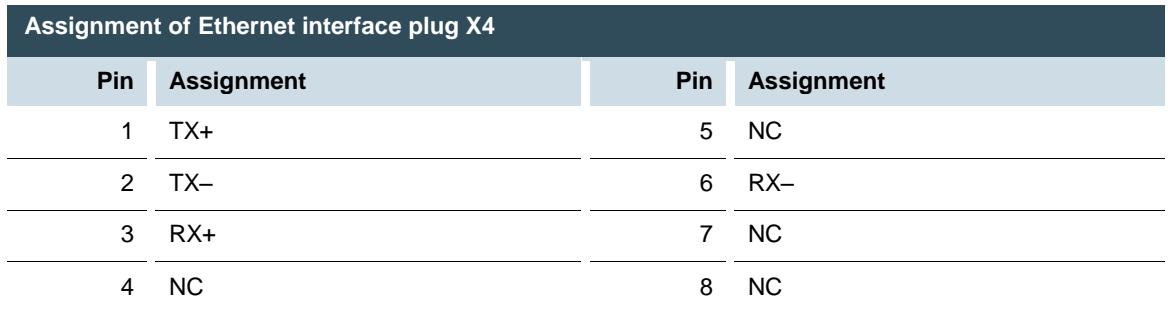

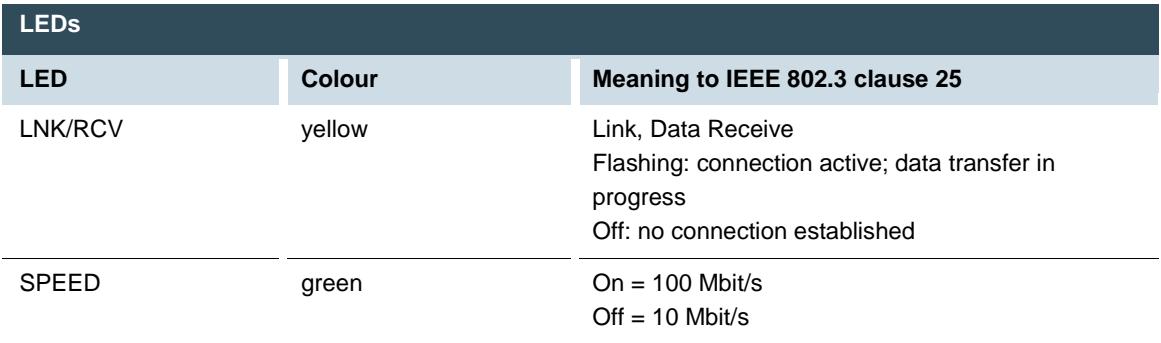

# **5.2.6. EtherCAT**

The onboard Ethernet adapter has two 10/100 Base-T interfaces with RJ-45 connections for networking. The Ethernet interface X5 can be used as an EtherCAT master.

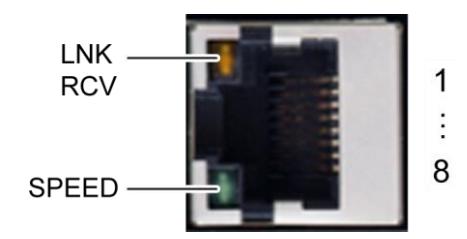

Fig. 24: EtherCAT interface X5

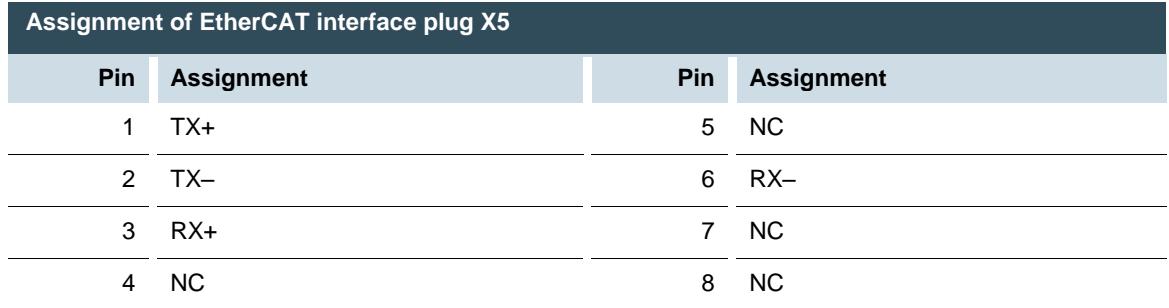

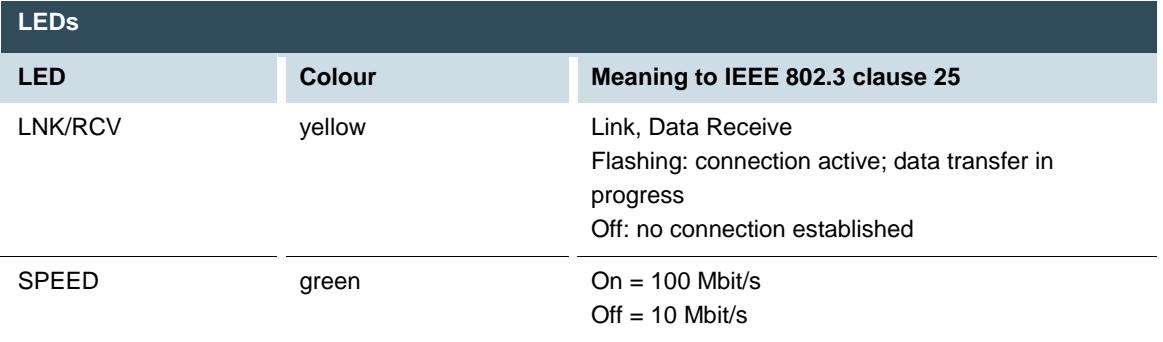

### **5.2.7. USB**

Devices with a USB interface can be connected to the USB host port (Rev. 2.0). Suitable USB device classes are:

- → CODESYS user: only USB stick
- $\rightarrow$  Linux level: USB stick or mouse

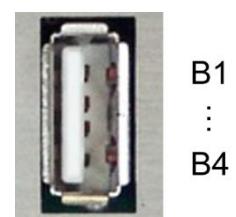

Fig. 25: USB interface X3

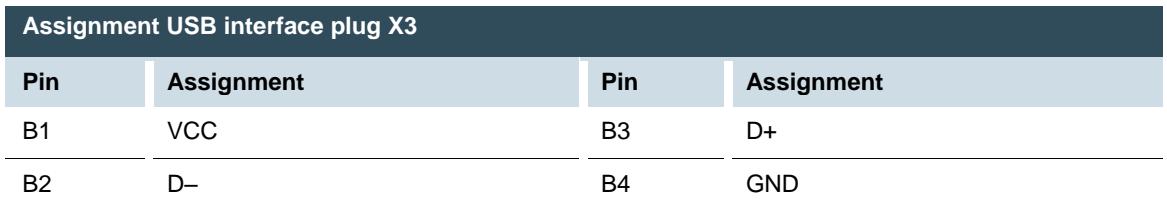

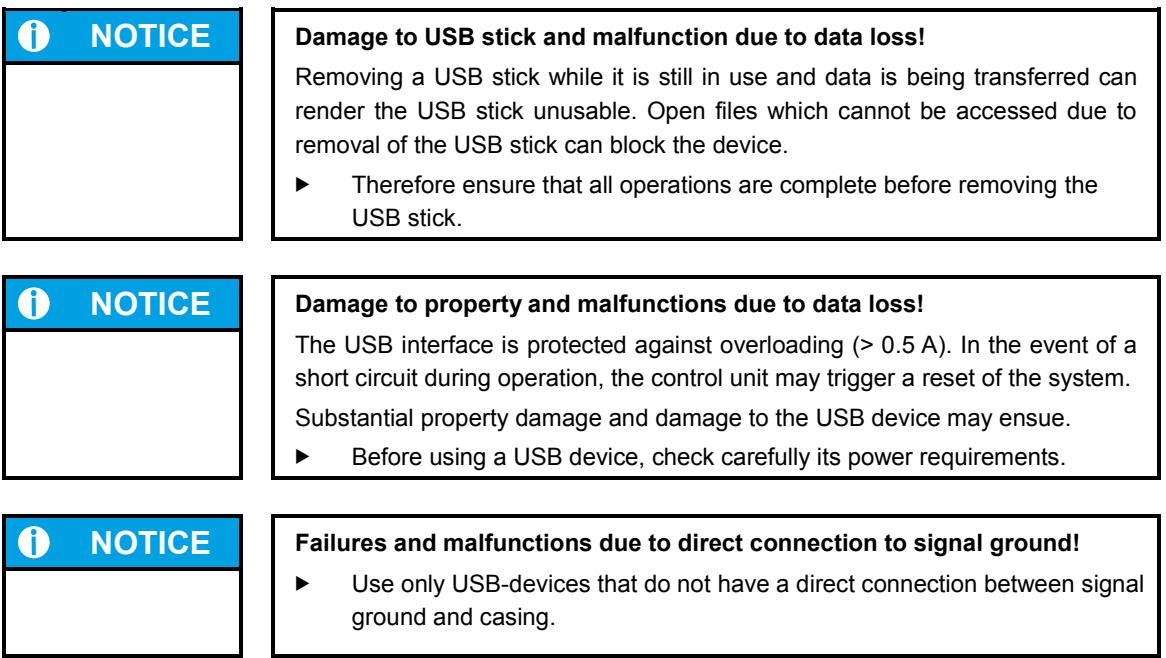

USB sticks can be inserted and removed whilst the system is in operation. The USB stick is detected automatically and incorporated into Linux as the directory /media/usbX. When the USB stick is removed the directory /media/usbX will be deleted from the directory structure.

Either the first partition on the USB stick, or, if the memory is not partitioned, the entire memory will be connected, i.e., the respective directory appears automatically.

The X represents a number from 1 (first USB device) to 8 (last/max. USB device).

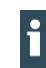

The USB interface plug is designed to withstand 1,000 plugging and unplugging cycles.

### **5.2.8. Serial interfaces**

The module has two serial communications interfaces (1x RS-232 and 1x RS-485), which are connected via the common RJ45 plug X6.

Maximum baud rate for both interfaces: 115 kBd

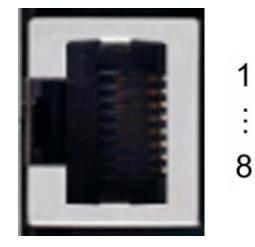

Fig. 26: RS-232 / RS-485 interface X6

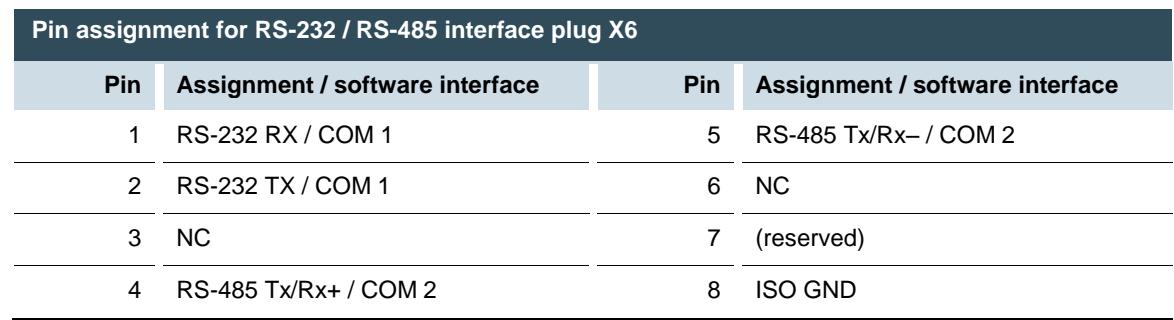

The RS-485 interface is "soft" terminated in the dialogue controller with 560  $\Omega$ . If the interface is located at the start or end of the bus topology:

Set switch S3 to ON in order to switch on the 120  $\Omega$  terminating resistor.

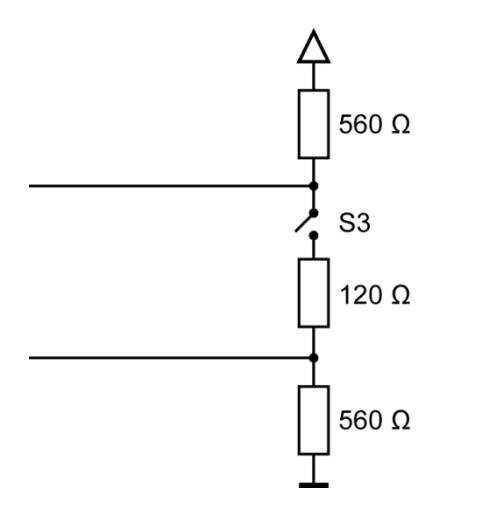

Fig. 27: RS-485 switchable terminating resistor

As far as possible, the assignment of the interfaces should be carried out in accordance with the specifications given in "MODBUS over Serial Line; Specification and Implementation Guide V1.02".

#### **Signal interference and terminating resistor**

To minimise interference, the following instructions must be complied with.

#### **Actively driven bus**

i

- $\rightarrow$  An appropriate protocol must be employed to ensure that at all times one of the bus participants is actively driving the bus.
- $\rightarrow$  For a highly symmetrical signal-noise ratio the bus must have defined statuses for logical "1" (A–B < 0.2 V) and logical "0" (A–B > +0.2 V).

### **Undriven bus**

- $\rightarrow$  The bus termination must be as asymmetric as possible to ensure the greatest possible signal-noise ratio (to reduce the symmetrical signal-noise ratio).
- $\rightarrow$  In order to achieve the necessary voltage difference between the signals, a suitable resistor network must be used as the line termination.
- $\rightarrow$  The necessary size of the resistors is governed by the bus length and transmission rate (similarly to the line termination for Profibus, see DIN EN 61158-2).

#### **Connections with GND**

To minimise common-mode interference or malfunctions due to potential differences:

- Check the topology and line lengths to determine whether additional connection to GND are necessary.
- For electrically isolated interfaces with connections to the reference ground at one point: link to GND.
- Where necessary, provide an attenuated link to GND (e.g. via 200  $\Omega$ ) at multiple points.

# **5.2.9. CAN Bus**

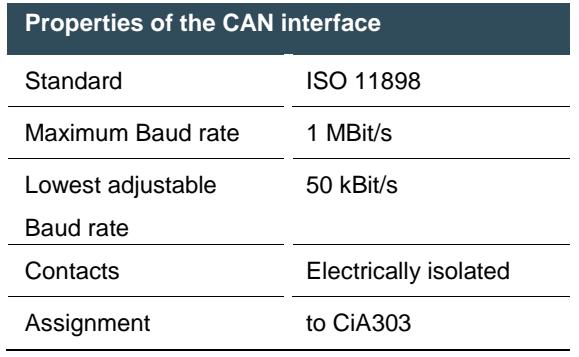

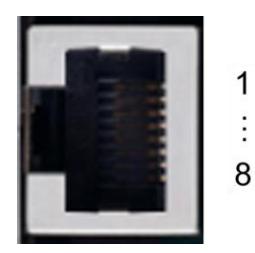

Fig. 28: CAN interface X7

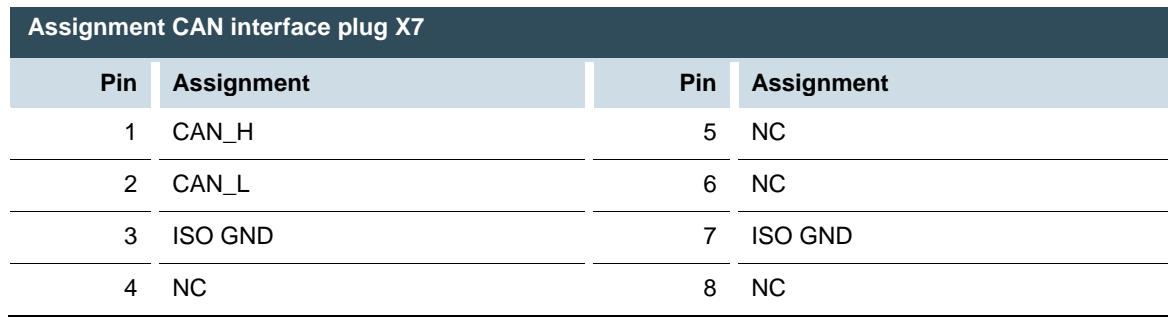

If the CAN interface is located at the start or end of the CAN bus topology:

Set switch S2 to ON in order to switch on the 120  $\Omega$  terminal resistance between CAN\_L and CAN\_H.

# **5.2.10.Analogue inputs**

### **Basic considerations for analogue inputs**

- $\rightarrow$  An analogue input channel always consists of two connections: AI (U) or AI (U/T) and AGND.
- $\rightarrow$  The AI (U/T) channels can measure either voltages (U) or evaluate PT100(0) sensors.
- $\rightarrow$  The AI (U) channels can measure voltages or be used for compensation of the line resistances for PT100(0) measurements (3-wire measurement).
- $\rightarrow$  The Earth/Ground/GND lead of a voltage sensor or temperature sensor connected to an analogue input may be connected only to AGND (not to GND or PE (equipotential)).
- $\rightarrow$  Different AGNDs (e.g. on one terminal strip) may not be connected together.
- $\rightarrow$  AGNDs may not be connected to the general GND of the control panels or to the "M" on the control unit (GND and AGND are already connected within the control unit, via a special filter).
- $\rightarrow$  AGNDs may not be connected directly to the equipotential bonding conductor (PE) of the machine or system.
- $\rightarrow$  Long cables and wires with a small cross-section lead to voltage drops and deviations in PT100(0) measurements (due to resistance of the lead). These unavoidable deviations must be taken into account when planning the wiring.
- $\rightarrow$  To avoid interference, analogue I/O wires must be kept separate from digital signals and power cables.
- $\rightarrow$  Screened cables are advisable for all analogue I/Os. The screen is maintained from the respective sensor or instrument through into the control panel or close to the control unit.

The following counterparts have been tested for the S2C-SMT 3.5 (Weidmüller) plug-in connector and are approved for use with the device:

 $\rightarrow$  Weidmüller B2CF 3.50/06/180(F) SN BK

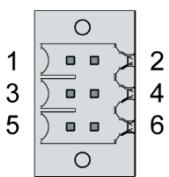

Fig. 29: Analogue inputs X2

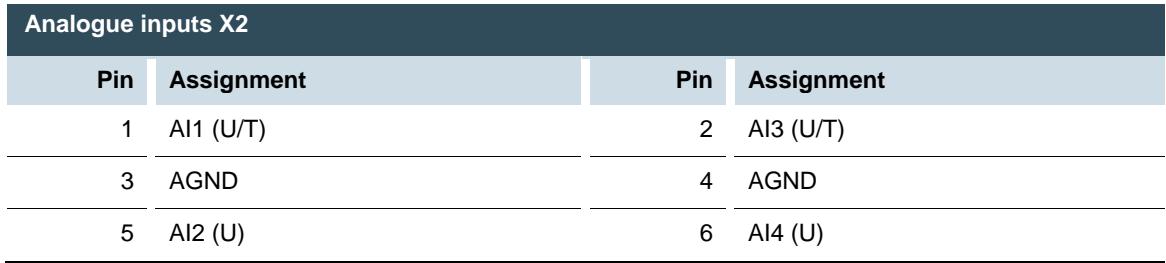

#### **Data from analogue inputs**

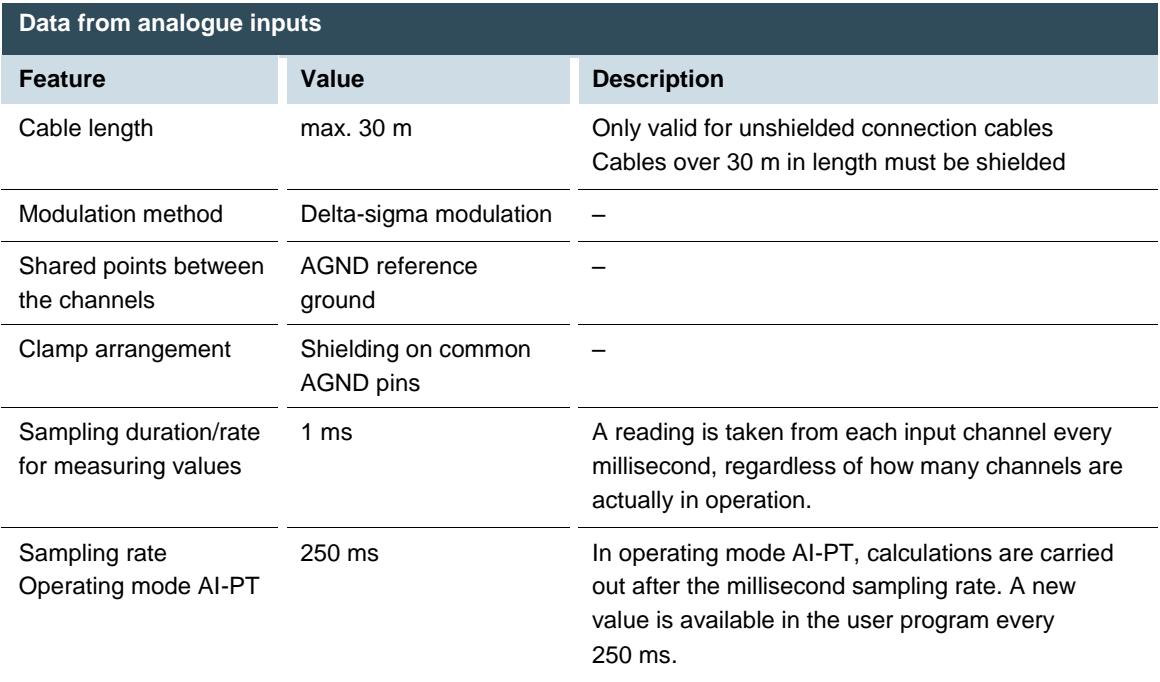

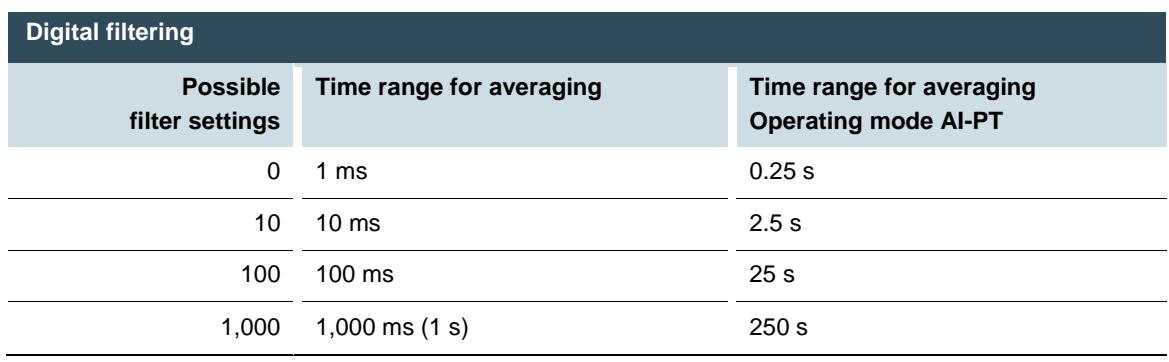

If filtering is active, an average is calculated for the set time range. However a value is still issued during the sampling rate interval. For example, if the filter is set to 1,000, the average of the measurements for the previous 1,000 ms / 1,000 measurements is issued each millisecond (or, in the case of operating mode AI-PT, the average for the last 250 ms / 1,000 measurements).

The filtering can be activated and configured using CODESYS V3. The sampling rate is constant. It can only be filtered with a whole multiple of the sampling rate.

### **Operating modes for the analogue inputs**

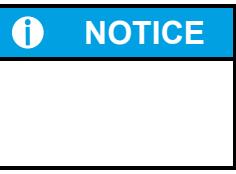

### **Damage to channel**

High voltages can damage analogue channels, stopping them from working correctly.

► Ensure the input voltage does not exceed ±30 V.

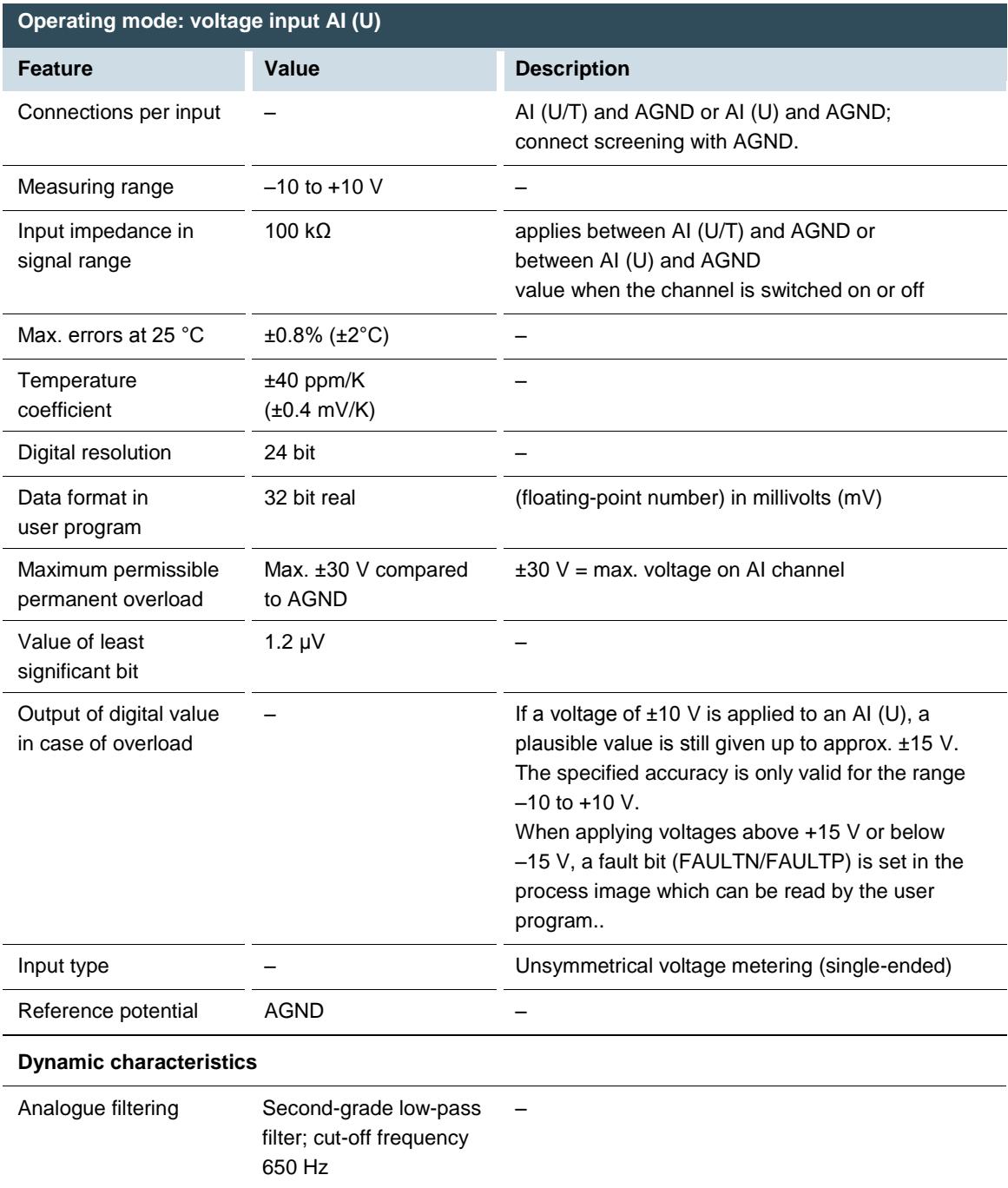

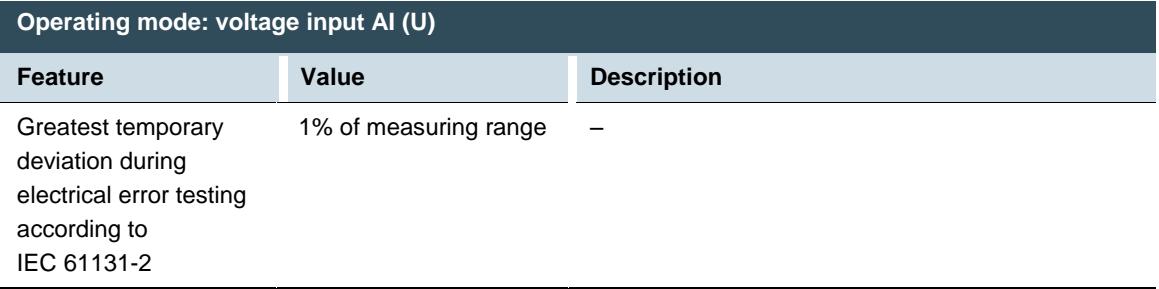

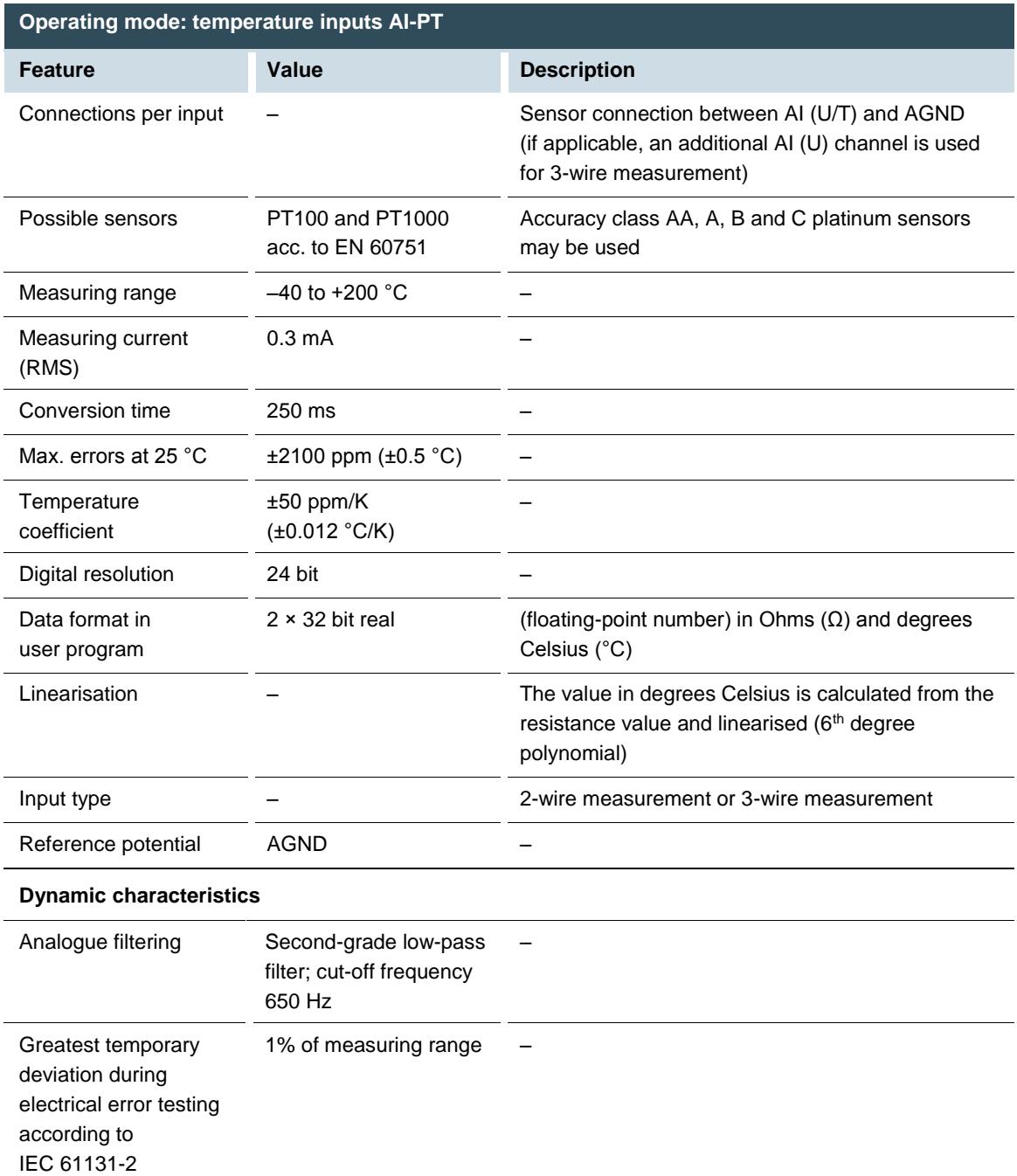

### **Voltage input AI (U)**

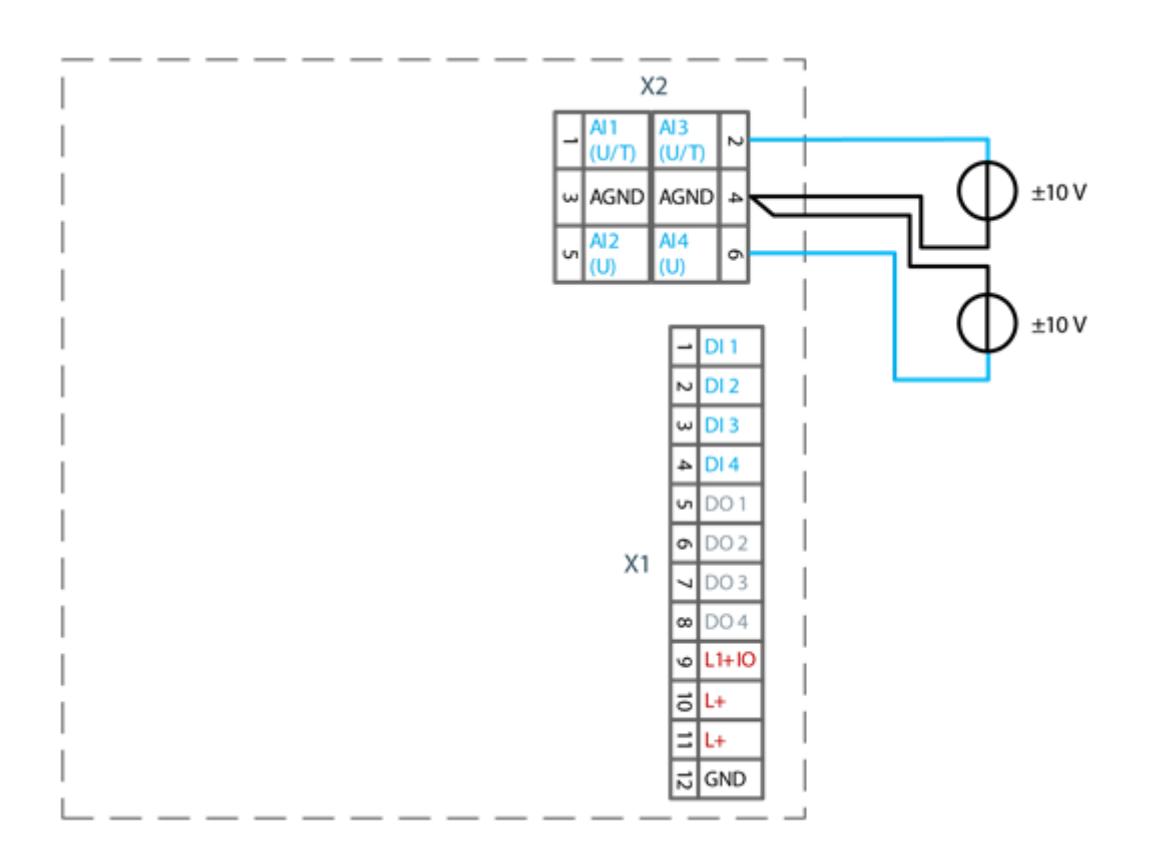

Fig. 30: example connection: voltage input

- Only use the corresponding AGND for each voltage input.
- Do not connect AGNDs from different channels.
- AGNDs from different channels must always be connected separately to the plug X1.
- Do not connect to the common GND. The required connections can already be found on the circuit board.
- Cables to the analogue sensors/encoders should be connected as directly as possible (avoid the use of terminals and terminal blocks).

#### **Temperature measurement AI (T)**

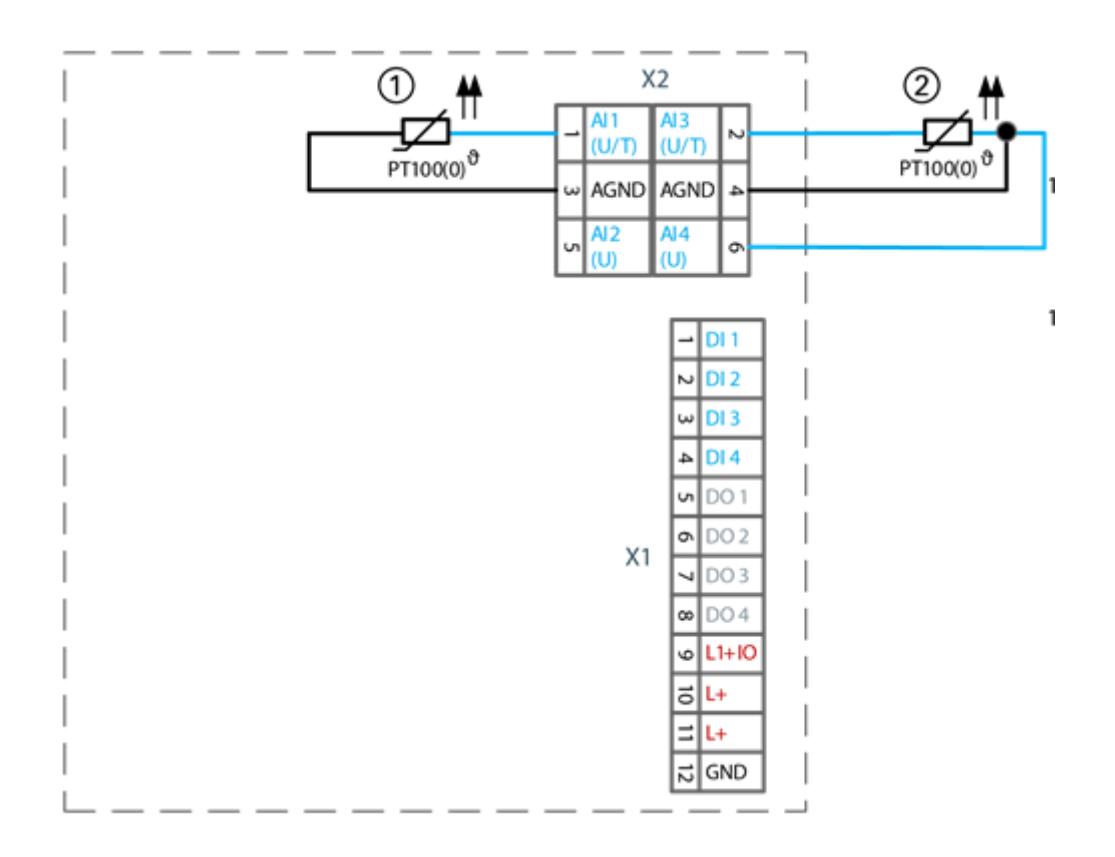

#### Fig. 31: example connection: temperature measurement

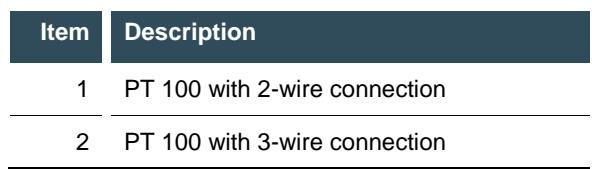

- Only use the corresponding AGND for each input.
- Do not connect AGNDs from different channels.
- Do not connect to the common GND. The required connections can already be found on the circuit board.
- Cables to the PT100(0) sensors should be connected as directly as possible (avoid the use of terminals and terminal blocks).
- Only connect PT100(0) sensors to AI (U/T) channels.

#### **2-wire measurement**

Resistance can result in a measurement error, which in the case of long cables with a small cross-section can be up to 10°. If the temperature of the sensor is known, this deviation can be subtracted by the software automatically and compensated (alternatively, use 3-wire measurement).

### **3-wire measurement**

The nearest AI (U) connection is used to compensate the resistance in the cable. It can only be used directly in conjunction with the following AI (U/T) channel. Channels 1 and 2, and also channels 3 and 4 each form a pair for 3-wire measurement.

# **6. Operation**

# **6.1. Switching on and off**

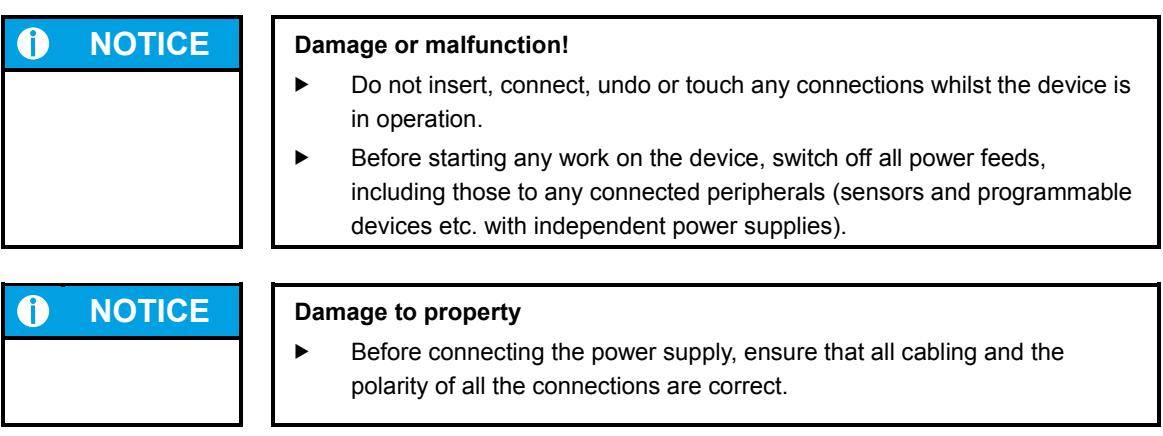

### **Switching on**

The device does not have an on/off switch. The device starts automatically when the system is switched on or the power is connected.

### **Switching off**

The device is switched off when the system is switched off or the power supply is disconnected.

# **6.2. Network start-up**

# **6.2.1. DC20XX**

The device must be connected to the network with the correct settings before it can be used.

# 0

### **NOTICE Damage to property**

Before connecting the power supply, ensure that all cabling is correct, including the polarity of all the connections.

1. Supply the device with power (24 V).

- After startup, the current IP-address and netmask of the DC20XX are shown in the top right of the display.
- 2. Connect the device to a programming computer using a network cable (X4) and network switch.
- 3. Open a web browser on the programming computer.
- 4. Enter the IP address of the device into the web browser.

The login screen will appear.

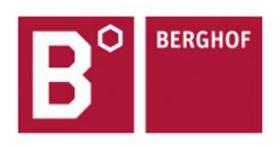

### **User Login:**

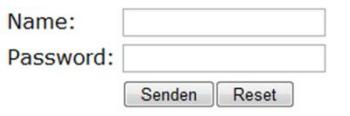

Fig. 32: login window

5. Use the following user name and password to log into the device: Name: admin Password: admin

The web configuration page will be displayed.

Configuration Network Real-Time-Clock **Display FTP-Server Users** System

> Info Update Reboot **Format Filesys**

**PLC-Manager** 

Control Application Info **Application Files Font Files** 

Fig. 33: list of web interface settings

6. Click on the "Network" link.

The "Network Configuration" page is displayed.

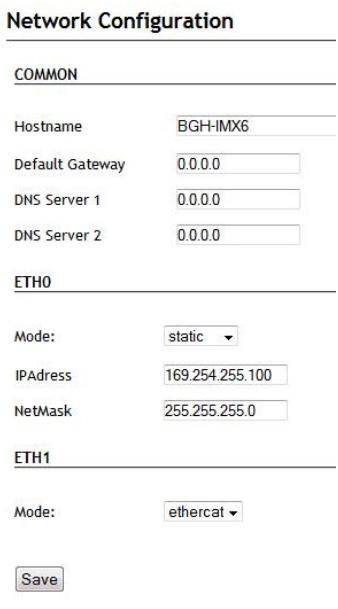

Fig. 34: "Network Configuration" page

- 7. Check the network settings and make any changes in the text boxes if required. DC20XX configuration: ETH0 = X4, ETH1 = X5
- 8. Save the settings by clicking on "Save".
- 9. Additional settings can also be viewed and/or modified on the web configuration page (e.g. system time, display resolution, TargetVisu).

10. In order to activate all of the modified settings, reboot the device:

Disconnect the device temporarily from the power supply

 $-$  or  $-$ 

Click on "Reboot" in the web interface and then confirm on the next screen by clicking on "Reboot Module".

The device is now configured and ready for use.

# **6.2.2. ET20XX**

The device must be connected to the network with the correct settings before it can be used.

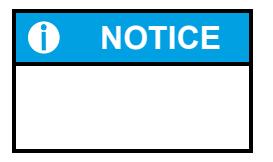

### **NOTICE Damage to property**

Before connecting the power supply, ensure that all cabling is correct, including the polarity of all the connections.

1. Supply the device with power (24 V).

After startup the current network settings are displayed (server IP, IP-address and netmask).

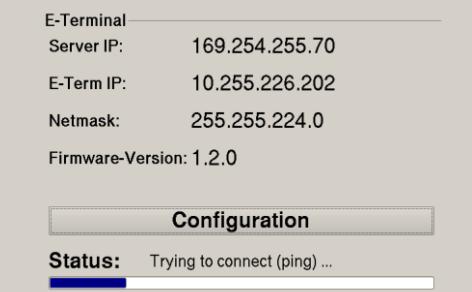

Fig. 35: Startup page with network settings

2. Press the button "Configuration".

A page with further information appears.

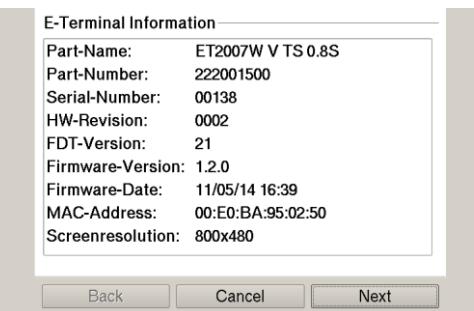

Fig. 36: Info page

3. Press the button "Next".

The page with the current network settings of the device appears.

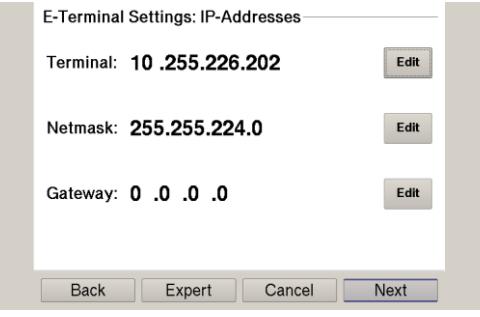

Fig. 37: Network settings of the device

4. Where necessary press the button "Edit" to change the network setting accordingly (IP-address, netmask, gateway).

5. Press the button "Next".

The page with the settings of server IP and lifeguard appears.

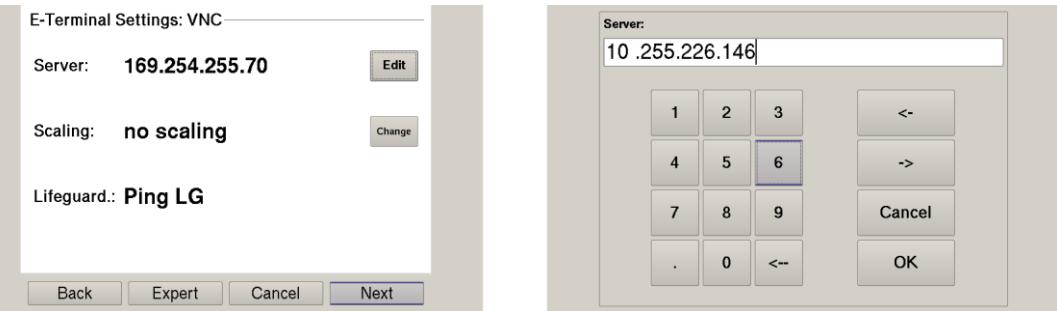

Fig. 38: Netzwerkeinstellungen des Geräts

6. If necessary, press the button "Edit" to change the server IP.

7. Press the button "Expert" to change the lifeguard setting. The page with the expert settings appears.  $-$  or  $-$ 

Press the button "Next" and skip the following step.

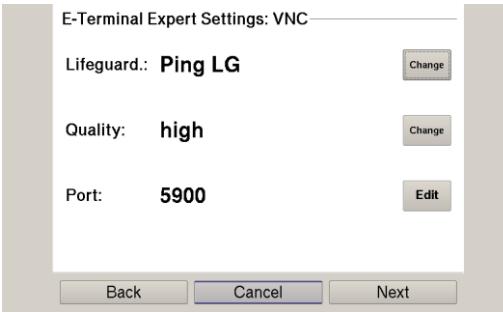

Fig. 39: Lifeguard-Einstellung ändern

- 8. Change the lifeguard setting via the button "Change" according to the version of the controller: CODESYS V2: "Berghof VNC LG" CODESYS V3: "Ping LG"
- 9. Skip the following pages via the button "Next" until the page with the summary of the network settings appears.

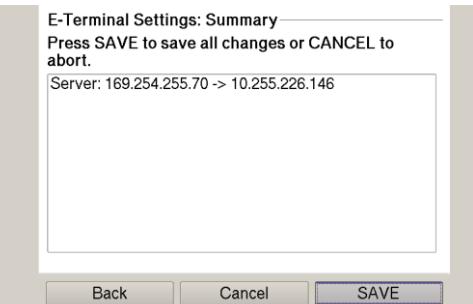

Fig. 40: Summary of the network settings

10. If no settings were changed, press the button "Okay". The main screen of the device appears.

 $-$  or  $-$ 

Press the button "Save".

The settings are saved and the device reboots automatically.

11. Connect the device to the controller using a network cable.

The device is now configured and ready for use.

# **6.2.3. ECC2100 Slim**

The device must be connected to the network with the correct settings before it can be used.

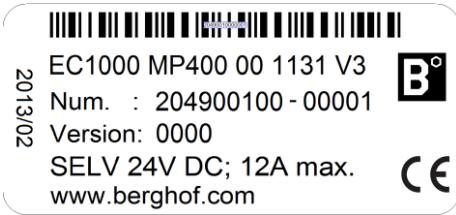

Fig. 41: identification plate with device serial number 00001 (example)

- 1. Note down the IP address and subnet mask:
- $\rightarrow$  IP address: 169.254.255.XX
- XX corresponds to the last 2 digits of the device serial number. Exception: 00 becomes 100.
- $\rightarrow$  Subnet mask: 255.255.255.0

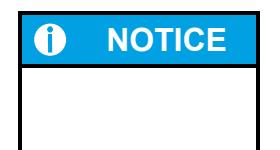

### **NOTICE Damage to property**

Before connecting the power supply, ensure that all cabling is correct, including the polarity of all the connections.

- 2. Supply the device with power (24 V).
- 3. Connect the device to a programming computer using a network cable (X4) and network switch.
- 4. Open a web browser on the programming computer.
- 5. Enter the IP address of the device into the web browser.

The login screen will appear.

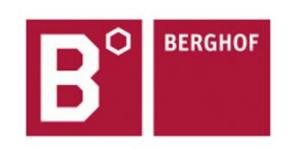

### **User Login:**

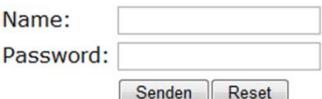

Fig. 42: login window

6. Use the following user name and password to log into the device: Name: admin Password: admin

The web configuration page will be displayed.

### Configuration Network Real-Time-Clock Display FTP-Server **Users** System Info Update Reboot **Format Filesys PLC-Manager** Control Application Info **Application Files Font Files**

Fig. 43: list of web interface settings

7. Click on the "Network" link. The "Network Configuration" page is displayed.

#### **Network Configuration**

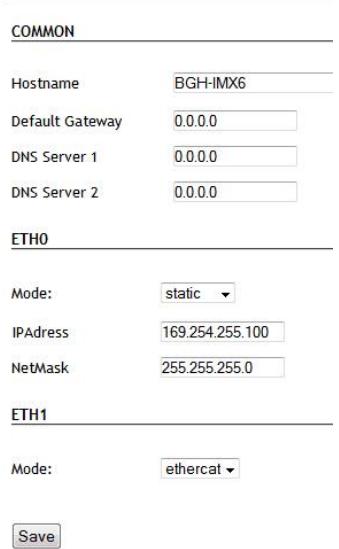

#### Fig. 44: "Network Configuration" page

- 8. Check the network settings and make any changes in the text boxes if required. ECC2100 Slim configuration: ETH0 =  $X_4$ , ETH1 =  $X_5$
- 9. Save the settings by clicking on "Save".
- 10. Additional settings can also be viewed and/or modified on the web configuration page (e.g. system time, display resolution, TargetVisu).

11. In order to activate all of the modified settings, reboot the device: Disconnect the device temporarily from the power supply – or –

Click on "Reboot" in the web interface and then confirm on the next screen by clicking on "Reboot Module".

The device is now configured and ready for use.

# **6.3. Operation**

# **6.3.1. Status displays**

The status display function is dependent on the software development environment used in conjunction with the device.

The operating status LEDs show the current status of the power supply, the module mode and any error messages.

The signals from the LEDs depend on the current operating status of the device:

- $\rightarrow$  CODESYS inactive: the firmware controls the LEDs.
- $\rightarrow$  CODESYS active: only the CODESYS runtime system (CODESYS Runtime) controls the LEDs.

### **Location of the operating status LEDs**

The Run/Stop and Error LEDs display the system status.

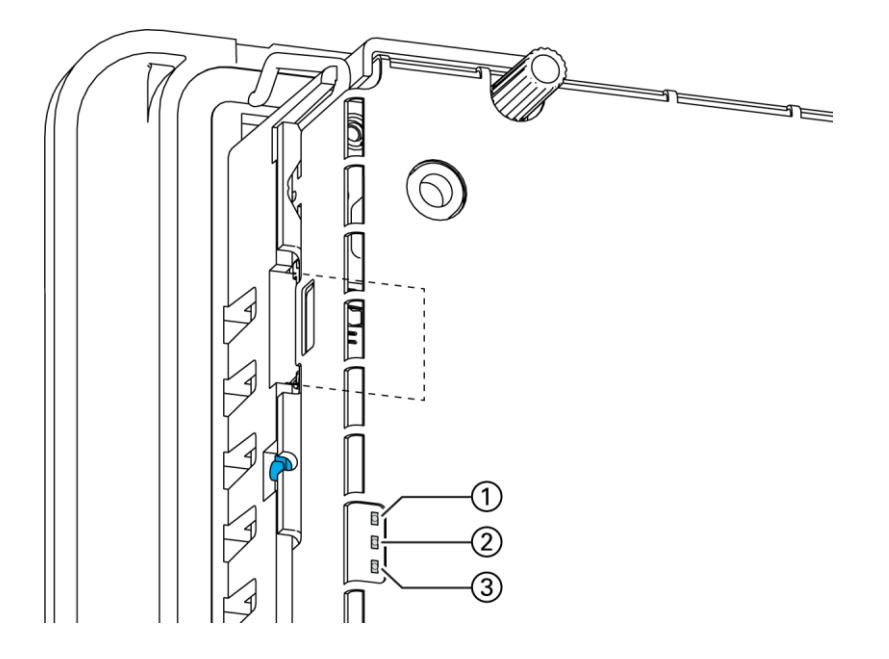

Fig. 45: Location of the operating status LEDs

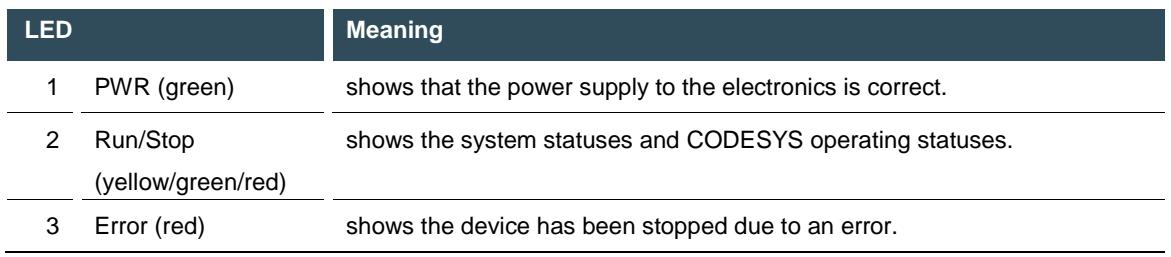

#### **Meaning of the LED displays**

 $\rightarrow$  System statuses are shown using flashing signals on the Run/Stop LED in yellow.

- $\rightarrow$  CODESYS operating statuses are shown via continuous illumination of the Run/Stop LED as either red or green.
- $\rightarrow$  While the Run/Stop light is flashing yellow: the device is in use and must not be switched off.
- $\rightarrow$  The device does not show warnings via the LEDs during start-up.

# **6.3.2. Start/Stop**

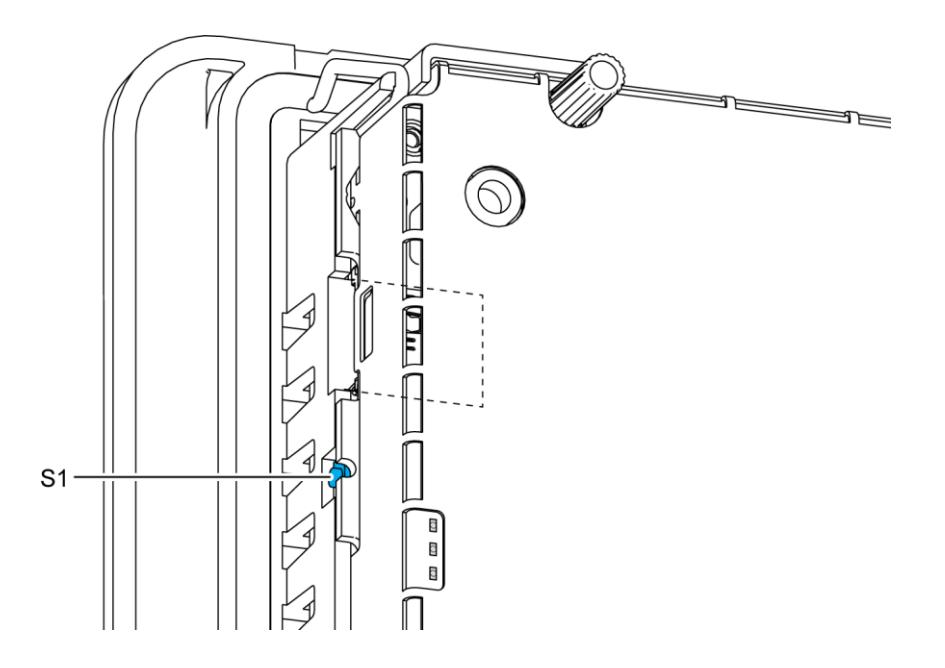

Fig. 46: function key (S1)

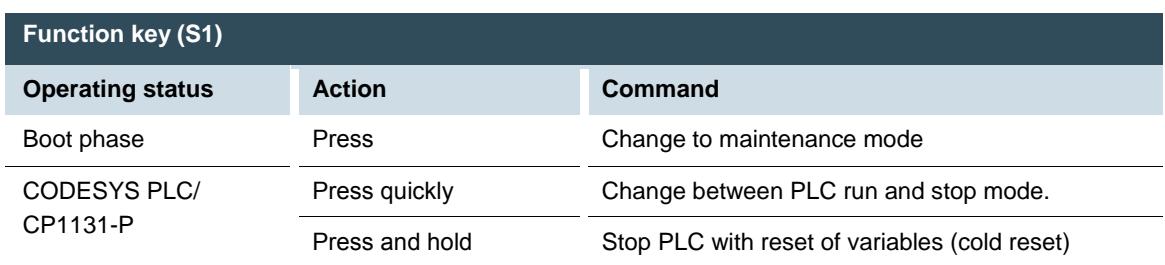

# **6.3.3. Real time clock with battery back-up DC20XX and ECC2100 Slim**

### **Setting the date and time**

The time can be set via the web configuration page or the CODESYS V3 library.

### **Changing the battery**

The battery is not designed to be changed by the user; the manufacturer should be contacted in order to change the battery.

# **6.3.4. microSD card**

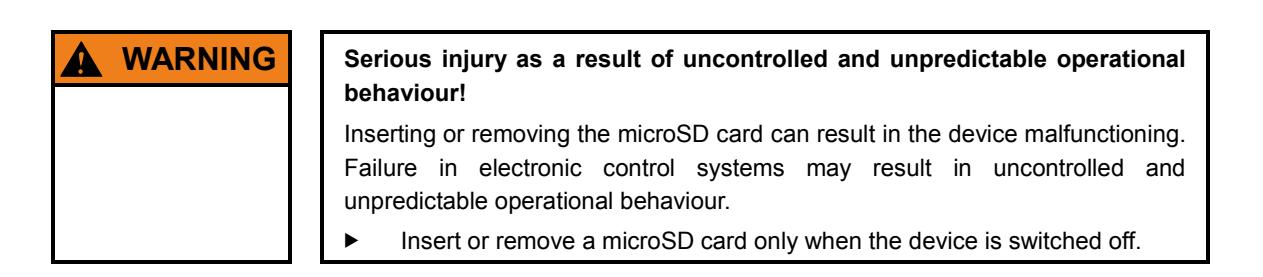

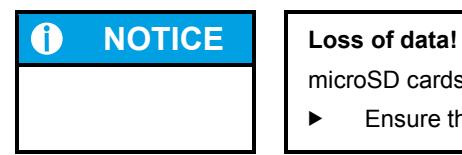

microSD cards do not have their own write protection system.

**Ensure that no data is deleted or overwritten by accident.** 

### **Inserting a microSD card**

- 1. Switch the device off.
- 2. Insert the microSD card into the microSD card slot.
- 3. Switch the device on again.

The microSD card is now ready for data transfer (read, write and copy). Path: /media/sd

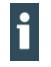

### Max. possible storage capacity: 32 GB.

The life cycle of the gold-plated contacts is up to 10,000 plugging and unplugging cycles. The microSD card drive has a push-in/push-out insertion and ejection mechanism. To avoid malfunction, the microSD card may not be removed by pulling.

# **6.4. Troubleshooting**

### **6.4.1. No network connection**

- $\blacktriangleright$  Check cabling/switch.
- Check if an IP-address has been allocated twice.
- Check the network settings: subnet and subnet mask must match the settings of the controller.
- Check firewall/anti-virus programs on the PC.
- ET20XX: Check the lifeguard settings.
- ECC2100 Slim: Check for unknown IP-address (see [6.4.3\)](#page-63-0).

# **6.4.2. In error stop mode for the DC20XX/ECC2100 Slim**

- 1. Log into device on the web browser.
- 2. Establish cause of fault (Diagnostics > PLC Log/System Log).
- 3. Correct the fault.
- 4. Restart the device (press "Reset" on the device).
- The device is now ready for use.

# <span id="page-63-0"></span>**6.4.3. Unknown IP-address on the ECC2100 Slim**

If the IP address of the device is unknown, maintenance mode can be used to reconfigure it.

1. Reboot the device while pressing and holding S1 until the Run/Stop LED flashes every 2 seconds. The device is now in maintenance mode and can be reached via the default IP address.

- 2. Connect to the device using the default IP address:
- $\rightarrow$  IP address: 169.254.255.XX Netmask: 255.255.255.0
	- XX corresponds to the last 2 digits of the device serial number. Exception: 00 becomes 100.
- 3. Correct the network settings and make a note of them.
- 4. Restart the device.

Maintenance mode is turned off automatically.

The device is now configured and ready for use.

# **7. Maintenance/upkeep**

Repairs and corrective maintenance may only be carried out by the manufacturer or authorised customer service centres.

# **7.1. Maintenance**

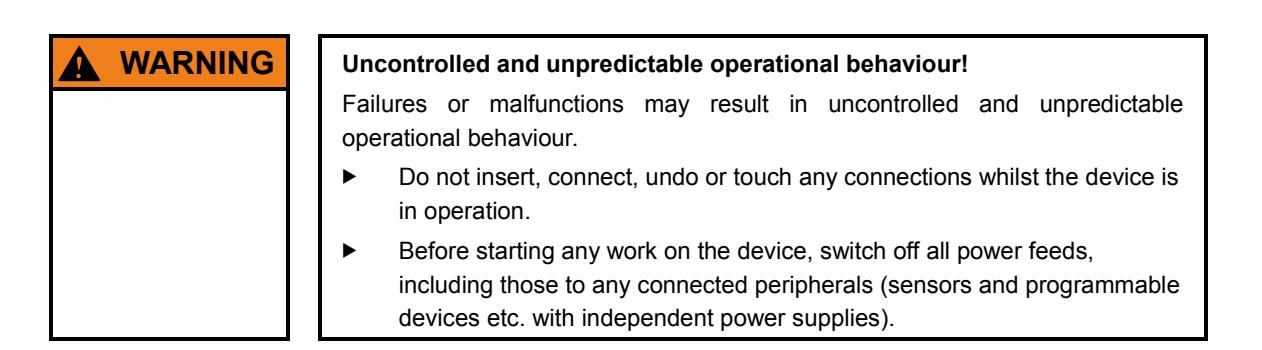

If the device is used correctly it should not require maintenance.

- Make sure all the ventilation holes are kept free of obstructions.
- Do not open the device. If work is required on the device necessary contact customer service.

# **7.2. Cleaning**

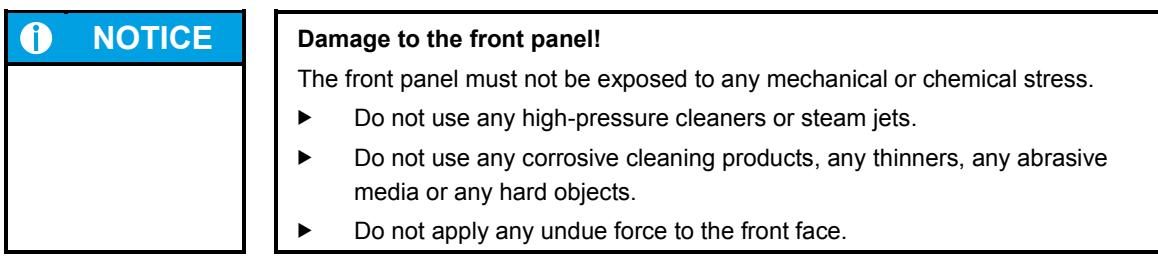

- To avoid faults due to inadvertent activation, switch the device off before cleaning the front panel.
- Clean the device using only a dry, lint-free cloth.

# **7.3. Chemical resistance**

# **7.3.1. Resistance of the touch screen**

The active area of the touch screen is resistant to the following chemicals when exposed to them for a period of up to an hour at a temperature of max. 21 °C:

### **Domestic and industrial chemicals**

- $\rightarrow$  Detergent
- $\rightarrow$  All-purpose cleaners
- $\rightarrow$  Washing-up liquid
- $\rightarrow$  Glass cleaner
- $\rightarrow$  Hydrogen peroxide (3 %)
- $\rightarrow$  Lysol
- $\rightarrow$  Ethanol
- $\rightarrow$  Isopropanol
- $\rightarrow$  Acetone
- $\rightarrow$  Methyl ethyl ketone
- $\rightarrow$  Toluene
- → Concentrated hydrochloric acid
- $\rightarrow$  Petroleum
- $\rightarrow$  White spirit
- $\rightarrow$  Petrol
- $\rightarrow$  Engine oil
- $\rightarrow$  Diesel
- $\rightarrow$  Gear oil
- $\rightarrow$  Brake fluid
- $\rightarrow$  Anti-freeze
- $\rightarrow$  Hydraulic oil

### **Condiments**

- $\rightarrow$  Lemon juice
- $\rightarrow$  Tomato juice
- $\rightarrow$  Mustard
- $\rightarrow$  Tomato ketchup

# **7.3.2. Resistance of the front diaphragm**

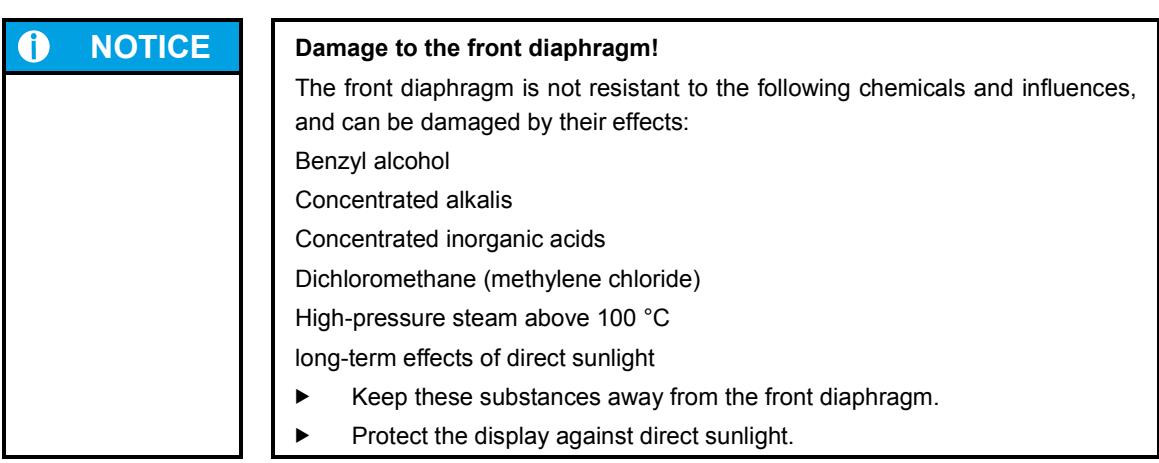

The front diaphragm (Autoflex EB) is based on a polyester film with biaxial alignment. It is highly resistant to solvents.

The front diaphragm is resistant to the standard of DIN 42 115 part 2 against the following chemicals, without any evident change or damage:

### **Application of more than 24 hours**

- $\rightarrow$  1,1,1 trichloro ethane
- $\rightarrow$  Aliphatic hydrocarbons
- $\rightarrow$  Benzene
- $\rightarrow$  Cyclohexanol
- $\rightarrow$  Diethyl ether
- $\rightarrow$  Ethanol
- $\rightarrow$  Acetaldehyde
- $\rightarrow$  Acetone
- $\rightarrow$  Acetic acid < 50 %
- $\rightarrow$  Sulphuric acid 30 %
- $\rightarrow$  Diacetone alcohol
- $\rightarrow$  1,4 dioxane
- $\rightarrow$  DS2 decontamination fluid
- $\rightarrow$  Fabric conditioner
- $\rightarrow$  Acetonitrile
- $\rightarrow$  Alkali carbonate
- $\rightarrow$  Ammonia < 32 %
- $\rightarrow$  Sal ammoniac < 10 %
- $\rightarrow$  Bichromate
- $\rightarrow$  Caustic potash (potassium hydroxide) < 2 %
- $\rightarrow$  Sodium hydroxide 50 %
- $\rightarrow$  Refrigerant (Hysol X)
- $\rightarrow$  Diesel oil
- $\rightarrow$  Castor oil
- $\rightarrow$  Silver nitrate 20 %
- $\rightarrow$  Ethyl acetate
- $\rightarrow$  Acetaldehyde
- $\rightarrow$  Fluorochlorinated hydrocarbons
- $\rightarrow$  Glycerine
- $\rightarrow$  Isopropanol
- $\rightarrow$  Methanol
- $\rightarrow$  Ferric chloride < 30 %
- $\rightarrow$  Formic acid (methane acid) < 50 %
- $\rightarrow$  Hydrochloric acid < 10 %
- $\rightarrow$  Hydrogen peroxide < 25 %
- $\rightarrow$  Isophorone
- $\rightarrow$  Methyl ethyl ketone (butanone)
- $\rightarrow$  Nitric acid < 10 %
- $\rightarrow$  Tetrahydrofuran
- $\rightarrow$  Formaldehyde (37 %) in water
- $\rightarrow$  Linseed oil
- $\rightarrow$  Paraffin oil
- $\rightarrow$  Petrol
- $\rightarrow$  Silicone oil
- $\rightarrow$  Turpentine substitute
- $\rightarrow$  Universal brake fluid (e.g. Castrol Girling)
- $\rightarrow$  Dibasic ester 6
- $\rightarrow$  Skydrol 500B4
- $\rightarrow$  Lixtop
- $\rightarrow$  Potassium ferrocyanide
- Tetrachloro ethylene (perchloro ethylene)
- $\rightarrow$  Toluene
- $\rightarrow$  Triacetin
- $\rightarrow$  Trichloro ethylene
- $\rightarrow$  Xylene
- $\rightarrow$  Phosphoric acid < 30 %
- $\rightarrow$  Potash
- $\rightarrow$  Sodium hypochlorite < 20 %
- $\rightarrow$  Sulphuric acid < 10 %
- $\rightarrow$  Detergent
- $\rightarrow$  Saturated seawater solution

### **Application of 24 hours at 50 °C**

- $\rightarrow$  Top Job
- $\rightarrow$  Jet Dry
- $\rightarrow$  Gumption<br> $\rightarrow$  Fantastic
- Fantastic
- 
- $\rightarrow$  Formula 409<br> $\rightarrow$  Grape juice Grape juice
- $\begin{tabular}{ll} $\rightarrow$ & \mbox{Milk} \\ $\rightarrow$ & \mbox{Ariel} \end{tabular}$
- 
- $\rightarrow$  Ariel<br> $\rightarrow$  Persil  $\rightarrow$  Persil<br> $\rightarrow$  Wisk
- 
- $\rightarrow$  Wisk<br> $\rightarrow$  Lenor Lenor
- $\rightarrow$  Downey
- $\rightarrow$  Ajax
- $\rightarrow$  Vim<br> $\rightarrow$  Dom
- Domestos
- $\rightarrow$  Vortex
- $\rightarrow$  Windex

### **Application of less than 1 hour**

 $\rightarrow$  Glacial acetic acid (pure acetic acid)

# **8. Uninstallation**

# **8.1. Uninstallation, DC20XX and ET20XX**

- 1. Disconnect the device and its peripherals from the power supply.
- 2. Unplug all plug connectors and cables.
- 3. Device with twist-lock catches: Using a T9x50 screwdriver, fully open the twist-lock catches and turn them anti-clockwise to the stop.

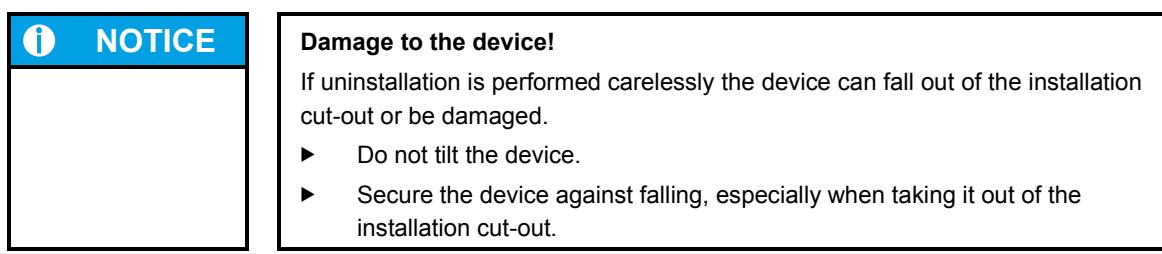

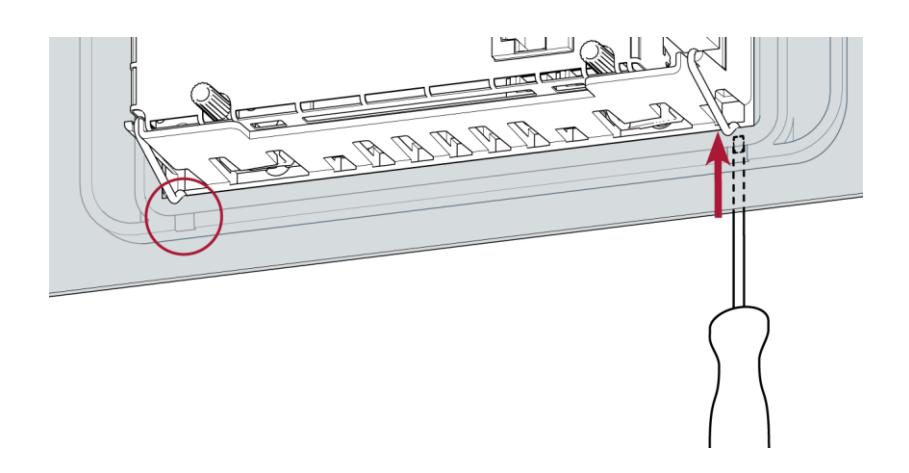

Fig. 47: Undo the securing clips

- 4. Using a slotted screwdriver (blade 3–3.5 mm) undo the securing clips. DC2004 and ET2004: 4 securing clips (2 at the bottom, 2 at the top) DC2007 and ET2007: 6 securing clips (3 at the bottom, 3 at the top)
- 5. Push the device sufficiently far out of the installation cut-out that the securing clips are no longer engaged.

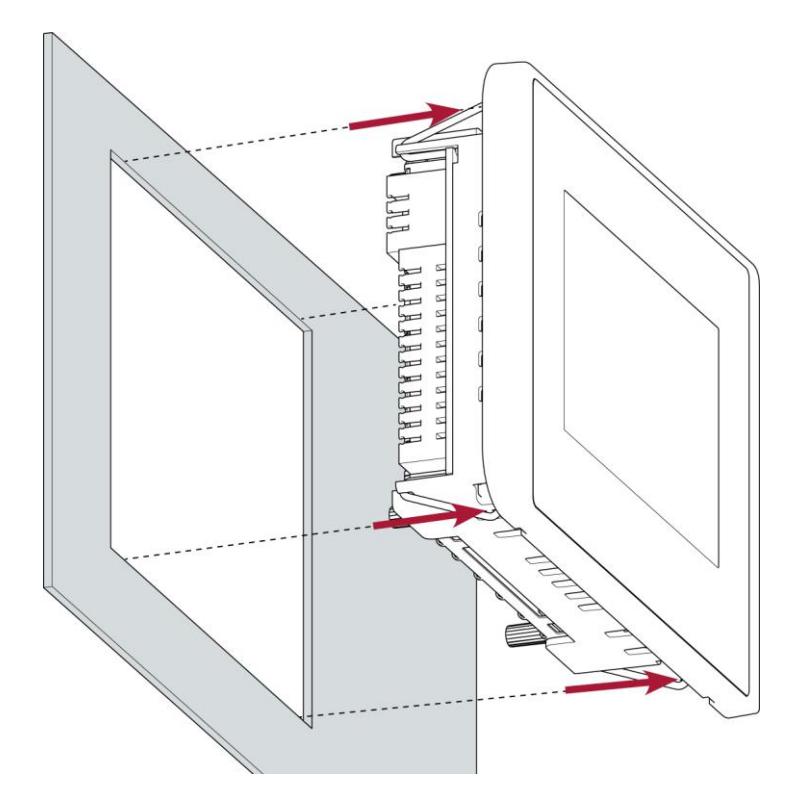

Fig. 48: Pushing the device out of the installation cut-out

6. Push the device evenly forwards out of the installation cut-out.

# **8.2. Uninstallation, ECC2100 Slim**

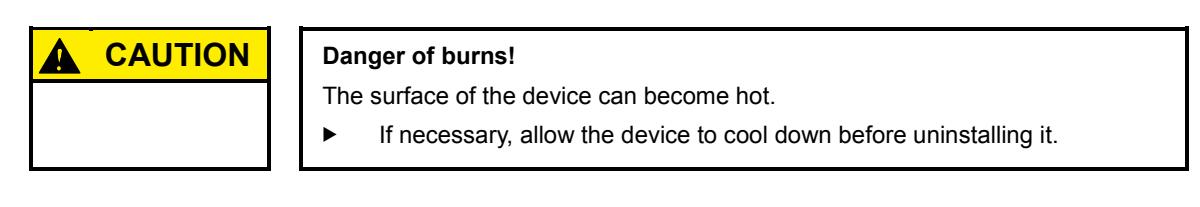

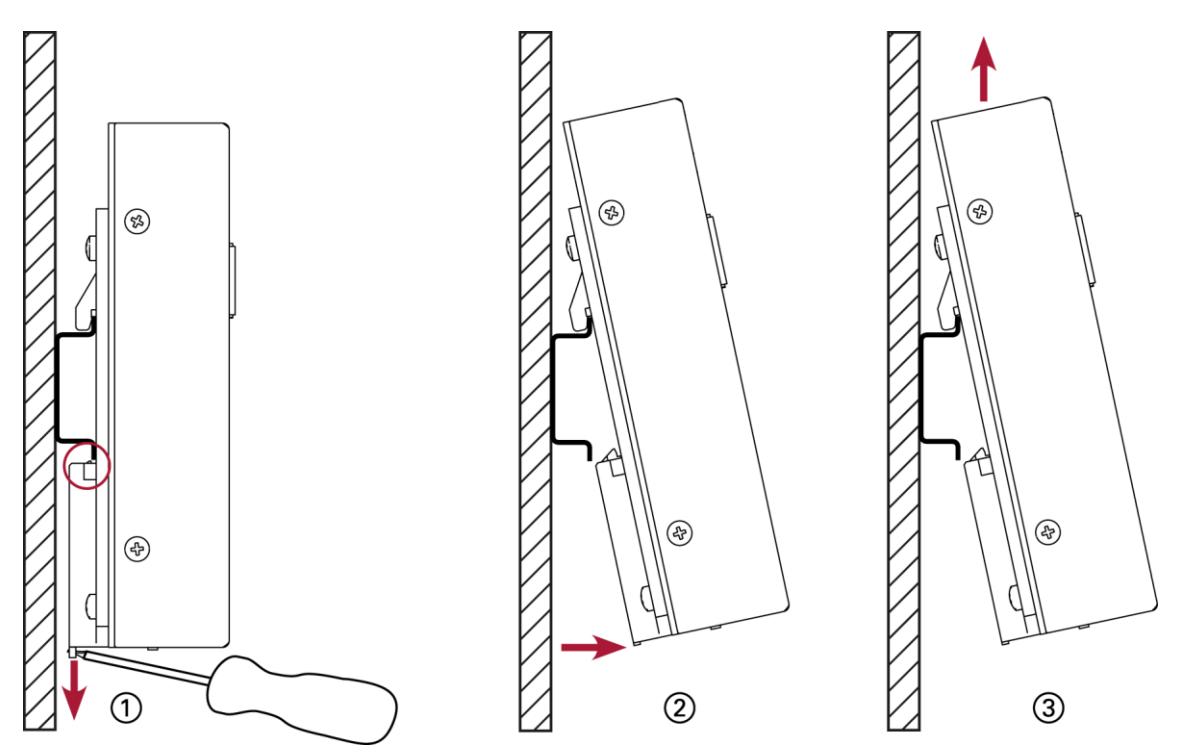

Fig. 49: Uninstalling the device

- 1. Use the slotted screwdriver to pull the retaining spring down fully and free the device below the mounting rail.
- 2. Pull the lower device catch off the mounting rail.
- 3. Push the device up and remove it from the mounting rail.
# **9. Disposal**

The device contains the following components which need to be disposed of separately:

- $\rightarrow$  Metals
- $\rightarrow$  Electronic components
- $\rightarrow$  Battery

The following options are available for disposal of the device:

#### **Disposal by the manufacturer**

 At the end of the device's life cycle you can return it to the manufacturer for a set fee. The manufacturer will then deal with the recycling of the device.

#### **Disposal in accordance with regional regulations**

- Dismantle the device and disassemble it completely into its component parts.
- $\blacktriangleright$  Send the metal parts for metal recycling.
- Sort the electronic parts (circuit boards, drives etc.).
- Dispose of the electronic scrap in accordance with the national laws and regulations.
- Check that the battery is fully discharged.
- Dispose of the battery in accordance with the national laws and regulations, via an authorised collection point.

# **10. Technical data**

# **10.1. DC20XX Dialog Controller**

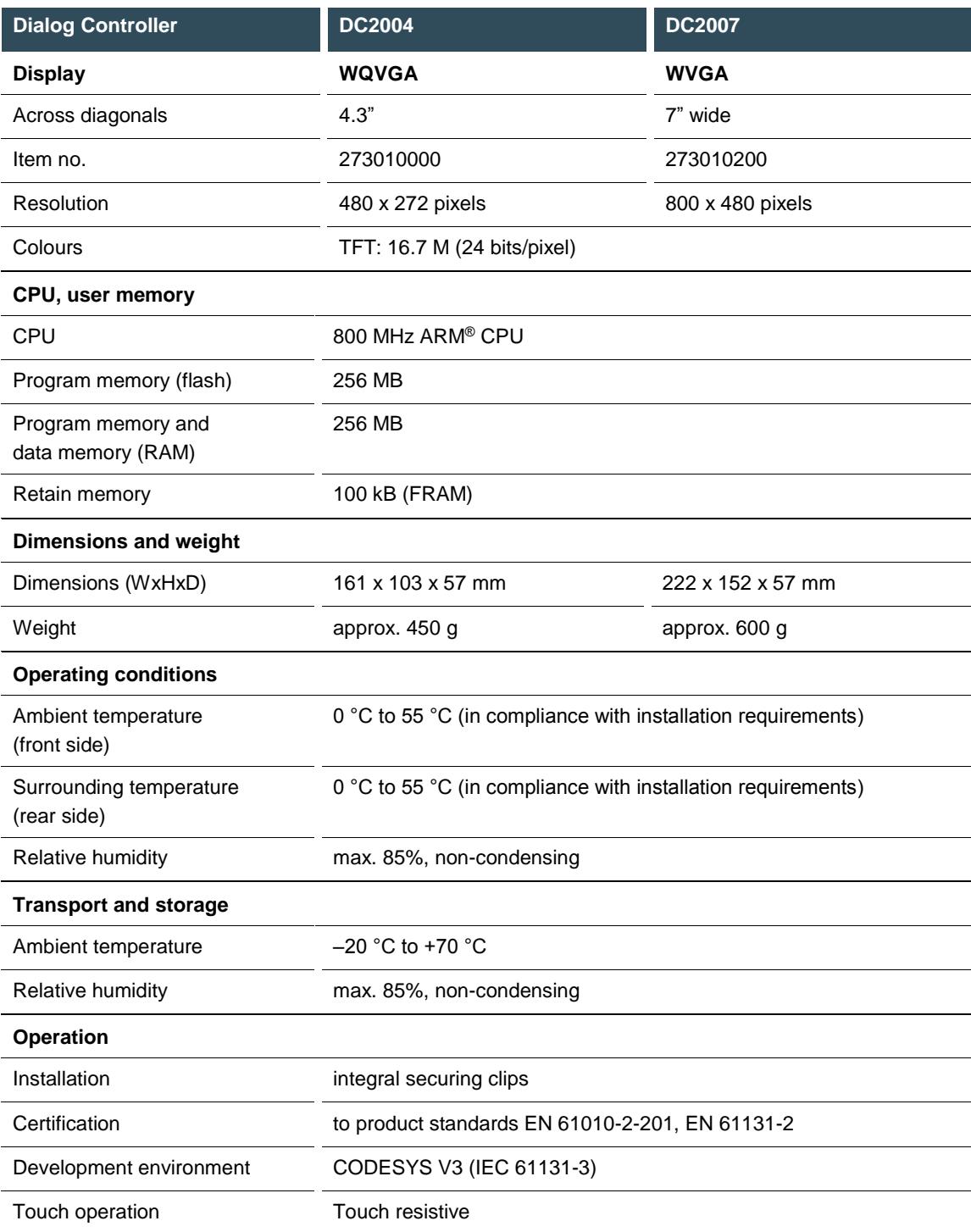

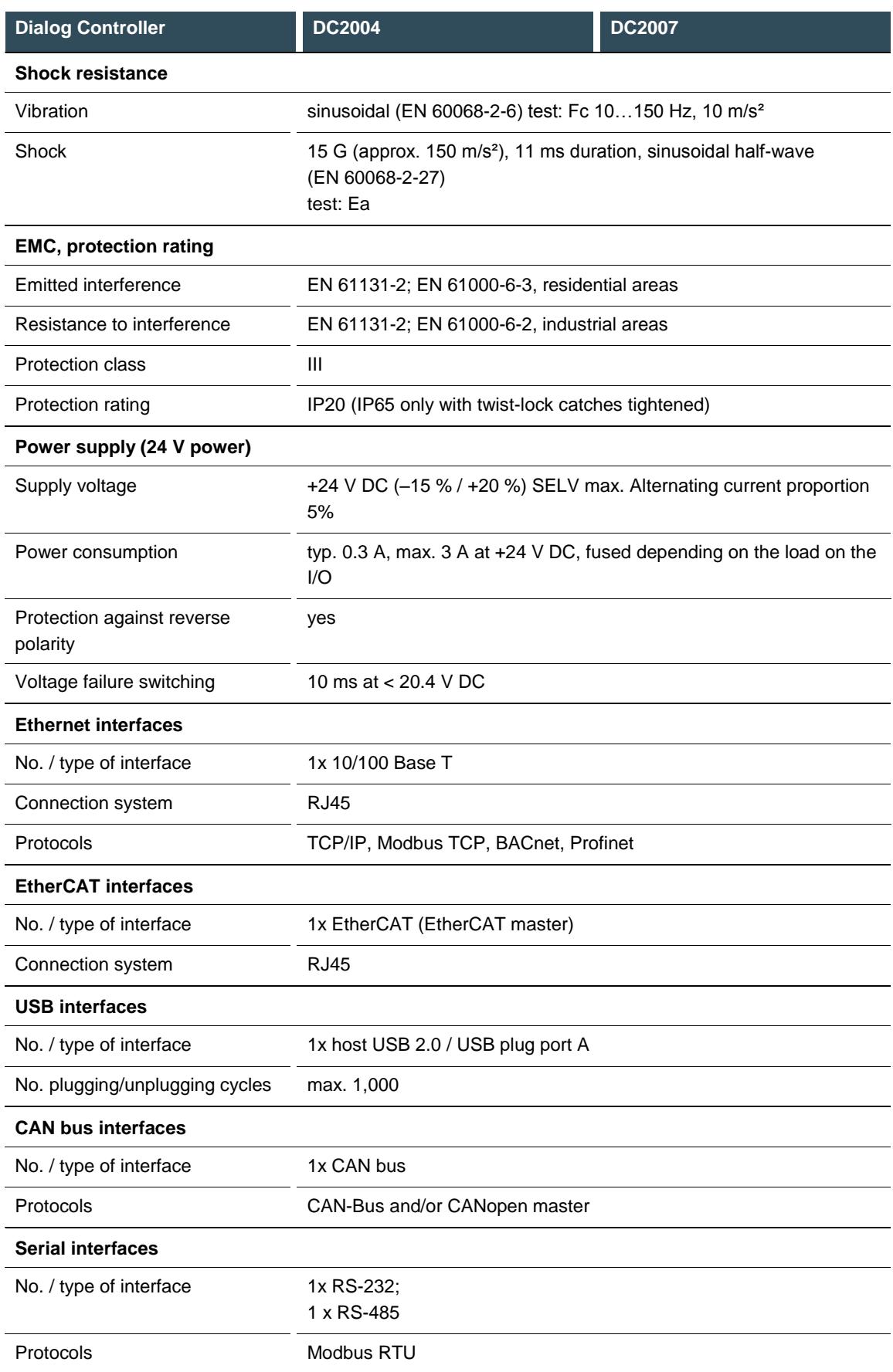

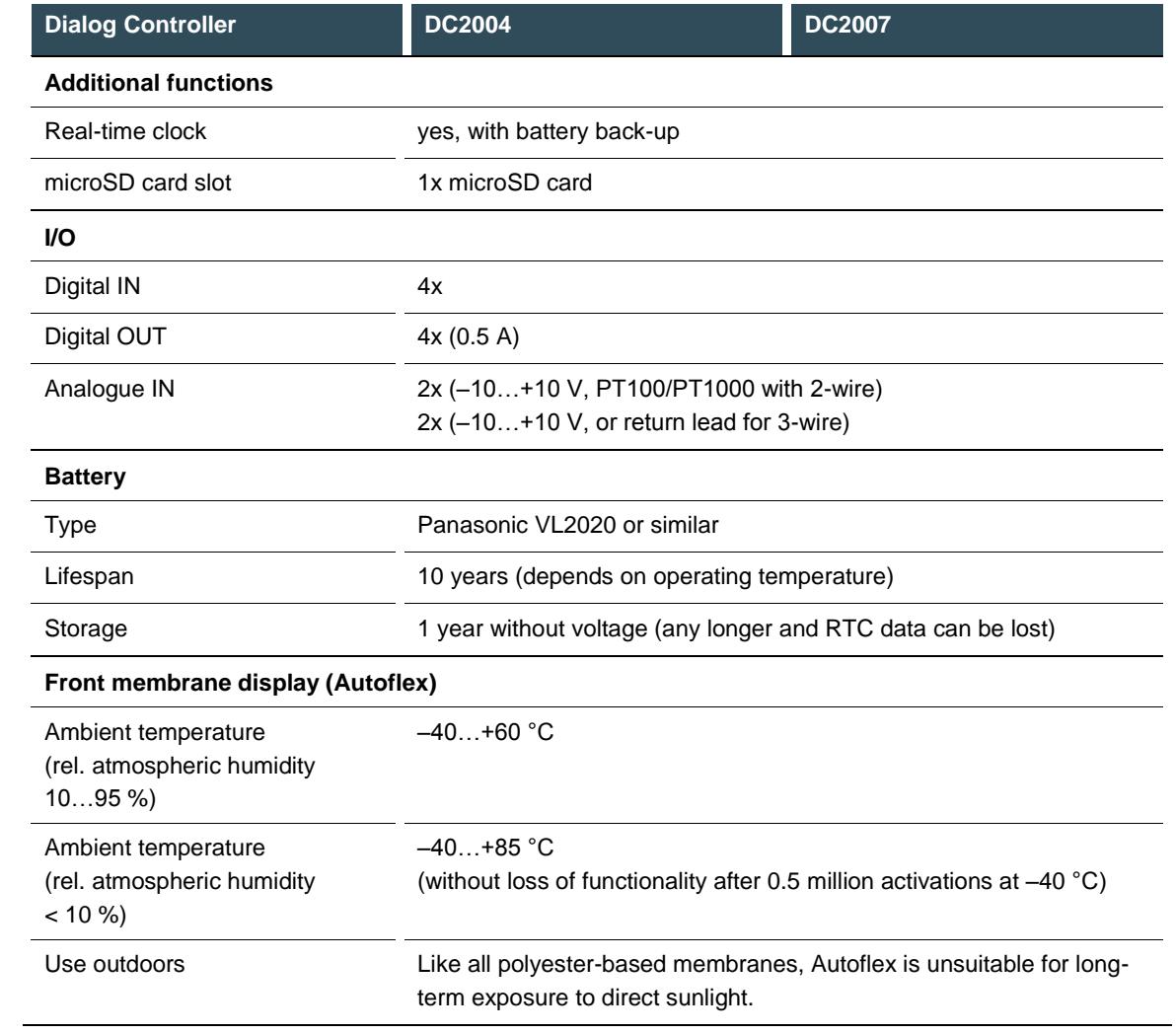

# **10.2. ET20XX Ethernet Terminal**

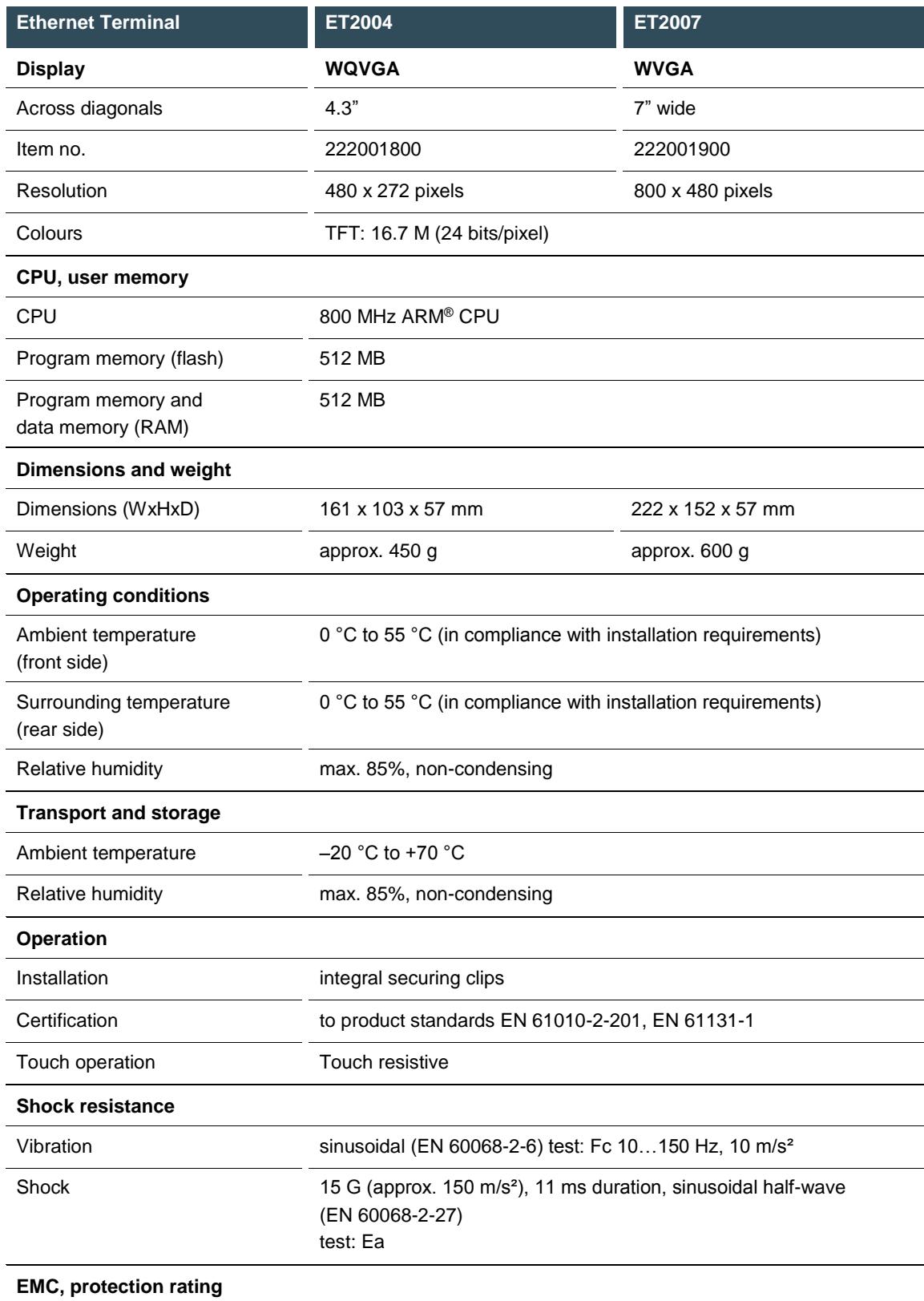

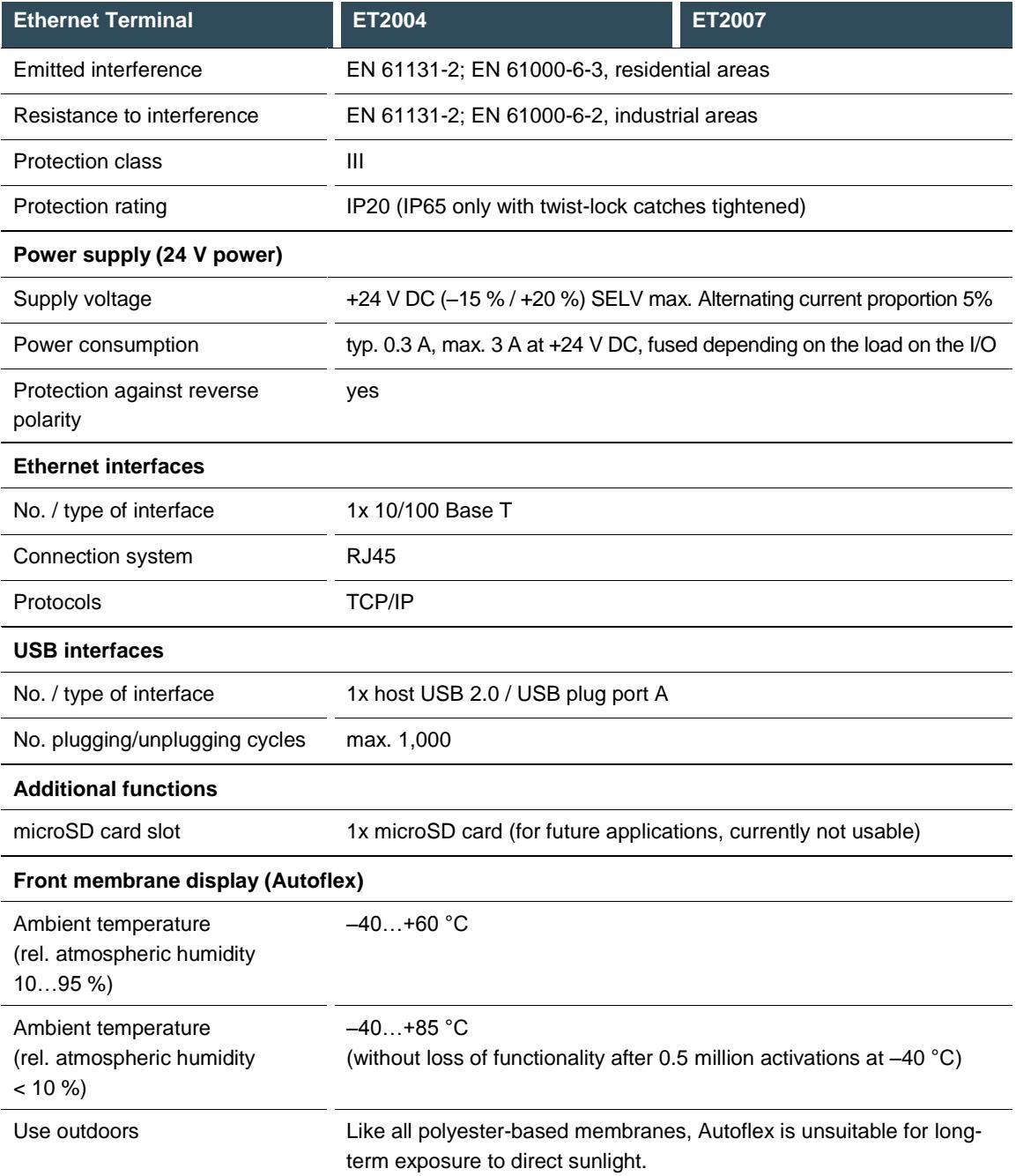

### **10.3. ECC2100 Slim Ethernet controller**

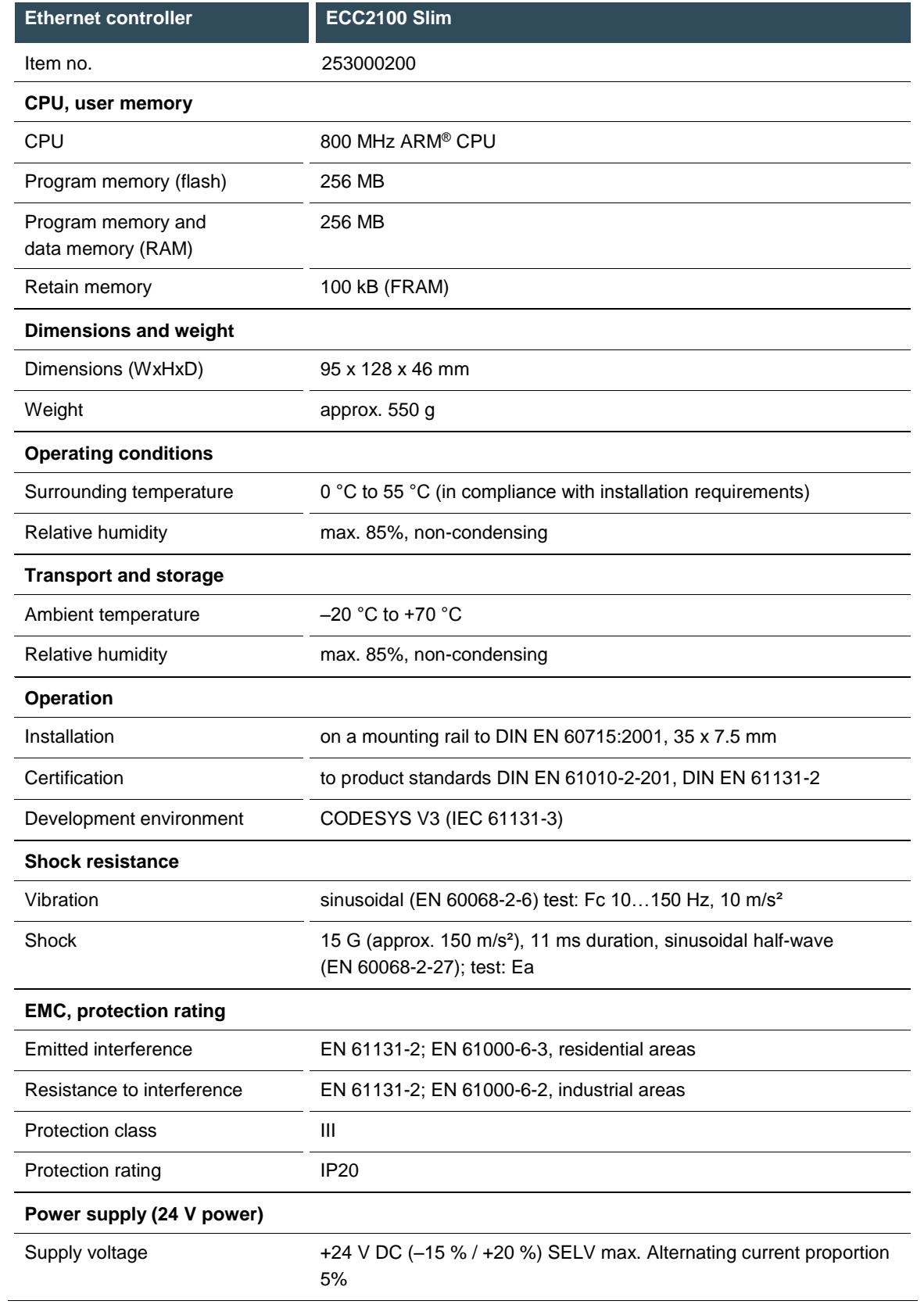

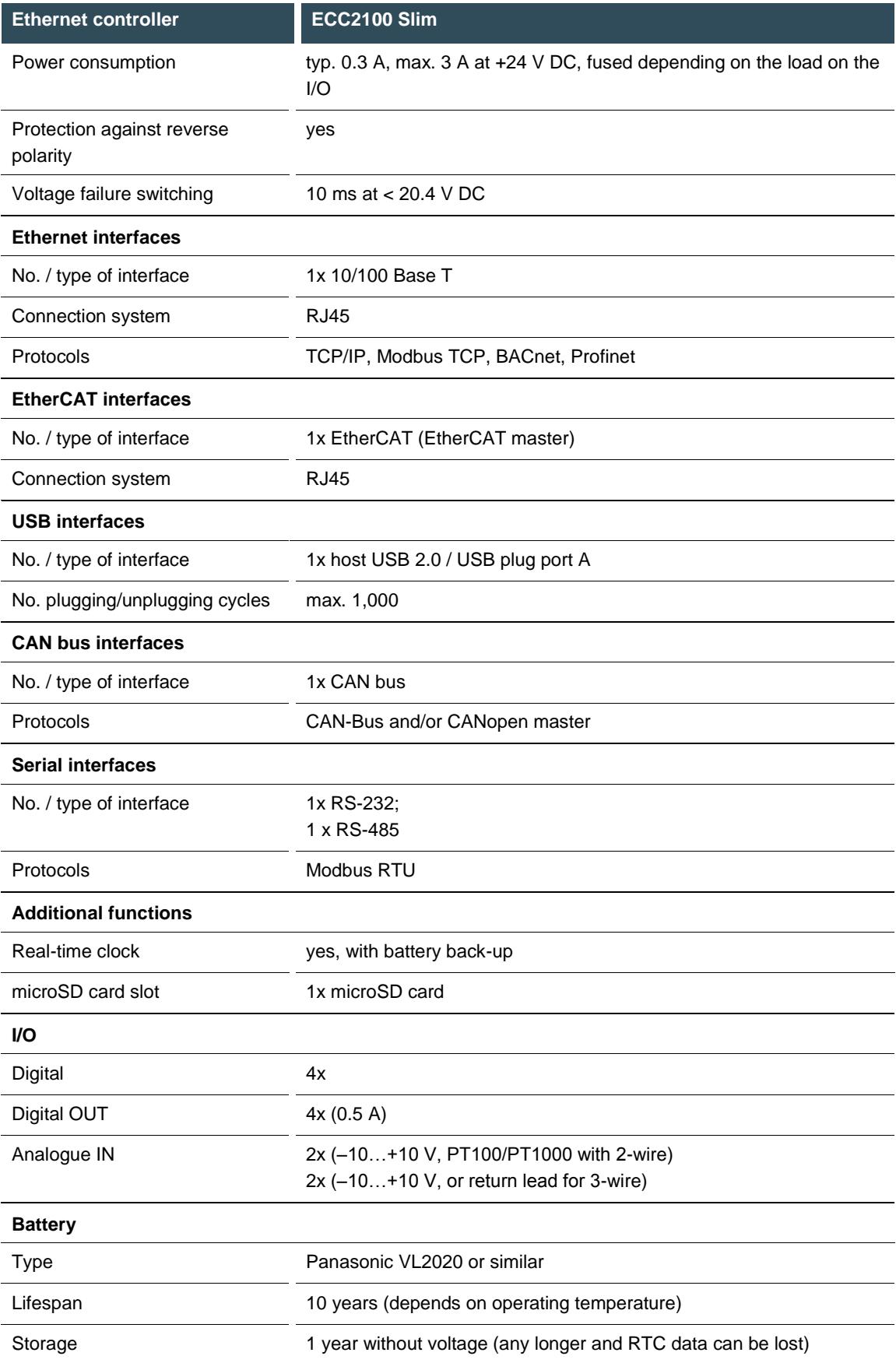

## **10.4. Identification plate**

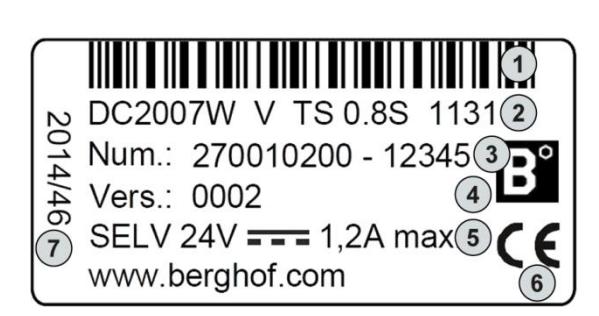

<span id="page-80-0"></span>Fig. 50: Identification plate (example)

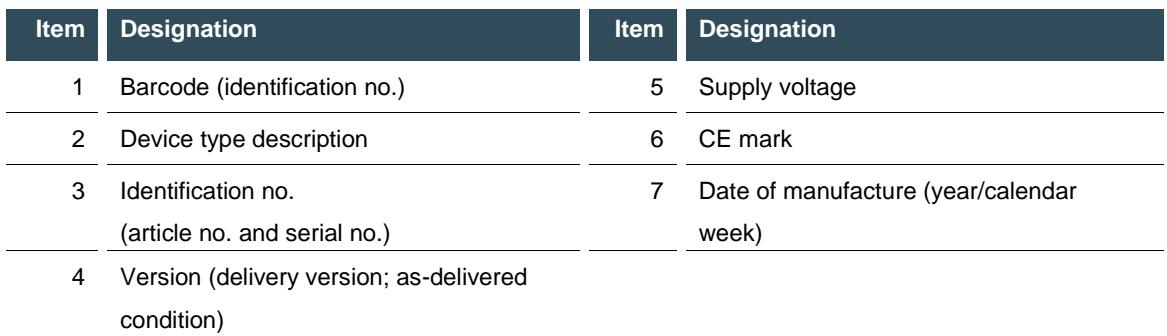

The 'Version' field (delivered version) specifies the ex works condition of the module.

### **10.5. Identification**

The characteristics of the device can be decoded from the identification key.

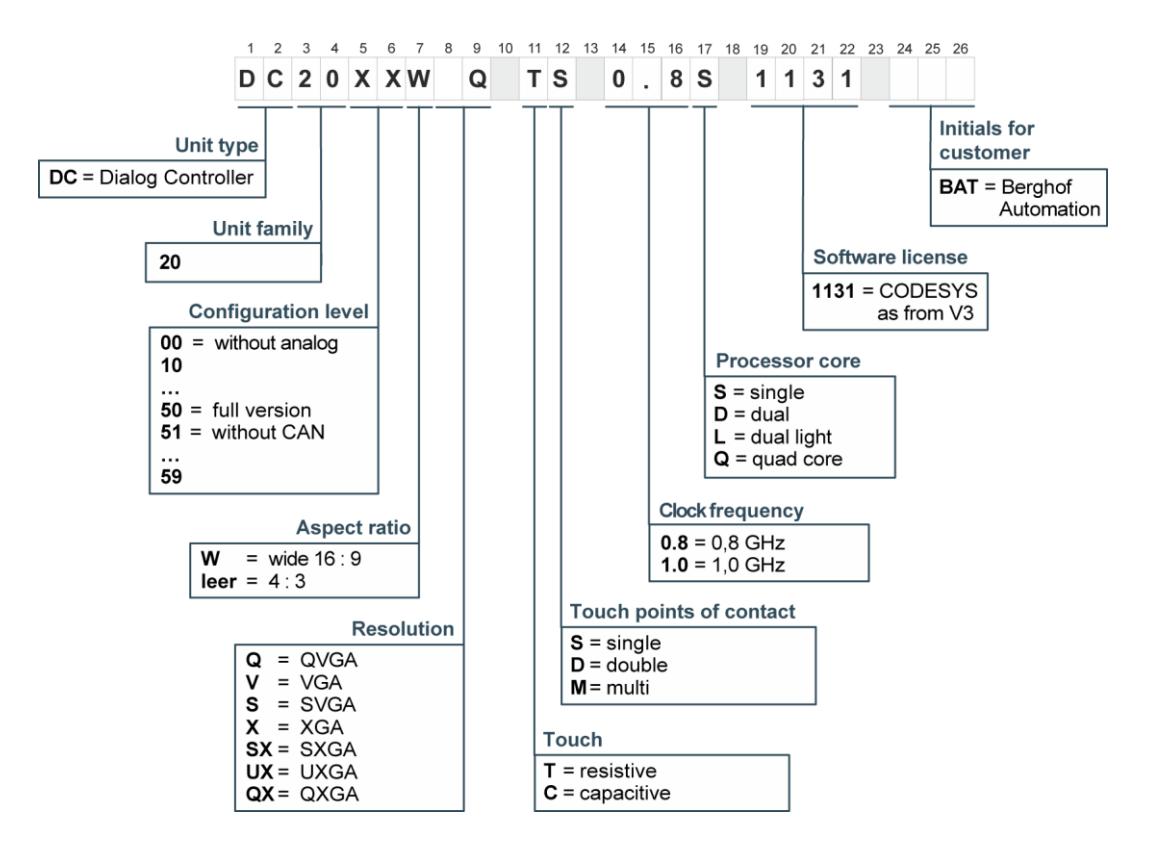

<span id="page-81-0"></span>Fig. 51: DC20XX identification key

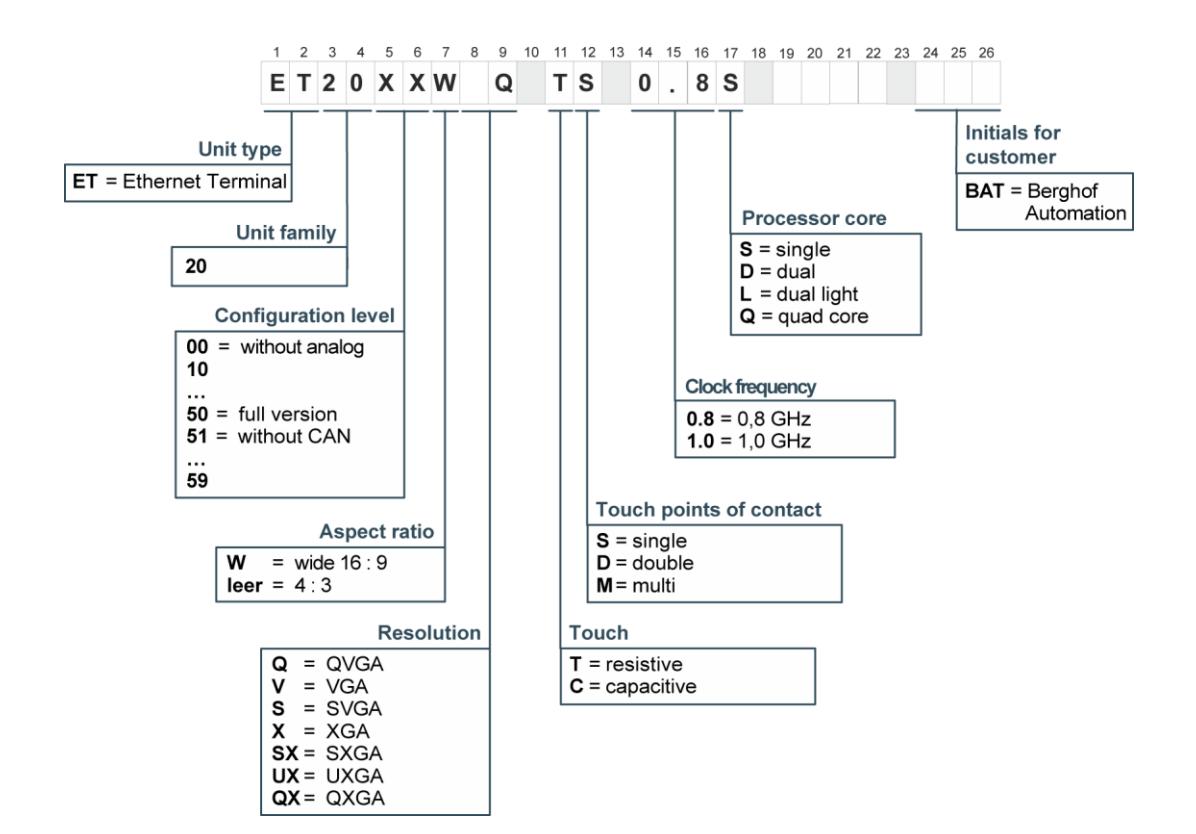

<span id="page-82-0"></span>Fig. 52: ET20XX identification key

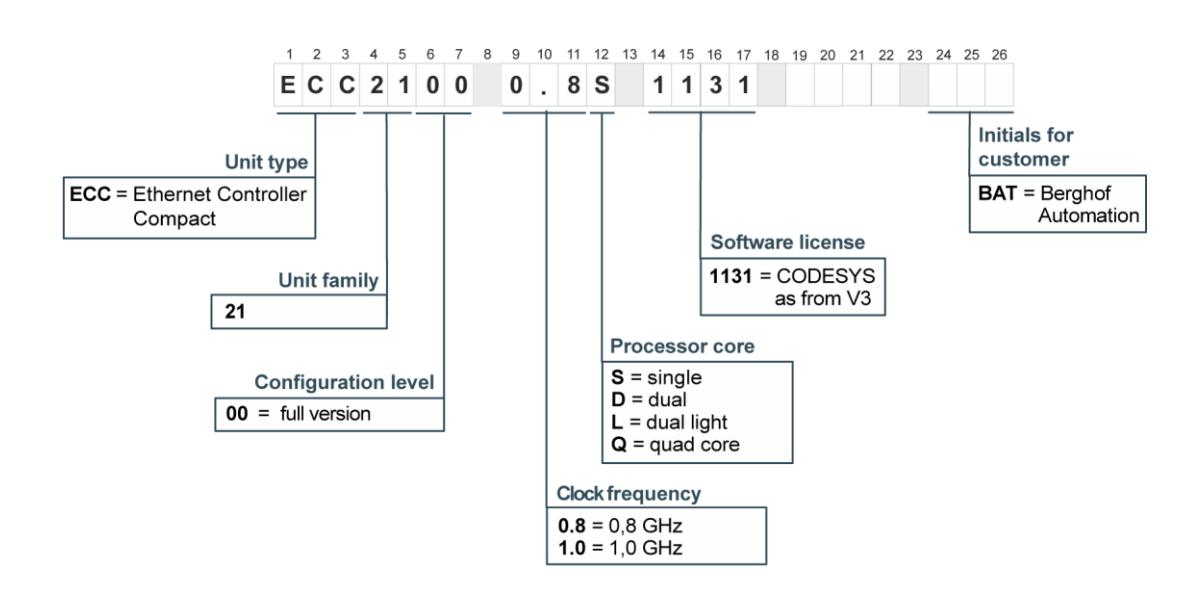

<span id="page-82-1"></span>Fig. 53: ECC2100 Slim identification key

# **11. Standards and certificates**

### **11.1. Standards**

# **Applicable directives**<br>→ EMC directive 200

EMC directive 2004/108/EC

#### **Applicable standards**

- $\rightarrow$  PLC standard EN 61131-2:2008-4<br> $\rightarrow$  Emission standards EN 61000-6-9
- Emission standards EN 61000-6-3:2012-11
- $\rightarrow$  Safety provisions DIN EN 61010-2-201

### 11.2. UL certificate

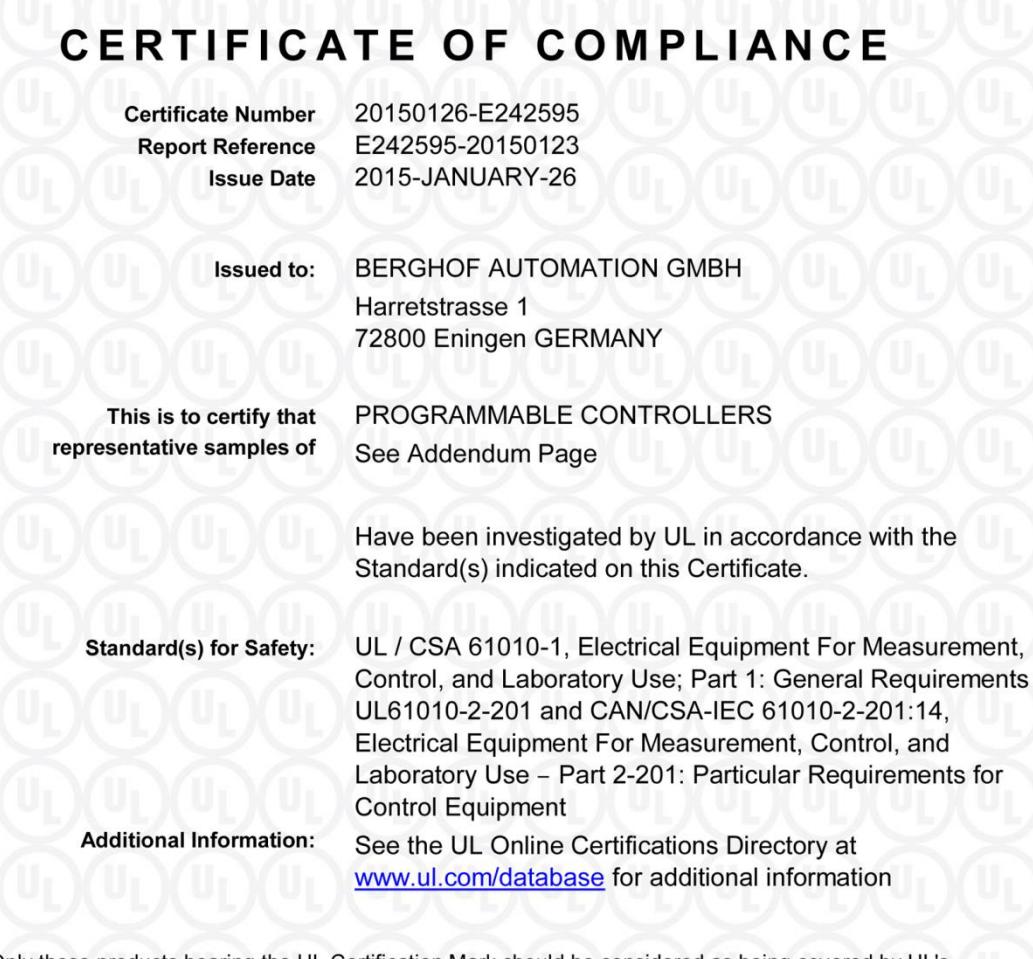

Only those products bearing the UL Certification Mark should be considered as being covered by UL's Certification and Follow-Up Service.

Look for the UL Certification Mark on the product.

Barbles Bruce I

t Chief Engineer, Global Inspection and Field Services UL LLC

Any information and documentation involving UL M<br>contact a local UL Customer Service Representativ UL LLC (UL) a servic

Page 1 of 2

<span id="page-84-0"></span>Fig. 54: UL certificate page 1 of 2

## CERTIFICATE OF COMPLIANCE

**Certificate Number Report Reference Issue Date**  20150126-E242595 E242595-20150123 2015-JANUARY-26

This is to certify that representative samples of the product as specified on this certificate were tested according to the current UL requirements.

Programmable Logic Controllers, models DC or ET, followed by 20, followed by 00..99, followed by blank or W, followed by Q, V, S, X, SX, UX or QX, followed by blank, followed by T, followed by S, followed by blank, followed by 0.8 or 1.0, followed by S, D, L or Q, followed by blank, may be followed by additional suffixes

Programmable Logic Controllers, models ECC, followed by 21, followed by 00, followed by blank, followed by 0.8 or 1.0, followed by S, D, L or Q, followed by blank, may be followed by additional suffixes.

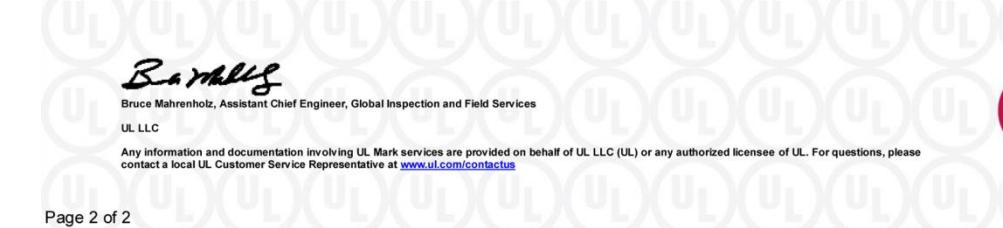

<span id="page-85-0"></span>Fig. 55: UL certificate page 2 of 2

The devices are authorised to use the following mark:

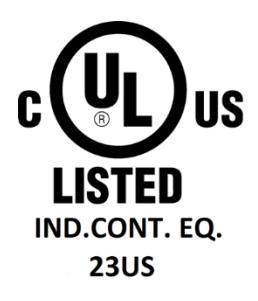

<span id="page-86-0"></span>Fig. 56: cULus authorisation

The devices have been awarded cULus authorisation according to standard UL 61010-2-201 NRAQ/7.

Link:

- $\rightarrow$  <http://database.ul.com/cgi-bin/XYV/cgifind.new/LISEXT/1FRAME/index.html>
- $\rightarrow$  UL File Number: E242595

#### 11.3. Declaration of conformity

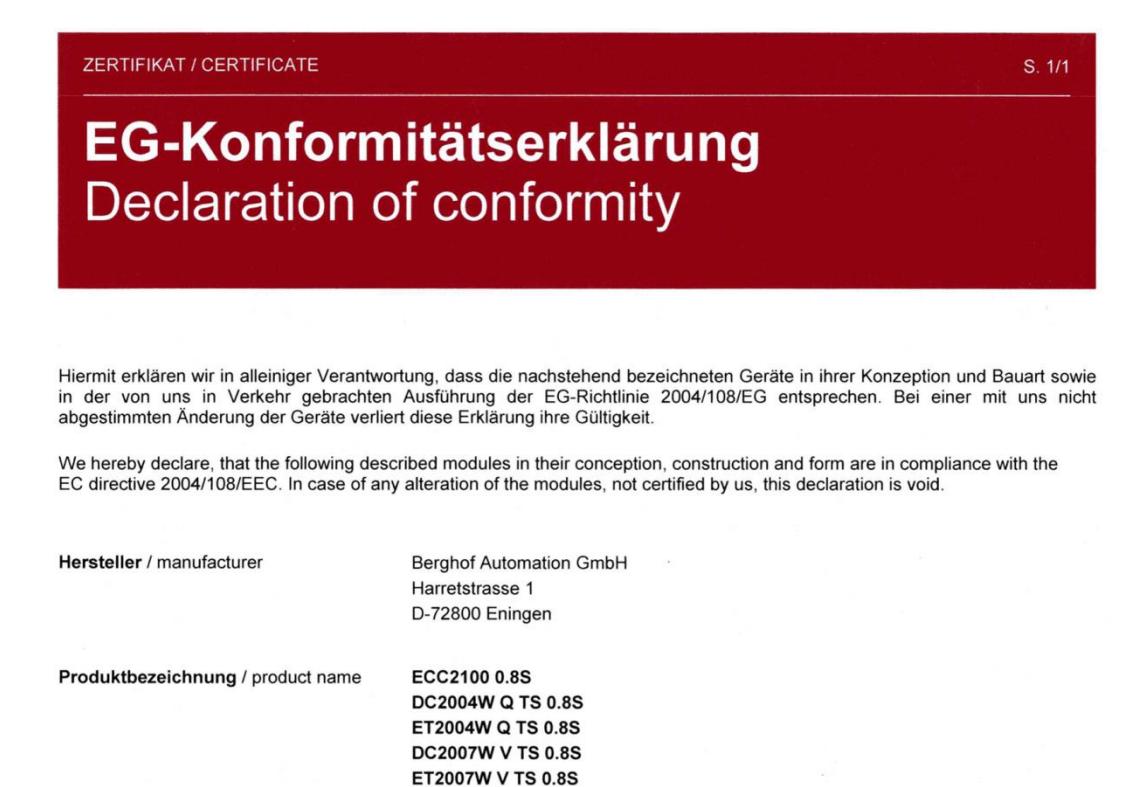

Es wird die Übereinstimmung mit folgenden EG-Richtlinen und Normen erklärt: The requirements of the following EC directives and standards are met:

Angewandte Richtlinien / applied directives

EMV-Richtlinie

2004/108/EU

Angewandte Normen / applied standards

Produktnorm SPS

EN61131-2:2008-4

Fachgrundnorm: Störaussendung Wohnbereich

EN61000-6-3:2012-11

 $\iota$ . $U$ Uwe Manzow

25.08.2014

Franz Ott WOW Geschäftsführer Berghof Automation GmbH

Datum Date

Chief Executive Officer Berghof Automation GmbH

Projektingenieur Project Manager

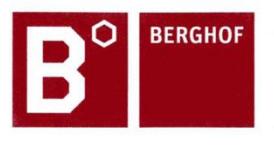

Berghof Automation GmbH | Harretstrasse 1 | 72800 Eningen | www.berghof.com 21-0099-88-10-02-032 | Dokument1

### **11.4. Notes on copyright and software licences**

The firmware of the devices contains free software. Parts of this software are under the following and further open source licences:

- $\rightarrow$  GNU General Public License (GPL)
- GNU Lesser General Public License (LGPL)
- $\rightarrow$  Mozilla Public License (MPL)
- $\rightarrow$  FreeType License (FTL)

The source code of the free software can be requested at cost by contacting the customer service of Berghof within three years after delivery of the device.

## **12. Customer services / addresses**

Repairs and corrective maintenance may only be carried out by the manufacturer or authorised customer service centres.

#### **12.1. Customer services**

ASTOR Sp. z o.o. ul. Smoleńsk 29 31-112 Kraków Polska T +48 12 424 00 88 F +48 12 428 63 09 e-mail: support@astor.com.pl www.astor.com.pl

# 13. Appendix

# 13.1. Table of figures

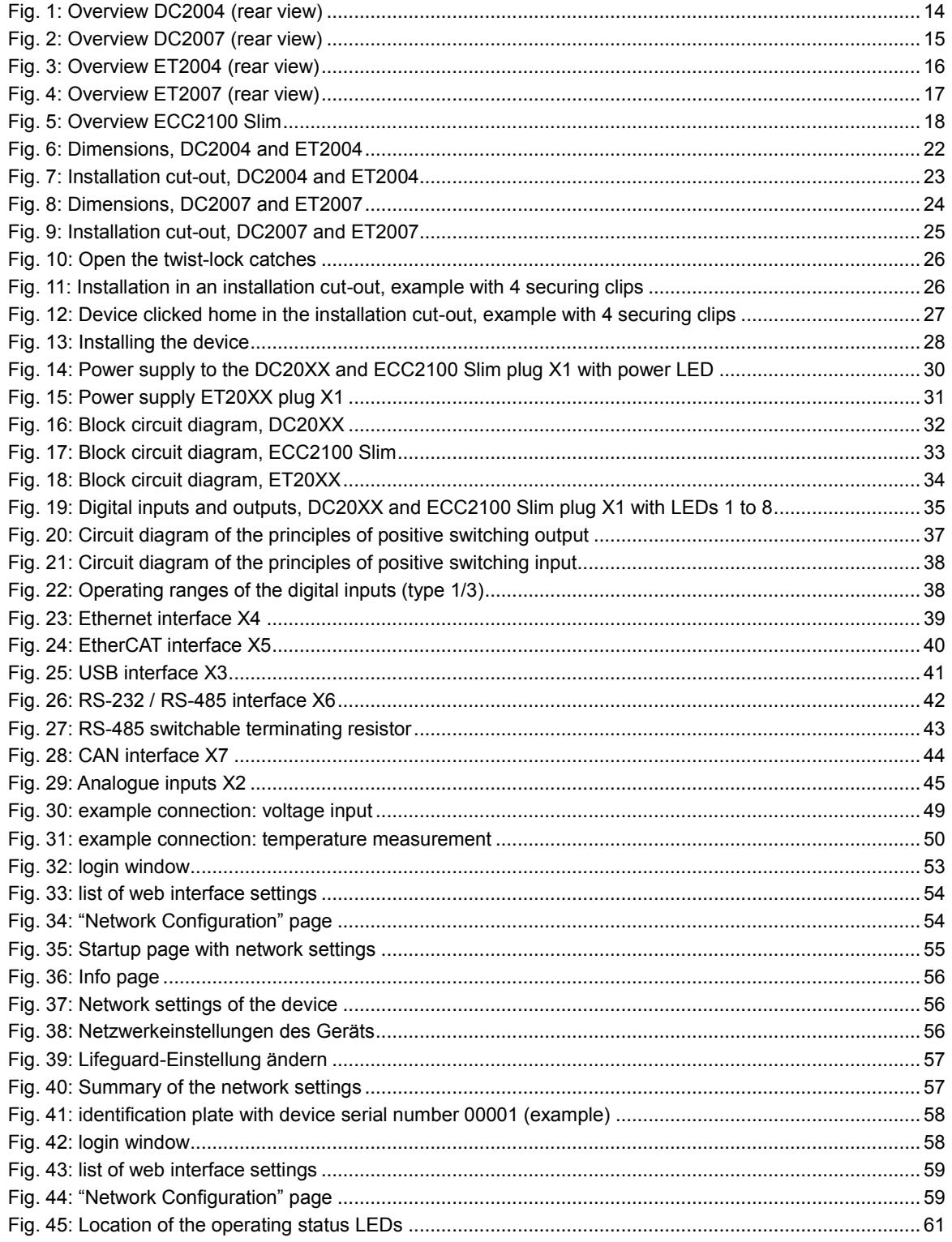

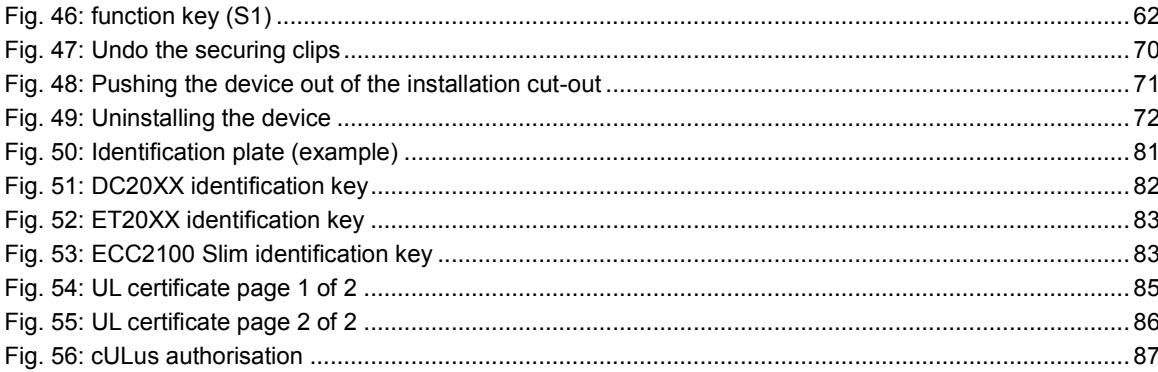

**ASTOR Sp. z o.o.** Smoleńsk 29 31-112 Kraków [www.astor.com.pl](http://www.astor.com.pl/) [produkty@astor.com.pl](mailto:produkty@astor.com.pl)